# **SONY**

*Digital fotoskrivare*

*DPP-FP70/FP90*

**Innan du börjar skriva ut**

**Göra olika utskrifter**

**Skriva ut från en PictBridge-kamera eller extern enhet**

**Skriva ut från pc**

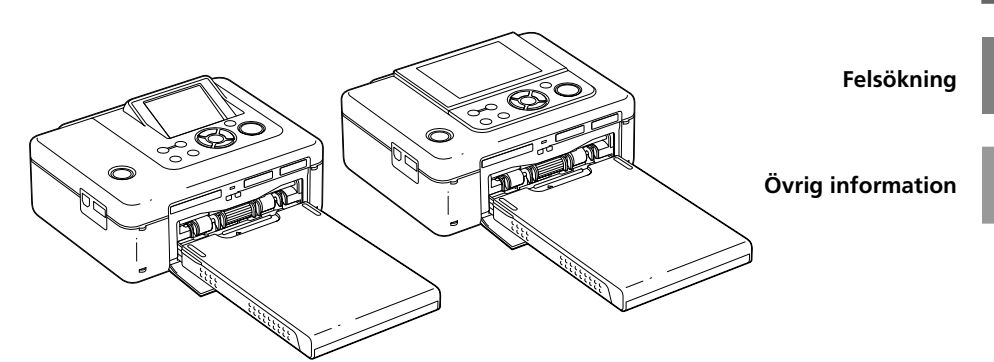

#### Bruksanvisning

Innan du använder enheten ska du läsa "Läs detta först" och denna manual "Bruksanvisning" grundligt och spara dem för framtida användning.

#### Ägarens noteringar

Modell och serienummer finns på undersidan. Skriv serienumret på nedan avsedd plats. Hänvisa till dessa nummer när du kontaktar din Sony-återförsäljare beträffande denna produkt.

Modellnr. DPP-FP70/FP90

Serienr.

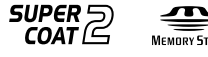

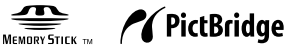

2007 Sony Corporation

**Läs medföljande "Läs detta först".**

# **VARNING!**

**Minska risken för brand och elstötar genom att inte utsätta enheten för regn eller fukt.**

## **För kunder i USA VIKTIGT**

Observera att, förändringar eller modifieringar som inte uttryckligen godkänts i denna bruksanvisning kan leda till att du inte längre har laglig rätt att använda utrustningen.

*Om du har några frågor om denna produkt kan du ringa till:*

*Sonys servicecenter för kundinformation 1-800-222-SONY (7669)*

Nedanstående nummer gäller endast FCCrelaterade frågor.

## **Information om tillsynsföreskrifter**

#### **Konformitetsdeklaration**

Handelsnamn: SONY DPP-FP70 Ansvarig part: Sony Electronics Inc. Adress: 16530 Via Esprillo, San Diego, CA 92127 U.S.A. Telefonnr: 858-942-2230

Denna enhet följer reglerna i avsnitt 15 i FCCreglerna. Användning förutsätter två villkor: (1) Enheten får inte orsaka skadliga störningar och (2) den måste kunna ta emot alla störningar, även störningar som kan orsaka oönskade funktionsstörningar.

## **Konformitetsdeklaration**

Handelsnamn: SONY<br>Modellnr: DPP-FP90 Modellnr: Ansvarig part:

Sony Electronics Inc. Adress: 16530 Via Esprillo, San Diego, CA 92127 U.S.A.

Telefonnr: 858-942-2230 Denna enhet följer reglerna i avsnitt 15 i FCC-reglerna. Användning förutsätter två villkor:

(1) Enheten får inte orsaka skadliga störningar och (2) den måste kunna ta emot alla störningar, även störningar som kan orsaka oönskade funktionsstörningar.

## **Observera!**

Denna utrustning har testats och befunnits följa gränserna i Klass B digital utrustning, i enlighet med del 15 i FCC-bestämmelserna.

Gränserna är avsedda att ge rimligt skydd mot skadliga störningar i bostad. Denna utrustning skapar och använder samt kan avge högfrekvensenergi. Om den inte installeras och används i enlighet med instruktionerna kan den orsaka skadliga störningar på radioförbindelser. Det finns emellertid ingen garanti för att störningar inte uppstår vid en viss tvmottagning vilket kan avgöras genom att man stänger av och slår på utrustningen. Användaren uppmanas att försöka eliminera störningar genom att vidta en eller fler av de följande åtgärderna:

- Vrid eller flytta mottagningsantennen.
- Öka avståndet mellan utrustningen och mottagaren.
- Ansluta utrustningen till en kontakt på en annan strömkrets än den som mottagaren är ansluten till.
- Kontakta återförsäljaren eller en erfaren radio/TV-tekniker för hjälp.

## **För kund i Europa**

Denna produkt har testats och befunnits följa gränserna i EMC-föreskrifterna vid användning av en anslutningskabel som är kortare än tre meter.

## **Viktigt**

Electromagnetiska fält vid angivna frekvenser kan påverka bilden på denna digitala fotoskrivare.

#### **Observera!**

Skulle statisk elektricitet eller elektromagnetism avbryta pågående dataöverföring, starta om programmet eller koppla ur och därefter in kommunikationskabeln (USB etc.).

#### **Kassera gammal elektrisk eller elektronisk utrustning (tillämpligt i EU och övriga europeiska länder med separata insamlingssystem)**

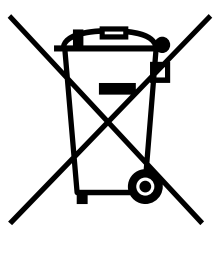

Den här symbolen på produkten eller dess förpackning anger att produkten inte får behandlas som hushållsavfall. Den ska istället överlämnas till lämpligt uppsamlingsställe för återvinning av elektrisk och elektronisk utrustning. Genom att säkerställa att produkten bortskaffas på ett riktigt sätt, bidrar du till att förhindra negativa konsekvenser

för miljön och mänsklig hälsa, vilket annars kan orsakas av olämplig avfallshantering av denna produkt. Återvinningen av material bidrar till att bevara naturresurser. Om du behöver mer information om återvinning av den här produkten kontaktar du ditt lokala miljökontor, en återvinningsstation eller affären där du köpte produkten.

## **MEDDELANDE TILL KUNDER I STORBRITANNIEN**

För din säkerhets och bekvämlighets skull har denna utrustning försetts med en formgjuten kontakt som följer BS 1363.

Om säkringen i kontakten skulle behöva bytas ut, måste den ersättas med en säkring med samma märkning och som godkänts av ASTA eller BSI för

BS 1362 (dvs. märkt med  $\langle \hat{\mathbf{\omega}} \rangle$  eller  $\langle \hat{\mathbf{\psi}} \rangle$ ).

Kontrollera att locket till säkringsfacket sätts tillbaka efter byte av säkring, om den medföljande kontakten har ett avtagbart lock. Använd aldrig kontakten utan locket. Kontakta närmaste Sony serviceinrättning om locket till säkringsfacket kommer bort.

Kopiering, redigering eller tryck av cd-skivor, tvprogram, upphovsrättsskyddat material som t ex bilder eller skrifter, eller allt annat material utom sådant som du själv spelar in och skapar, får endast göras för privat och icke-kommersiellt bruk. Om du inte äger upphovsrätten eller har tillstånd från den som äger upphovsrätten till materialet som ska kopieras, kan överskridandet av dessa gränser bryta mot upphovsrättslagar och leda till skadeståndsanspråk.

När du skriver ut foton med denna skrivare, var noga med att inte bryta mot bestämmelserna i lagen om upphovsrätt. Att utan tillstånd använda eller modifiera andras porträtt kan också bryta mot dessa bestämmelser.

Ibland kan det vid vissa produktdemonstrationer, uppträdanden eller utställningar vara förbjudet att fotografera.

#### **Rekommendationer avseende säkerhetskopior**

För att undvika ev. dataförlust orsakad av felaktigt handhavande eller problem med skrivaren, rekommenderar vi att du gör en säkerhetskopia av dina data.

## **Information**

SÄLJAREN KAN INTE I NÅGOT FALL STÄLLAS ANSVARIG FÖR DIREKTA MINDRE ELLER MER BETYDANDE SKADOR AV NÅGOT SLAG, EJ HELLER FÖRLUSTER ELLER UTLÄGG ORSAKADE AV DEFEKT PRODUKT ELLER BRUKET AV NÅGON PRODUKT.

Sony påtar sig inget ansvar för något som helst misstag eller därav indirekt skada eller förlust av inspelat material som kan ha orsakats vid användning eller funktionsstörningar hos fotoskrivaren eller minneskortet.

## **Om LCD-skärm**

- Bilden som visas på skärmen är inte identisk vad gäller bildkvalitet och färg med den utskrivna bilden på grund av skillnader i fosformetod eller profiler. Den visade bilden ska endast användas som referens.
- Tryck inte på LCD-skärmen. Den kan missfärgas och det kan orsaka fel.
- Om LCD-skärmen utsätts för direkt solljus under långa tidsperioder kan detta ge upphov till fel.
- LCD-skärmen har tillverkats med hjälp av högprecisionsteknik och mer än 99.99% av bildpunkterna är aktiva. Det kan emellertid finnas en del mycket små svarta fläckar och/ eller ljusa fläckar (vita, röda, blå eller gröna) som hela tiden syns på LCD-skärmen. Dessa fläckar uppstår under tillverkningsprocessen och påverkar inte på något sätt utskriften.
- Om kameran användas i en kall miljö kan LCD-skärmen drabbas av eftersläpande bilder. Detta är normalt.

## **Om varumärken och upphovsrätt**

- Cyber-shot är ett varumärke som tillhör Sony Corporation.
- "Memory Stick",  $\sum_{\text{Memory State } w}$ , "Memory Stick

PRO", **MEMORY STICK PRO**, "Memory Stick

Duo", **MEMORY STICK DUD**, "Memory Stick PRO Duo" MEMORY STICK PRO DUO,

"MagicGate" och MAGICGATE, "Memory Stick Micro", "M2" är varumärken som tillhör Sony Corporation.

- Denna enhet har en funktion för igenkänning av ansikten. Sony Face Recognition-teknik utvecklad av Sony används.
- BLUETOOTH™-varumärken används av Bluetooth SIG, Inc., USA och licensieras till Sony Corporation.
- Microsoft, Windows, WindowsVista och DirectX är antingen registrerade varumärken eller varumärken som tillhör Microsoft Corporation i USA och andra länder.
- IBM och PC/AT är registrerade varumärken tillhörande International Business Machines Corporation.
- Intel och Pentium är varumärken eller registrerade varumärken som tillhör Intel Corporation.

• eller xD-Picture Card™ är ett varumärke som tillhör Fuji Photo Film Co., Ltd. • CompactFlash är ett varumärke som tillhör SanDisk Corporation i USA.

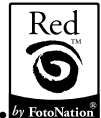

• är ett varumärke för FotoNation Inc.

i U.S.A.

- Alla övriga företag och produktnamn som används nedan är varumärken eller registrerade varumärken som tillhör respektive företag. "™" och "®" används inte konsekvent genom hela handboken.
- Rasterprocessen hos True Type-typsnitten är baserade på programvaran FreeType Team.
- •Den här programvaran är delvis baserad på fristående JPEG Groups utvecklingsarbete.
- Libtiff

 Copyright © 1988-1997 Sam Leffler Copyright © 1991-1997 Silicon Graphics, Inc. Tillåtelse att använda, kopiera, ändra, distribuera och sälja denna programvara och dess dokumentering för alla syften beviljas härmed utan kostnad.

• Zlib

© 1995- 2002 Jean-loup Gailly och Mark Adler

# **För användare att beakta**

Program © 2007 Sony Corporation Documentation ©2007 Sony Corporation

Alla rättigheter förbehållna. Denna bruksanvisning eller den programvara som finns beskriven häri får inte, i sin helhet eller delvis, reproduceras, översättas eller förändras till någon som helst maskinläsbar form utan föregående skriftligt godkännande från Sony Corporation.

UNDER INGA OMSTÄNDIGHETER SKALL SONY CORPORATION STÄLLAS TILL ANSVAR FÖR NÅGON OFÖRUTSEDD ELLER INDIREKT SKADA, VARE SIG DEN GRUNDAS PÅ KRÄNKNING, KONTAKT MED, ELLER I ÖVRIGT UPPKOMMER I SAMBAND MED DENNA BRUKSANVISNING, PROGRAMVARA ELLER ÖVRIG INFORMATION SOM INNEFATTAS HÄRI ELLER GENOM ANVÄNDNING AV DENSAMMA.

Genom att bryta sigillet på cd-rom-förpackningens kuvert, accepterar du villkoren och bestämmelserna i detta avtal. Om du inte accepterar dessa villkor och bestämmelser, var vänlig och returnera omedelbart kuvertet oöppnat tillsammans med resten av förpackningen till den återförsäljare som tillhandahöll den.

Sony Corporation förbehåller sig rätten att göra ändringar i denna bruksanvisning eller i den information som finns häri, utan föregående meddelande.

Den programvara som beskrivs här kan också komma att regleras av villkoren i ett separat licensavtal för användare.

Inga designdata, som exempelvis provbilder som medföljer denna programvara, får ändras eller kopieras med undantag för personligt bruk. Ickeauktoriserad reproduktion av detta program är förbjuden enligt gällande lag om copyright. Observera att otillåten kopiering eller modifiering av andras porträtt eller upphovsrättsskyddade

arbeten kan utgöra intrång i copyrightinnehavarens rättigheter.

Du kan hänvisas till medföljande "Läs detta först" när det finns detaljerade förklaringar i häftet.

#### **Om illustrationer och skärmstatus som används i denna manual**

Illustrationer och skärmstatus för denna manual är för DPP-FP70 om inget annat anges.

# **Innehållsförteckning**

## **Innan du sätter igång**

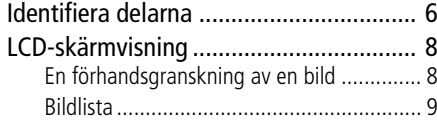

# **Göra olika utskrifter**

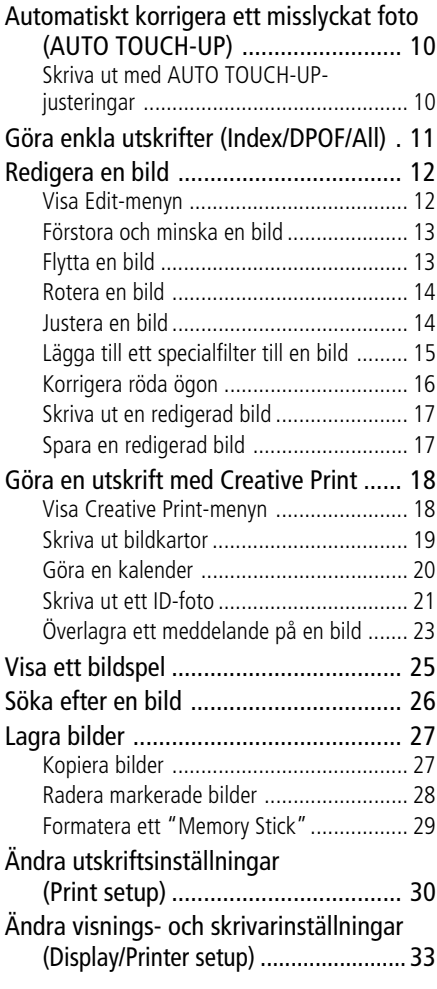

## **Skriva ut från en PictBridgekamera eller extern enhet**

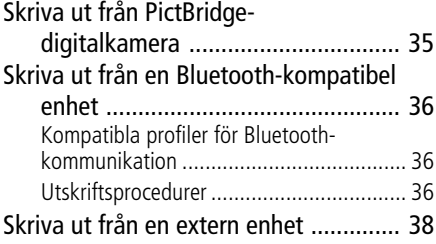

# **Skriva ut från pc**

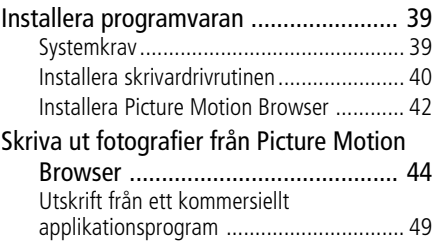

# **Felsökning**

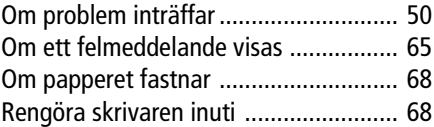

# **Övrig information**

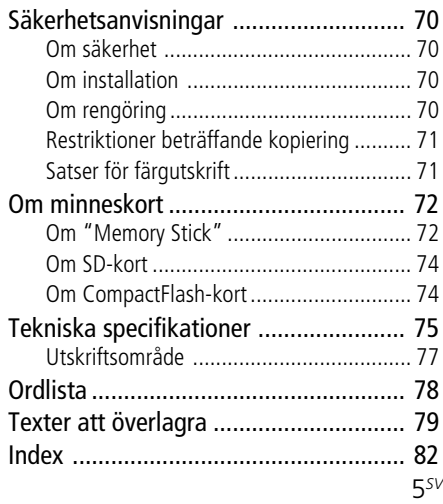

# **Skrivarens olika delar**

Se sidorna som hänvisas till inom parentes för mer information.

Illustrationerna kommer från DPP-FP70. Knapparnas placering och namnen på DPP-FP90 är identiska även om typen av LCD-skärm är annorlunda.

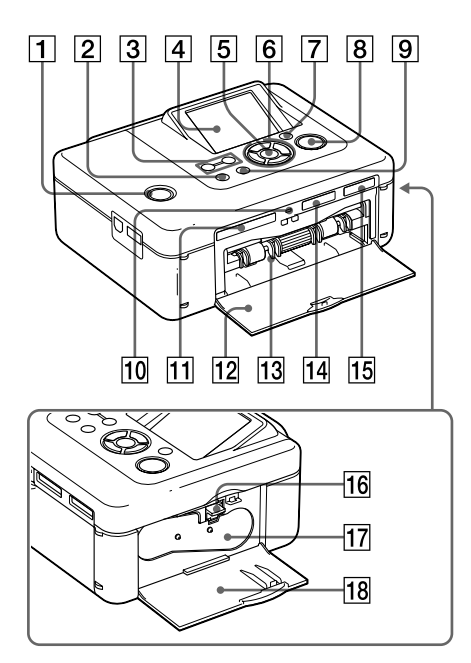

## **Skrivarens frontpanel**

- 1 1 **(på/standby) omkopplare/ indikator (**.**Läs detta först)**
- 2 **MENU-knapp**
- **3**  $\Theta$ (zooma ut)/ $\Theta$  (zooma in) **knappar (sidan 9)**
- 4 **LCD-skärm**

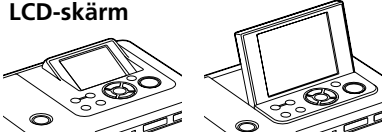

2.5-typ DPP-FP70 / 3.6-typ DPP-FP90

- 5 **ENTER-knapp**
- **6** Riktningsknappar (△/∇/◁/▷)
- 7 **AUTO TOUCH-UP-knapp (sidan 10)**
- 8 **PRINT-knapp/-indikator**
- 9 **CANCEL-knapp**
- 0 **Åtkomstindikator**
- **11 CompactFlash-kortplats (**.**Läs detta först) (sidan 74)**
- qs **Lucka till pappersfacket (**.**Läs detta först)**
- qd **Pappersfack (**.**Läs detta först)**
- qf **SD CARD-plats (SD/miniSD-kort) (**.**Läs detta först) (sidan 74)**
- 15 "Memory Stick PRO"-plats (Stand**ard/Duo) (**.**Läs detta först) (sidan 72)**

## **Skrivarens högra sidopanel**

- **16 Utmatningsspak för färgband (**.**Läs detta först)**
- qj **Färgband (**.**Läs detta först)**
- qk **Lucka till färgbandsfack (**.**Läs detta först)**

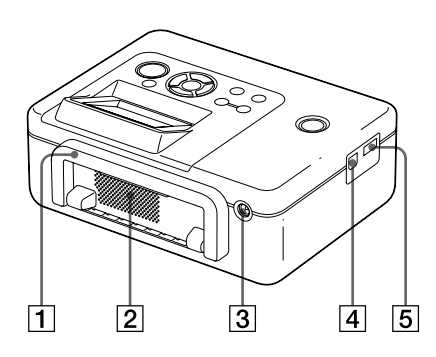

## **Skrivarens bakpanel**

## 1 **Handtag**

Bär skrivaren så som visas nedan, genom att fälla ut handtaget.

När du använder skrivaren ska du stänga den till dess ursprungliga position.

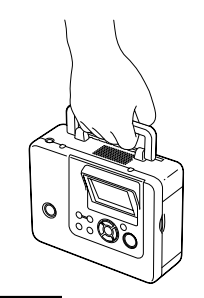

## **Observera!**

- När du tar med skrivaren, ska du se till att ta bort minneskort, extern enhet och pappersfack. I annat fall kan fel uppstå.
- När du använder DPP-FP90, ska du ställa in LCD-panelen till dess ursprungliga position.
- 2 **Ventilationshål**
- 3 **DC IN 24V-uttag (**.**Läs detta först)**

Anslut den medföljande nätadaptern till denna kontakt.

## **Skrivarens vänstra sidopanel**

- 4 **USB-kontakt (sidan 41)** Om du använder skrivaren i PC-läge ansluter du en dator till denna kontakt.
- 5 **PictBridge/EXT INTERFACE-kontakt (sidorna 35 till 38)**

När du använder en PictBridgekompatibel digitalkamera, en masslagringsenhet som t ex ett USB-minne eller fotolagring, Bluetooth USB-adapter (DPPA-BT1\*), eller annan extern USB-enhet, ansluter du det till denna kontakt.

(\*I vissa områden, säljs Bluetooth USBadaptern DPPA-BT1 inte.)

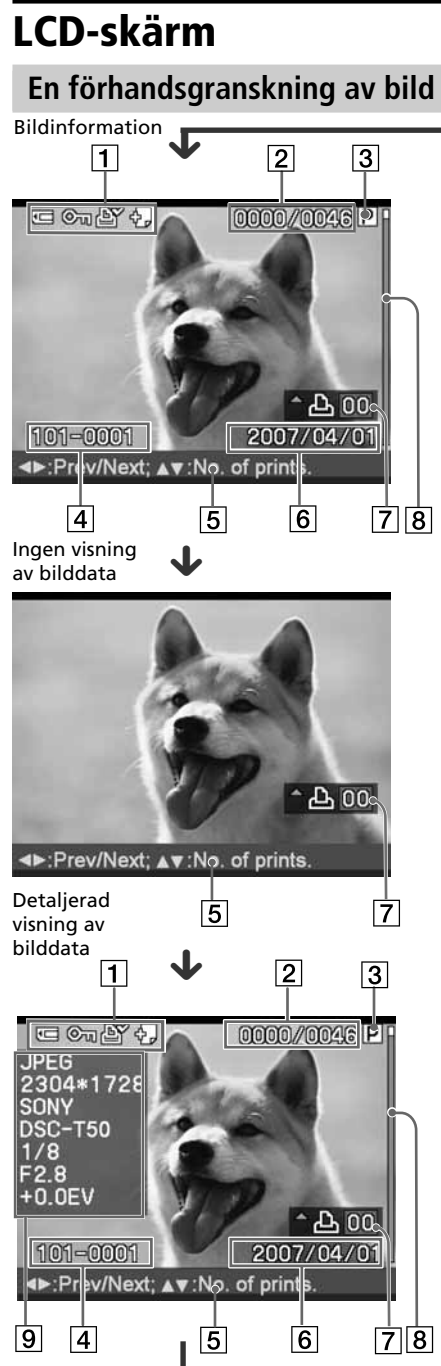

Varje gång du trycker på ENTER, ändras<br> **LCD-skärm** ett bildvisningsläge. Om du vill visa en annan bild trycker du på ⊲/⊳.

## 1 **Indikeringar för inmatning/ inställning**

Inmatningsindikeringar och inställningsinformation för en bild visas.

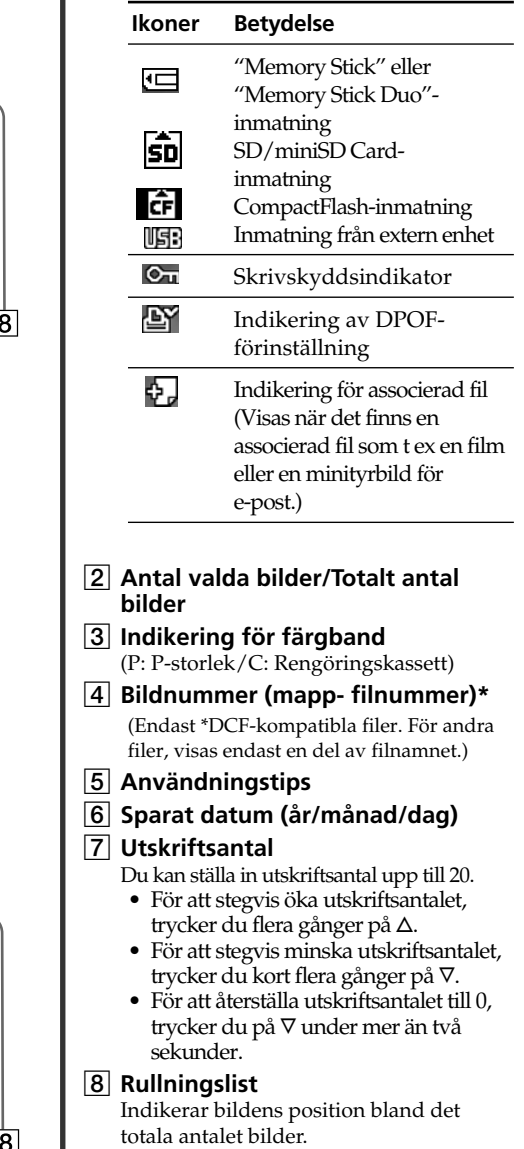

9 **Visning av detaljerade bilddata**

# **Bildlista**

## DPP-FP70

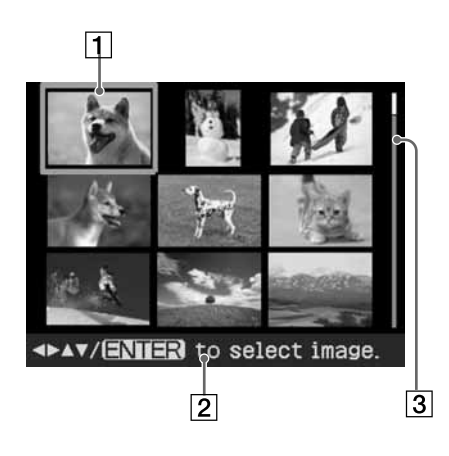

## **DPP-FP90**

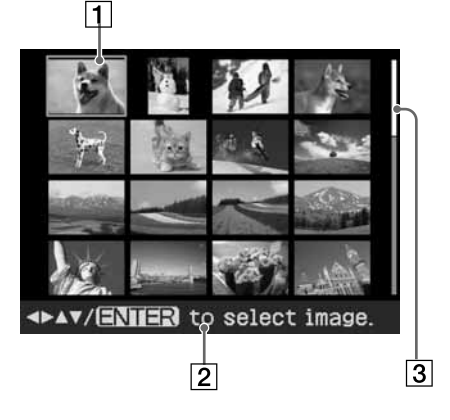

## 1 **Markör (orange ram)**

Du kan flytta markören genom att trycka på ∆/∇/⊲/⊳.

2 **Användningstips**

## 3 **Rullningslist**

Indikerar bildens position bland det totala antalet bilder.

## **Växla bildvisningen mellan förhandsgranskning och bildlista**

Du kan växla en förhandsgranskning och bildlistan på följande sätt:

**• Att visa bildlistan**

I en förhandsgranskning trycker du på  $\Theta$ (zooma ut).

När en bild är förstorad trycker du flera gånger på  $\Theta$ . En bild reduceras upp till originalskalan och sedan visas bildlistan.

- **Visa en förhandsgranskning** I bildlistan, tryck på ⊲/⊳/∆/⊽ för att flytta markören till önskad bild och tryck på ENTER eller  $\mathcal{R}$  (zooma in). Visa ändringar från bildlistan till en förhandsgranskning av bild.
- **Förstora en förhandsgranskning** I en förhandsgranskning trycker du flera gånger på ® (zooma in). Bilden förstoras i 6 steg upp till 5 gånger den ursprungliga skalan: x1, x 1.5, x2, x3, x4, och x5

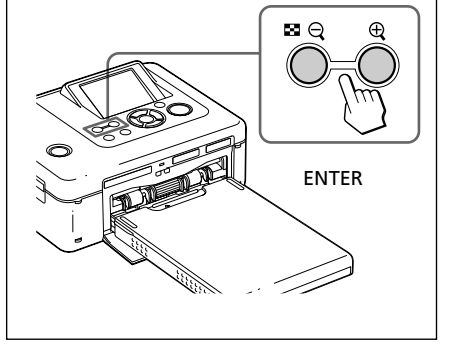

# *Göra olika utskrifter*

# **Automatiskt korrigera ett misslyckat foto (AUTO TOUCH-UP)**

## **Vad innebär "AUTO TOUCH-UP" funktionen?**

Med "AUTO TOUCH-UP"-funktionen kan du justera en bild automatiskt enligt följande utöver automatiskt justering med Auto Fine Print4:

- Justering av ljusstyrka med hjälp av ansiktsigenkänning Detekterar ansiktet automatiskt och justerar ljusstyrkan så att ansiktet får optimal ljusstyrka.
- Ur-fokus-reduktion Detekterar automatiskt ur-fokus-nivån och korrigerar bilden så den kommer i-fokus.
- Korrigering av röda ögon Korrigerar automatiskt röda-ögon som orsakats av blixten.

## **Skriva ut med AUTO TOUCH-UP-justeringar**

## **Knappar som används vid AUTO TOUCH-UP-korrigerade utskrifter**

**<I/b/∆/V/ENTER** 

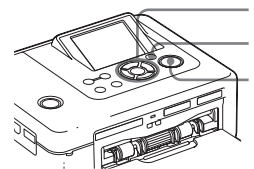

AUTO TOUCH-UP

PRINT

**1** Välj en bild eller bilder. Tryck på  $\triangleleft$  / $\triangleright$  flera gånger tills önskad bild visas. När du vill skriva ut flera bilder, ställer du in utskriftsantalet för varje bild i förväg.

**2** Tryck på AUTO TOUCH-UP.

Justeringar av valda bilder startar. Resultaten av justeringarna visas på skärmen. När ett ansikte detekteras visas ansiktet med en ram under justeringsprocessen.

#### **Om du vill kontrollera justeringsresultaten tydligare:** Tryck  $\bigoplus$  för att förstora bilden.

#### **Om du vill visa den ursprungliga bilden (före justeringarna) igen.**

Tryck på AUTO TOUCH-UP. Om du vill visa den justerade bilden trycker du på AUTO TOUCH-UP igen.

## **Om du har markerats flera bilder när du trycker på AUTO TOUCH-UP**

Alla markerade bilder justeras. Om du vill visa andra bilder trycker du på  $d/D$ .

## **3** Tryck på PRINT.

Utskriften av markerade bilder startar.

## **Tips**

Justering görs endast på den bild som skrivs ut. Originalbilden justeras inte.

## **Observera!**

- För vissa bilder kanske inte ansiktet detekteras automatiskt. Om ansiktets ljusstyrka inte justeras som det ska, använder du menyn Edit-Adjust för att justera ljusstyrkan manuellt (sidan 14).
- För vissa bilder kanske inte ur-fokus-fenomen kan korrigeras. Om detta inträffar använder du Sharpness på Edit-Adjust-menyn för att justera skärpan manuellt.
- Ur-fokus-reducering fungerar inte på suddighet som orsakats av kameraskakning.
- För vissa bilder kanske inte röda-ögoneffekten kan korrigeras. Om detta inträffar använder du korrigering av röda ögon till att manuellt justera röda ögon (sidan 16).

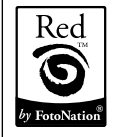

Den här skrivarens automatiska korrigering av röda ögon, använder teknik från FotoNation Inc. i USA.

# **Använda Easy Printing (Index/DPOF/All)**

Med Easy Printing-menyn kan du skriva ut flera bilder från ett minneskort eller en extern enhet.

Skrivaren har följande tre enkla utskriftsmetoder:

#### • **Indexutskrifter**

Du kan skriva ut en lista (index) med alla bilder på ett minneskort eller extern enhet, vilket gör det möjligt att på ett enkelt sätt kontrollera innehållet på det valda mediumet.

Antalet delade rutor på ett ark beräknas automatiskt. Bilder skrivs ut med sina motsvarande bildnummer (mappnummer-filnummer)

Datum (Om datumutskriften (Date Print) är aktiverad.)

Bildnummer

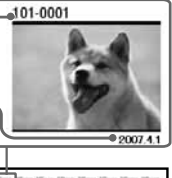

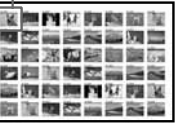

#### • **DPOF-förinställda bildutskrifter**

Bilder som är DPOF-förinställda (Digital Print Order Format) för utskrift visas med utskriftsmarkeringen ( $\mathbb{S}$ ) i förhandsgranskningen. Du kan skriva ut alla dessa bilder på en gång. Bilderna skrivs ut med förinställt antal kopior i den ordning som de visades.

#### • **Utskrift av alla bilder**

Du kan samtidigt skriva ut alla bilder på ett minneskort eller en extern enhet.

#### **Observera!**

- Mer information om hur du DPOF-markerar bilder finns i bruksanvisningen till din digitalkamera.
- Vissa digitalkameror stöder inte DPOFfunktionen eller så kanske inte skrivaren stödjer vissa av digitalkamerans funktioner.

## **Knappar som kan användas med Easy Printing**

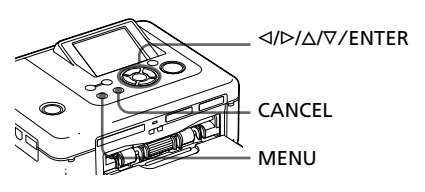

**1** Tryck på MENU på skrivaren. Menyraden visas.

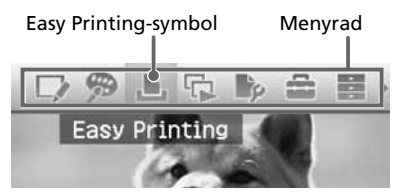

#### **Stänga menyn**

Tryck på MENU igen. Föregående fönster visas.

**2** Tryck g/G för att välja (Easy Printing) och tryck sedan på **FNTFR** 

Easy Printing-menyn visas.

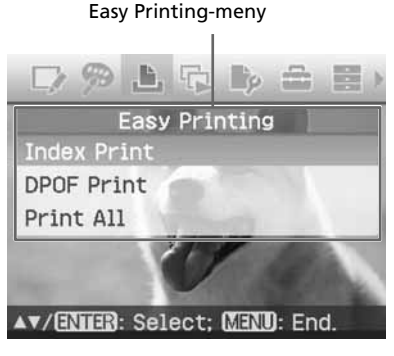

**Fortsättning**

**3** Tryck på  $\triangle$ / $\nabla$  för att välja "Index Print" (Indexutskrift), "DPOF Print" (DPOF-utskrift) eller "Print All" (Skriv ut alla) och tryck sedan på ENTER.

Dialogrutan för bekräftelse visas.

## **Tänk på:**

Om det inte finns några förinställda DPOFbilder när du väljer "DPOF Print" (Skriv ut DPOF) visas ett felmeddelande.

**4** Tryck på  $\triangleleft$  /> för att välja "Yes" (Ja) för att börja skriva ut eller "No" (Nej) för att avbryta utskrift och tryck sedan på ENTER. Om du väljer "Yes" (Ja) startar utskriften. Under utskrift blinkar PRINT-indikatorn och utskriftsprocessen visas.

## **Avbryta utskrift**

Tryck på CANCEL. När du skriver ut flera kopior, avbryts utskriften efter den som skrivs ut för tillfället.

När utskriften är klar, kommer pappret automatiskt ut i pappersfacket.

**5** Ta bort utskriftspappret från pappersfacket.

## **Tips**

- Även om återstående volym som färgbandet räcker till är mindre än utskriftskvantiteten, kan du fortsätta med utskriften. Om färgbandet tar slut mitt i utskriften och ett meddelande visas, följer du de visade anvisningarna för att byta färgbandet (se "Läs detta först").
- När funktionen "Date Print" på Print setupmenyn är inställd på "On", skrivs det datum då bilden togs eller sparades ut (sidan 32).

# **Redigera en bild**

## **Visa EDIT-menyn**

Du kan visa Edit-menyn och redigera eller lägga till en effekt på en bild. Du kan skriva ut eller spara en bild som förhandsgranskas.

## **Knappar som kan användas i EDIT-menyn**

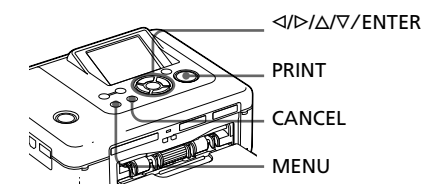

**1** Visa bilden som du vill redigera. Visa bilden i förhandsgranskningsfönstret eller flytta markören till önskad bild i bildlistan.

**2** Tryck på MENU på skrivaren. Menyraden visas.

EDIT-menyns ikon Menyrad

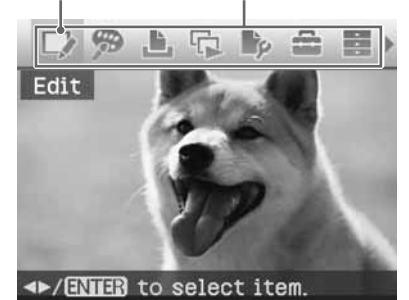

#### **Stänga menyn**

Tryck på MENU igen. Föregående fönster visas.

**3** Tryck på  $\triangleleft$ / $\triangleright$  för att välja (redigera) och tryck därefter på ENTER.

EDIT-menyn visas.

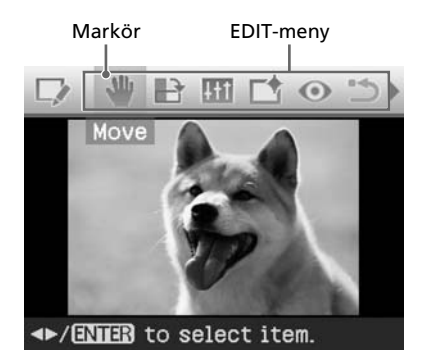

#### **Alternativ Effekt**

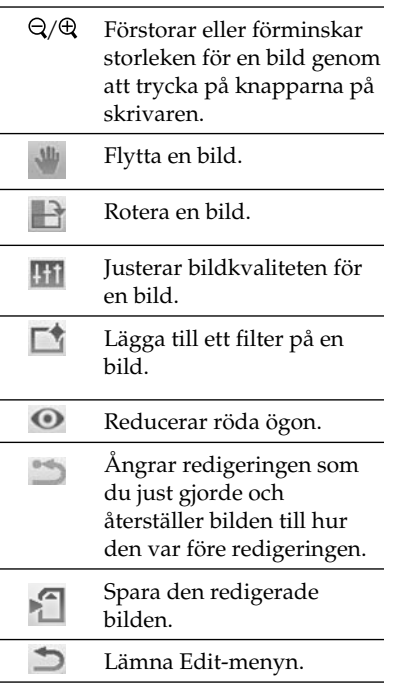

#### **Tips**

Du kan ställa in en del av funktionerna på Print setup-menyn från MENU medan du redigerar en bild.

## **Förstora och förminska en bildstorlek**

- **1** Visa Edit-menyn (sidan 12).
- **2** Tryck på  $\oplus$  (zooma in) för att förstora en bild eller  $\ominus$  (zooma ut) för att minska storleken på den. Varje gång du trycker på knappen blir bilden större eller mindre:

 $\oplus$ : upp till 200 %  $\Theta$ : upp till 60 %

## **Tänk på:**

Bildkvalitén på en förstorad bild kan försämras beroende på dess storlek.

## **Flytta en bild**

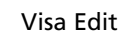

**1** Visa Edit-menyn (sidan 12).

**2** Tryck på  $\triangleleft$ / $\triangleright$  för att välja (Move) och tryck därefter på ENTER.

 $\langle \Delta/\Delta/\nabla \rangle$  visas till vänster/höger/ över/under bilden och du kan flytta bilden.

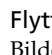

**3** Flytta bilden med  $\triangleleft$ / $\triangleright$ / $\triangle$ / $\nabla$ . Bilden flyttas till angiven plats.

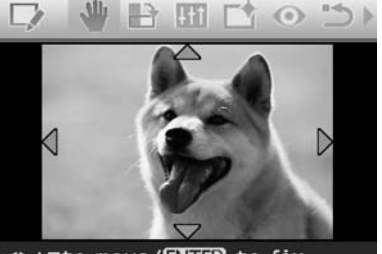

**IPAVIO move/ENIER** to fix.

## **4** Tryck på ENTER.

Bilden monteras på angiven plats.

### **Tips**

## **Rotera en bild**

- **1** Visa Edit-menyn (sidan 12).
- **2** Tryck på  $\triangleleft$ / $\triangleright$  för att välja (rotera) och tryck sedan på ENTER. ROTATE-menyn öppnas.

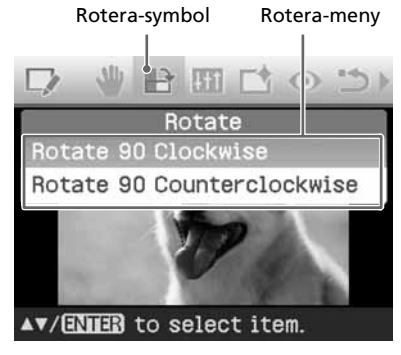

- **3** Tryck på  $\Delta/\nabla$  för att välja i vilken riktning du ska rotera bilden och tryck sedan på ENTER.
	- Rotate 90 Clockwise: Varje gång du trycker på ENTER roteras bilden 90° medurs.
	- Rotate 90 Counterclockwise: Varje gång du trycker på ENTER roteras bilden 90° moturs.

#### **Tips**

Tryck på PRINT för att skriva ut den förhandsgranskade bilden (sidan 17).

## **Justera en bild**

- **1** Visa Edit-menyn (sidan 12).
- **2** Tryck på  $\triangleleft$ / $\triangleright$  för att välja (justera) och tryck sedan på ENTER. ADJUST-menyn öppnas.

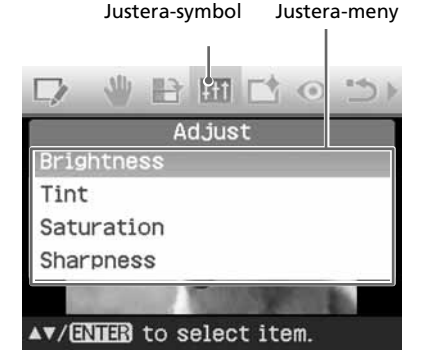

**3** Tryck på  $\Delta/\nabla$  för att välja önskat justeringsverktyg och tryck på ENTER.

Justeringslister visas.

Om du väljer "Brightness" (Ljusstyrka)

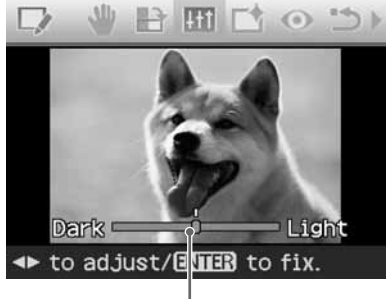

Justeringslist

- **4** Justera nivån genom att flytta skjutreglaget till önskat läge.
	- **Brightness**: Tryck på  $\triangleright$  för att göra bilden ljusare eller på  $\triangleleft$  för att göra den mörkare.
	- **Tint**: Tryck på  $\triangleright$  för att tona bilden blå eller ⊲ för att tona den röd.
	- **Saturation**: Tryck på  $\triangleright$  för att göra färgerna djupare eller på  $\triangle$  för att göra färgerna ljusare.
	- **Sharpness**: Tryck på  $\triangleright$  för att göra bildens konturer skarpare eller på  $\triangleleft$  för att göra dem mindre skarpa.

## **5** Tryck på ENTER.

Justeringen verkställs. Edit-menyn visas igen.

#### **Tips**

## **Lägga till ett specialfilter på en bild**

**1** Visa Edit-menyn (sidan 12).

**2** Tryck på  $\triangleleft$ / $\triangleright$  för att välja (filter) och tryck sedan på ENTER. FILTER-menyn öppnas.

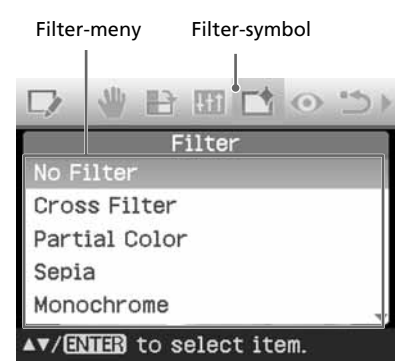

- **3** Tryck på  $\Delta/\nabla$  för att välja det filter som du vill lägga till bilden.
	- **No Filter:** Inget specialfilter på bilden (standardinställning).
	- **Cross Filter:** Lägger till ett kors, en stjärngnistrande effekt, till ljuskällan för att skriva ut en bild med ett gnistrande intryck.
	- **Partial Color:** Gör motivets omgivning svart-vit så att motivet i centrum förstärks.
	- **Sepia:** Gör att bilden liknar ett gammalt fotografi med bleknade färger.
	- **Monochrome:** Ändrar bilden så den blir svart-vit.
	- **Paint:** Får bilden att se ut som om den är målad.
	- **Fish-eye:** Får bilden att se ut som ett foto som tagits med ett fiskögon-objektiv.

**4** Tryck på ENTER. Filtret aktiveras.

När du väljer "Cross Filter", visas inställningsfönstret.

## **5** Ställa in nivå och område för Cross Filter.

 $\bigcirc$ Välj "Level" med  $\Delta/\nabla$  och tryck på ENTER, justera nivån av retouchering med  $\Delta/\nabla$ , och tryck därefter på ENTER.

Ju högre nivå du ställer in, desto mer tindrar ljuskällor.

- $\Omega$ Välj "Length" med  $\Delta/\nabla$  och tryck på ENTER, justera längden för ljus med ∆/∇, och tryck därefter på ENTER.
- 3 Tryck på  $\Delta/\nabla$  för att välja  $\mathbb{R}$ Tryck sedan på ENTER.

## **Tips**

## **Korrigerar röda-ögon-effekten**

När du inte kan reducera röda-ögoneffekten för ett motiv som fotograferats med blixt, genom att trycka på AUTO TOUCH-UP, kan du justera manuellt.

## **Tänk på:**

Om du gör ytterligare redigering, t ex förstorar, reducerar bildstorleken, roterar eller flyttar en bild, efter att du korrigerat röda ögon, kanske inte röda-ögon-korrigeringen realiseras. Du bör utföra korrigering av röda ögon efter att du har gjort dessa redigeringsåtgärder.

**1** Visa Edit-menyn (sidan 12).

**2** Tryck på  $\triangleleft$ / $\triangleright$  för att välja $\odot$ (Red-eye correction) och tryck därefter på ENTER.

Justeringsramen visas på bilden, vilket indikerar området för korrigering av röda ögon.

#### Justeringsram

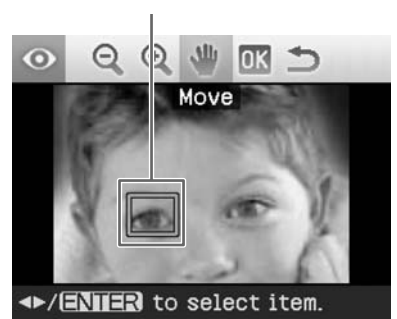

**3** Ställ in justeringsramens placering och storlek.

> Gör korrigeringen för röda ögon, separat för höger och vänster öga.

## **Flytta justeringsramen**

- $\bigoplus$  Tryck på  $\triangleleft$ / $\triangleright$  för att välja (flytta) och tryck på ENTER.
- 2 Flytta ramen med  $\langle \rangle \triangleright / \triangle / \triangledown$ . Ramen flyttas i önskad riktning.
- 3 Tryck på ENTER.

Ramen fixeras i aktuell position.

## **Ändra storleken på justeringsramen**

Tryck på  $\triangleleft$ / $\triangleright$  för att välja  $\odot$ (förstora) eller  $\Theta$  (förminska) och tryck på ENTER.

Varje gång du trycker på ENTER blir ramen större eller mindre.

Du kan även förstora eller förminska storleken genom att trycka på (zooma in) eller  $\Theta$  (zooma ut) på skrivaren.

## **Tips**

Gör justeringsramen två till sju gånger större än ögats storlek.

**4** Tryck på  $\triangleleft$ / $\triangleright$  för att välja  $\mathbb{R}$  och tryck på ENTER.

Rutan för korrigering av röda ögon förstoras.

## **5** Tryck på ENTER.

Justeringen verkställs.

Menyn för korrigering av röda ögon visas.

Om du vill korrigera röda ögon för andra ögon, upprepar du stegen 3 till 5.

**6** Tryck på  $\triangleleft$ / $\triangleright$  för att välja  $\triangleright$  och tryck på ENTER. Edit-menyn visas igen.

## **Återställa dina justeringar**

Tryck på CANCEL i steg 5 istället för ENTER. Korrigeringen av röda ögon avbryts och fönstret för steg 2 visas.

## **Tips**

# **Skriva ut en redigerad bild**

**1** Tryck på PRINT.

En dialogruta visas där du anger utskriftsantal.

- 2 Tryck på  $\Delta/\nabla$  för att öka eller minska utskriftsantalet.
	- För att stegvis öka utskriftsantalet, trycker du flera gånger på  $\Delta$ .
	- För att stegvis minska utskriftsantalet, trycker du kort flera gånger på  $\nabla$ .
	- För att återställa utskriftsantalet till 1, trycker du på  $\nabla$  under mer än två sekunder.

**3** Tryck på PRINT för att börja skriva ut.

Den förhandsgranskade bilden skrivs ut.

## **Spara en redigerad bild**

Om du väljer (spara) i Edit- eller Creative Print-menyn, visas dialogrutan där du väljer destination för den bild du vill spara. Du kan spara bilden under ett nytt bildnummer.

#### **Tips**

Den bild du använde skrivs då inte över.

**1** Välj vart du vill spara en bild. Tryck på  $\Delta/\nabla$  och välj "Memory Stick", "SD Card", "CompactFlash" eller "External Device" och tryck på ENTER.

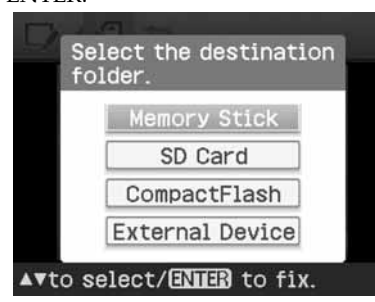

#### **Tips**

Om du väljer "External Device", kan en dialogruta för att välja en enhet visas. Följ anvisningarna som visas på skärmen för att välja destinationsenhet.

Dialogrutan för att ställa in datum visas. Du kan spara det inställda datumet med bilden.

## **2** Mata in datum.

Tryck på  $\Delta/\nabla$  för att välja nummeroch tryck på ⊲/⊳ för att välja dag, månad eller år. Tryck sedan på ENTER.

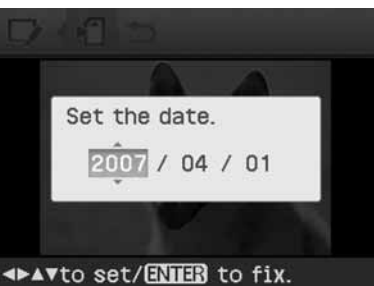

Bilder som redigerats med Edit- eller Creative Print-menyn sparas som en ny bild. Dialogrutan för att meddela det nya bildnumret (mappnummerfilnummer) visas.

## **3** Tryck på ENTER.

## **Tänk på:**

Stäng inte av strömmen eller ta bort minneskort eller externa enheter från skrivaren medan du sparar bilden. Skrivaren, minneskortet, USBkortet eller den externa enheten kan skadas eller data kan förloras.

# **Göra en utskrift med Creative Print**

Du kan göra följande typer av utskrifter av bilder som sparats på ett minneskort eller på en extern enhet.

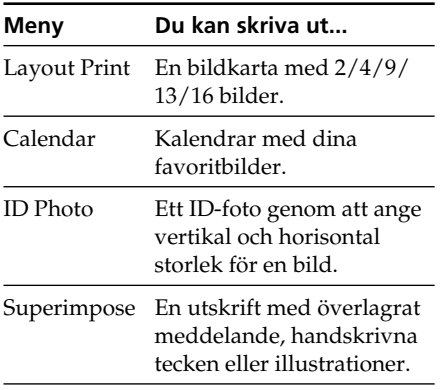

# **Öppna CREATIVE PRINT-menyn**

## **Knappar som kan användas i Creative Print**

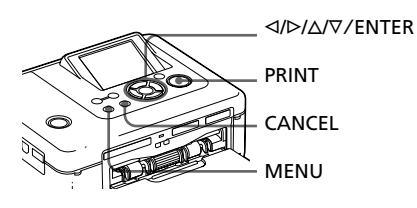

**1** Tryck på MENU. Menyraden visas.

Creative Print-menyns symbol Menyrad

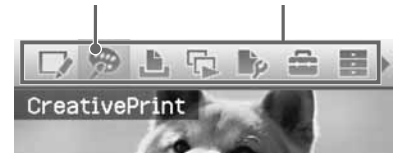

### **Stänga menyn**

Tryck på MENU igen. Föregående fönster visas.

**2** Tryck på  $\triangleleft$ / $\triangleright$  för att välja (Creative Print) och tryck sedan på ENTER.

CREATIVE PRINT-menyn öppnas.

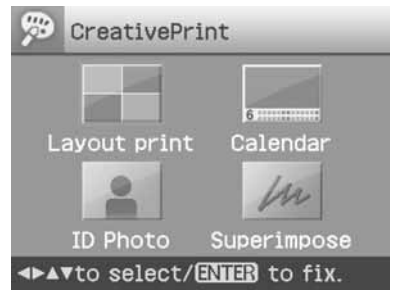

## **Ångra och göra om förfarandet halvvägs**

Tryck på CANCEL. Fönstret för föregående steg visas. Beroende på steget kan du inte upphäva förfarandet.

## **Tips**

Du kan trycka på MENU medan du gör en utskrift med Creative Print och ställa in en del av alternativen i Print setup-menyn.

## **Lämna Creative Print-menyn**

- Tryck på MENU mitt under användningen och välj "Creative Print Complete" (Slutför Creative Print).
- Visa den förhandsgranskade bilden och tryck sedan på  $\langle \rangle \triangleright / \triangle / \triangledown$  för att välja  $\blacktriangleright$  och tryck på ENTER.

Dialogrutan för att spara en bild visas eventuellt (sidan 17).

# **Skriva ut bildkartor**

Du kan skriva ut dina bilder som 2-, 4-, 9-, 13 eller 16-delade bildkartor.

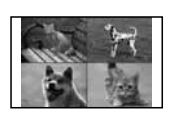

- **1** Visa Creative Print-menyn (sidan 18).
- **2** Tryck på  $\triangleleft$ / $\triangleright$ / $\triangle$ / $\triangledown$  för att välja "Layout Print" (utskrift av bildkarta) och tryck sedan på ENTER.

Mallarna för bildkartor visas.

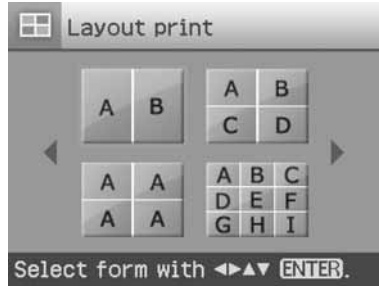

**3** Tryck på  $\triangleleft$ / $\triangleright$ / $\triangle$ / $\triangledown$  för att välja önskad mall och tryck sedan på ENTER.

Vald mall förhandsgranskas.

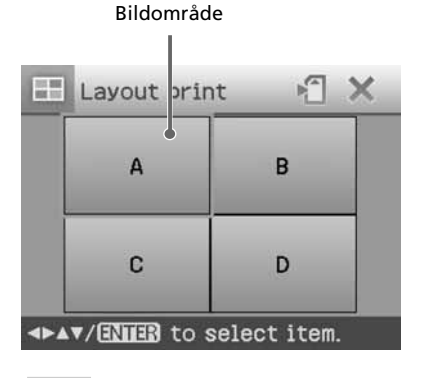

#### **Tips**

Du väljer ut och justerar respektive område i valfri ordning.

**4** Tryck på  $\triangleleft$ / $\triangleright$ / $\triangle$ / $\triangledown$  för att välja önskat bildområde och tryck på ENTER.

Fönstret där du väljer en bild visas.

**5** Tryck på  $\triangleleft$ / $\triangleright$ / $\triangle$ / $\triangledown$  för att välja önskad bild och tryck sedan på ENTER.

> Du får nu upp ett fönster där du justerar bildens position.

> > Justeringsverktyg

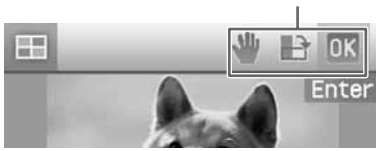

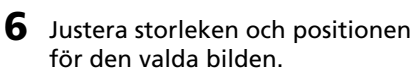

Tryck på  $\triangleleft$ / $\triangleright$  för att välja önskat justeringsalternativ och tryck sedan på ENTER.

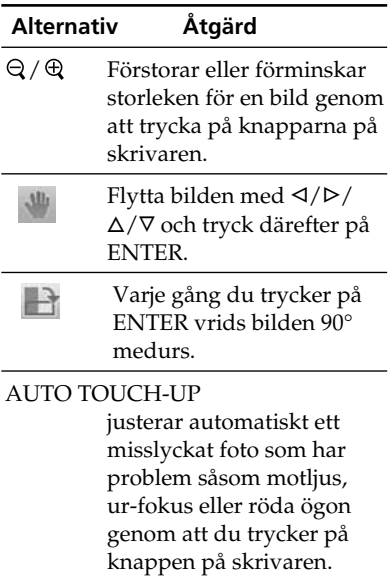

#### **Fortsättning**

**7** Tryck på  $\triangleleft$ / $\triangleright$  för att välja  $\mathbb{R}$  och tryck på ENTER. Den valda bilden läggs till på bildområdet. Om du väljer en mall med flera bilder, upprepar du steg 4 till 7 för att välja en bild för varje område.

## **Tips**

Hur du sparar eller skriver ut de förhandsgranskade bildkartorna beskrivs på sidan 17.

## **Göra en kalender**

Du kan göra en kalender med dina favoritbilder.

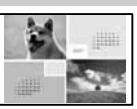

- **1** Visa Creative Print-menyn (sidan 18).
- **2** Tryck på  $\triangleleft$ / $\triangleright$ / $\triangle$ / $\triangledown$  för att välja "Calendar" (Kalender) och tryck sedan på ENTER.

Fönstret som används för att välja kalendermall visas.

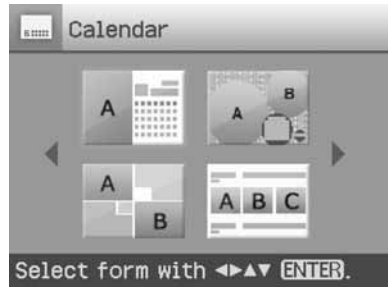

**3** Tryck på  $\triangleleft$ / $\triangleright$ / $\triangle$ / $\triangledown$  för att välja önskad mall och tryck därefter på ENTER.

Vald mall förhandsgranskas.

# Calen iar  $\frac{1}{2}$  $\mathbf{A}$ 2007 B **IFAV/ENER** to select item.

Bildområde Kalenderområde

## **Tips**

Du väljer ut och justerar bild- eller kalenderområde i valfri ordning.

## **4** Välj en bild.

När du väljer en mall med flera bilder, upprepa nedanstående för att välja bilder för respektive bildruta.

 $\bigoplus$  Tryck på  $\bigtriangleup$ / $\bigtriangleup$ / $\bigtriangledown$  för att välja ett bildområde och tryck sedan på ENTER.

Bildlistan visas.

2 Tryck på  $\langle \frac{\Delta}{\epsilon} \rangle$   $\langle \frac{\Delta}{\epsilon} \rangle$  för att välja önskad bild och tryck sedan på ENTER.

Fönstret som används för att justera bildvinkeln och bildens position visas. Mer information om inställning finns i steg 6 på sidan 19.

3 Tryck på  $\triangleleft$  / $\triangleright$  för att välja  $\mathsf{0}$ K och tryck sedan på ENTER. Bilden väljs ut och monteras på angiven plats.

## **5** Ställ in kalendern.

 $\bigoplus$  Tryck på  $\triangleleft$ / $\triangleright$ / $\triangle$ / $\nabla$  för att välja kalenderområde och tryck på ENTER för att visa fönstret för inställning av kalender.

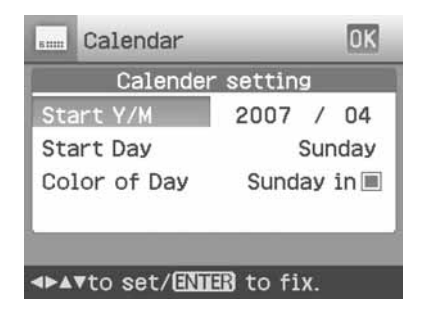

2 Tryck på  $\Delta/\nabla$  för att välja följande alternativ och tryck sedan på  $\triangleleft$ / $\triangleright$ för att välja en inställning.

#### **Alternativ Åtgärder**

#### **Start Y/M**

Ställ in den första månaden och året då kalendern börjar. Tryck på  $\langle \rangle \rightarrow$  för att välja månad eller år och tryck på  $\Delta/\nabla$  för att ställa in numret. Tryck på ENTER.

#### **Start Day**

Ställ in veckodagen (placerad längst till vänster i kalendern). Tryck på  $\Delta/\nabla$  för att välja "Sunday" (söndag) eller "Monday" (måndag). Tryck sedan på ENTER.

#### **Color of Day**

Ställ in den färg som ska visas för söndag och lördag i kalendern. Tryck på  $\triangleright$  och sedan på  $\Delta/\nabla$  för att välja önskad färg för söndag och lördag. Tryck sedan på ENTER.

 $\circled{3}$  Tryck på  $\triangleleft$ / $\rhd$ / $\triangle$ / $\nabla$  för att välja  $\circled{1}$ K och tryck sedan på ENTER. Kalendern syns nu på angiven plats.

#### **Tips**

Hur du sparar eller skriver ut den

förhandsgranskade kalendern beskrivs på sidan 17.

## **Skriva ut ett ID-foto**

Du kan ange önskade vertikala och horisontella storlekar för en bild som ska

skrivas ut som ett foto för ett ID-kort eller ett pass.

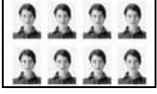

**1** Visa Creative Printmenyn (sidan 18).

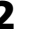

**2** Tryck på ⊲/⊳/∆/∇ för att välja "ID Photo" (ID-kort) och tryck sedan på ENTER.

> Fönstret som används för att ställa in höjd och bredd för ett ID-foto visas.

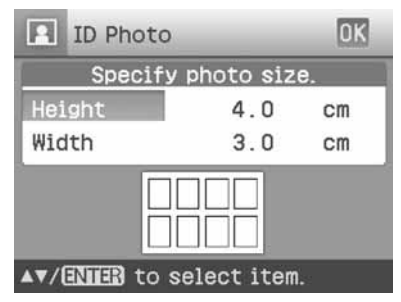

#### **Tips**

Du kan ställa in både höjd och bredd till ett värde mellan 2,0 till 6,0 cm.

- **3** Tryck på  $\Delta/\nabla$  för att välja höjd eller bredd som du vill justera och tryck sedan på ENTER. Markören flyttas till sifferinmatningsfältet.
- **4** Tryck på  $\triangle$ / $\nabla$  för att välja formatet och tryck sedan på ENTER.

En förhandsgranskning av fotot med angiven storlek visas.

**5** Om du vill ange den andra storleken upprepar du steg 3 och 4.

#### **Fortsättning**

- **6** Tryck på  $\Delta/\nabla$  för att välja OK och tryck sedan på ENTER. Fönstret där du väljer en bild visas.
- **7** Tryck på  $\triangleleft$ / $\triangleright$ / $\triangle$ / $\triangledown$  för att välja önskad bild och tryck sedan på ENTER. Du får nu upp ett fönster där du

justerar bildens position.

**8** Justera storleken och positionen för den valda bilden. Tryck på  $\triangleleft$ / $\triangleright$  för att välja önskat justeringsalternativ och tryck sedan på ENTER.

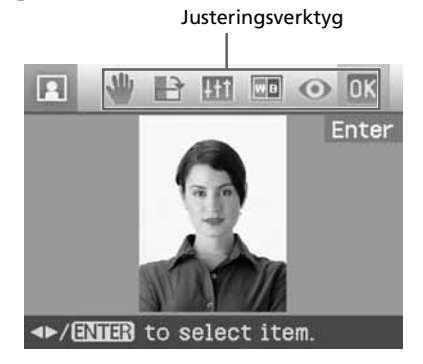

## **Alternativ Åtgärd**

- / Förstorar eller förminskar storleken för en bild genom att trycka på knapparna på skrivaren.
	- Flytta bilden med </a> ∆/∇, och tryck därefter på ENTER.
	- P Varje gång du trycker på ENTER vrids bilden 90° medurs.
- $H1$ Tryck på  $\Delta/\nabla$  för att välja önskat inställningsfunktion och tryck på ENTER. Justeringsreglaget visas. Tryck på g/G för att flytta reglaget till önskad position för att justera ljusstyrka, färgton, mättnad eller skärpa.

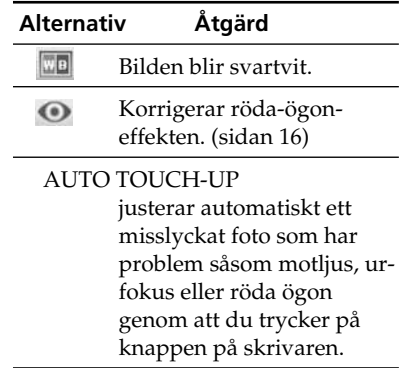

**9** Tryck på <//>  $\triangleleft$  för att välja och tryck på ENTER. Förhandsgranskningen av IDfotoutskriften visas.

#### **Tips**

Hur du sparar och skriver ut det förhandsgranskade ID-fotot beskrivs på sidan 17.

## **Tänk på:**

En ID-foto-utskrift kanske inte kan användas för ID-kort eller pass. Kontrollera kraven på fotot som ska användas i certifikatet innan du skickar in kortet eller passet.

## **Överlagra ett meddelande på en bild**

Du kan placera ett förinställt meddelande, handskrivna tecken eller illustrationer på en bild (överlagring).

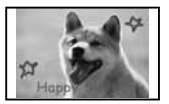

## **Tips**

Om du vill överlagra handskrivna tecken eller illustrationer, ritar du dem med en svart bläckpenna på ett vitt papper, fotograferar dem med en digitalkamera och sparar dem på ett minneskort. Du kan även använda "Texter att överlagra" på sidan 79.

- **1** Visa Creative Print-menyn (sidan 18).
- **2** Tryck på  $\triangleleft$ / $\triangleright$ / $\triangle$ / $\triangledown$  för att välja "Calendar" (kalender) och tryck sedan på ENTER.

Fönstret som används för att välja bakgrundsbild visas.

## **3** Välj en bild för bakgrunden.

 $\bigoplus$ Tryck på  $\triangleleft$ / $\triangleright$ / $\triangle$ / $\nabla$  för att välja en bild för bakgrunden och tryck därefter på ENTER. Fönstret som används för att justera

bildvinkeln och bildens position visas. Mer information om inställning finns i steg 6 på sidan 19.

- $\mathcal{I}_{\text{TV}}$ ck på  $\triangleleft$ / $\triangleright$  för att välja  $\mathcal{I}_{\text{V}}$ och tryck sedan på ENTER. Förhandsgranskningsfönstret visas.
- **4** Överlagra ett handskrivet meddelande eller ett meddelande i standardformat över bakgrundsbilden.

## ■ Överlagra ett handskrivet **meddelande**

 $\bigoplus$ Tryck på  $\triangleleft$ / $\triangleright$  för att välja (handskrivet meddelande) och tryck på ENTER.

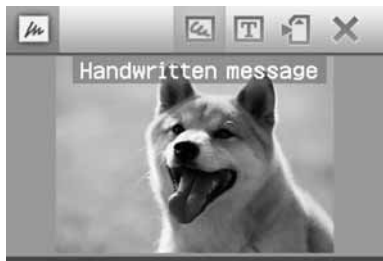

# ◆/ENIER to select item.

Fönstret för att välja en bild att överlagra visas.

 $Q$ Tryck på  $\langle \rangle \rightarrow / \triangle / \triangledown$  för att välja en bild som du vill överlagra och tryck på ENTER.

Välj bilden med handskrivna tecken eller illustrationer som du har förberett i förväg.

Trimningsmarkören visas.

3) Tryck på  $\langle \frac{1}{2} \rangle$   $\langle \frac{1}{2} \rangle$  för att ange startpunkten för området som ska överlagras och tryck därefter på ENTER.

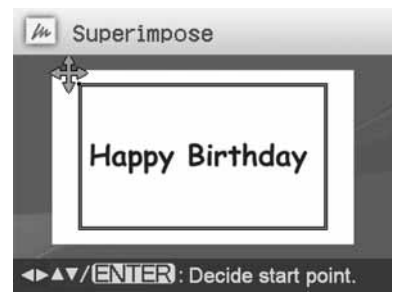

 $\bigoplus$ Tryck på  $\bigtriangleup$ / $\bigtriangleup$ / $\bigtriangledown$  för att ange slutpunkten för området och tryck därefter på ENTER.

#### **Fortsättning**

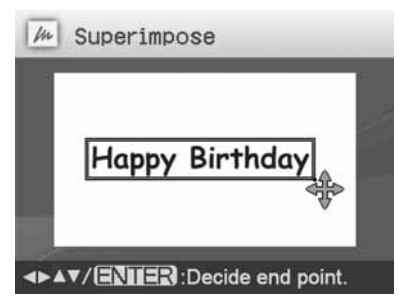

Färgvalsfönstret visas.

## **Återgå till föregående steg**

Tryck på CANCEL.

 $\bigcirc$ Tryck på  $\triangle$ / $\triangleright$ / $\triangle$ / $\nabla$  för att välja önskad färg och tryck sedan på ENTER.

Fönstret som används för att justera den överlagrade bildvinkeln och bildens position visas.

Mer information om inställningar finns i steg 6 på sidan 19.

 $\bigcirc$ Tryck på  $\triangleleft$  / $\triangleright$  för att välja  $\bigcirc$ K och tryck på ENTER.

Förhandsgranskningen av den valda bilden överlagrad på bakgrundsbilden visas.

## ■ Överlagra ett meddelande i **standardformat**

 $\bigoplus$ Tryck på  $\triangleleft$ / $\triangleright$  för att välja  $\Vert$ (meddelande i standardformat) och tryck därefter på ENTER.

Fönstret där du kan välja ett förinställt meddelande visas.

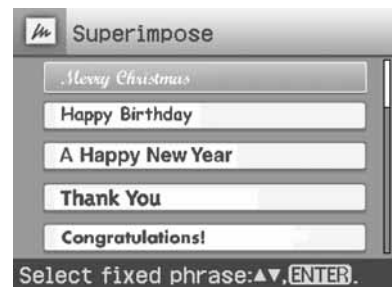

- $Q$ Tryck på  $\Delta/\nabla$  för att välja önskat meddelande och tryck på ENTER. Fönstret med färgval visas.
- **③Tryck på </brack of för att välja** önskad färg och tryck därefter på ENTER.

Fönstret som används för att justera meddelandevinkeln och bildens position visas. Mer information om inställningar finns i steg 6 på sidan 19.

 $\bigoplus$ Tryck på  $\triangleleft$ / $\triangleright$  för att välja  $\bigotimes$ K och tryck på ENTER.

Förhandsgranskningen av meddelandet överlagrat på bakgrundsbilden visas.

## **Om du vill överlagra flera handskrivna tecken eller förinställda meddelanden**

Tryck på  $\triangleleft$ / $\triangleright$  och välj  $\triangleleft$  (handskrivet meddelande) eller (meddelande i standardformat) och upprepa steg 4.

## **Tips**

Hur du sparar och skriver ut den överlagrade bilden som förhandsgranskas beskrivs på sidan 17.

# **Visa bildspel**

Du kan visa ett bildspel med bilderna som sparats på ett minneskort eller på en extern enhet. Du kan också skriva ut en visad bild manuellt.

## **Knappar som används i det här avsnittet**

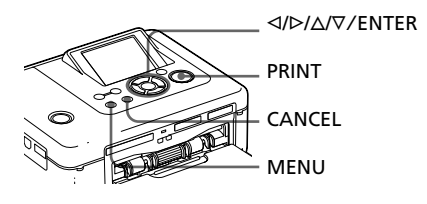

**1** Tryck på MENU. Menyraden visas.

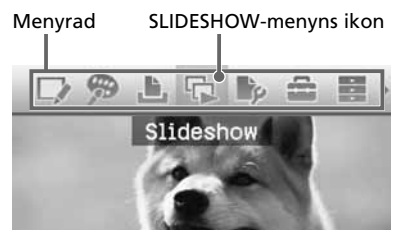

## **Stänga menyn**

Tryck på MENU igen. Föregående fönster visas.

**2** Tryck på  $\triangleleft$ / $\triangleright$  för att välja (Slideshow) och tryck därefter på ENTER.

Slideshow-menyn öppnas.

Slideshow-meny

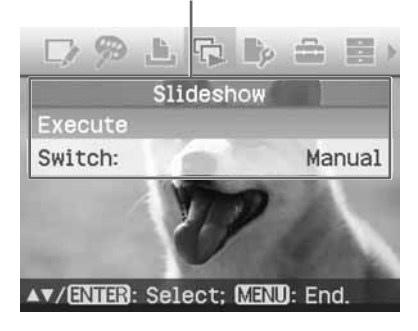

- **3** Tryck på  $\triangle$ / $\nabla$  för att välja "Switch" (Växla) och tryck sedan på ENTER. Fönstret där du anger hur bilder växlas visas.
- **4** Tryck på  $\triangle$ / $\nabla$  för att välja "Automatic" (Automatiskt) för att automatiskt växla bilder eller "Manual" (Manuell) för att växla dem manuellt. Tryck sedan på ENTER.
- 

**5** Tryck på  $\Delta/\nabla$  för att välja "Execute" (Verkställ) och tryck på ENTER.

- När "Automatic" (Automatiskt) är valt: Bilderna på minneskortet eller den externa enheten visas automatiskt en efter en.
- Om du väljer "MANUAL" (Manuell):

Bilden med markören i bildlistan visas. För att växla bilder, tryck på  $4/D$ .

## **Avbryta bildspelet**

Tryck på CANCEL.

## **Tips**

När du spelar upp bildspelet manuellt kan du skriva ut en visad bild genom att trycka på PRINT.

## **Observera!**

- Beroende på bilden kan det ta tid innan den visas.
- Du kan inte visa bilder som inte representeras av en miniatyrbild, eftersom dessa antagligen är skadade el dyl.

# **Söka en bild**

Med sökmenyn kan du söka på ett minneskort eller en extern enhet efter en bild med hjälp av bildnummer eller datum.

### **Tänk på:**

Du kan endast söka efter bilder som sparats som DCF-filer.

## **Knappar som används i det här avsnittet**

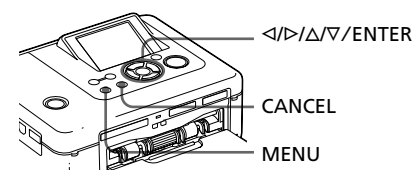

**1** Tryck på MENU. Menyraden visas.

#### Image Search-menyns symbol

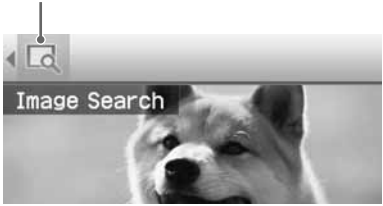

**Stänga menyn** Tryck på MENU igen. Föregående fönster visas.

**2** Tryck på  $\triangleleft$  för att välja (Image Search) och tryck därefter på ENTER.

Image Search-menyn öppnas. Image Search-meny

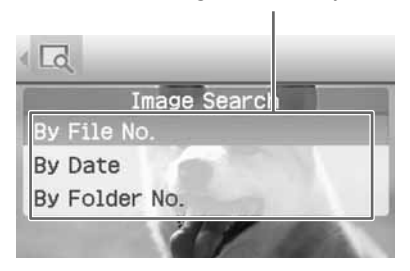

- **3** Tryck på  $\triangle$ / $\nabla$  för att välja sökknappen och tryck på ENTER. Du får upp en dialogruta där du matar in dina sökkriterier.
- **4** Tryck på  $\triangleleft$  för att välja ett alternativ och tryck på  $\Delta/\nabla$  för att ange nummer.
	- **Om du väljer "By File NO." (Med filnummer):**

Ange start- och slutnummer för filerna (mapp- och filnummer) som du vill söka i:

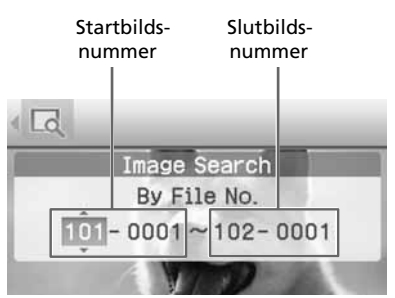

#### **Tips**

Skärmen ovan visas när en Sony Cybershot-digitalkamera är ansluten.

**• Om du väljer "By Date" (Med datum):**

Ange start- och slutdatum för filerna som du vill söka i:

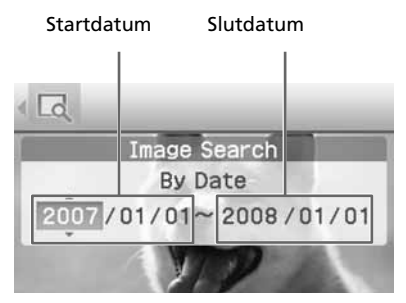

## **Tips**

Om du vill söka filer från ett visst datum, mata in samma datum i båda rutorna.

**• Om du väljer "By Folder No." (Med mappnummer):**

Ange mappnummer för bilderna som du vill söka efter:

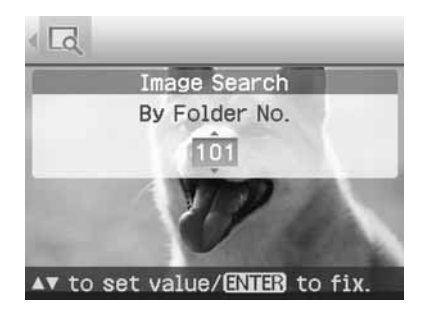

## **5** Tryck på ENTER.

Sökningen startar. När sökningen är klar visas ditt sökresultat.

## **Om inga bilder har hittats**

Texten "No images were found" (Inga bilder hittades) visas på skärmen.

## **6** Tryck på ENTER.

Den sökta bilden visas. Sökresultaten visas som statusen innan du gick in i menyn. När du söker från bildlistan visas, "01" med relevanta bilder i bildlistan.

- Om du valde "By File No." och "By Date", visas "01" på de bilder som hittades för att ange deras utskriftsantal. Du kan enkelt kontrollera bilderna som du valde på bildlistan.
- Om du valde "By Folder No.", visas den första bilden i den valda mappen.

#### **Tips**

För att skriva ut en sökt bild, trycker du på g/G/f/F för att välja önskad bild och trycker därefter på ENTER för att visa den i förhandsgranskningen. Tryck på  $\Delta/\nabla$  för att ställa in utskriftskvantitet och tryck därefter på PRINT för att starta utskriften.

# **Fylla bilder**

#### **Knappar som används i det här avsnittet**

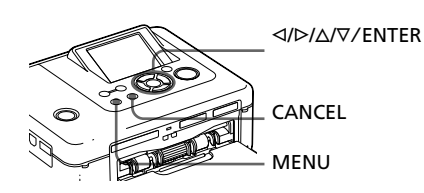

## **Kopiera bilder**

Du kan kopiera bilder mellan minneskort i minneskortplatsen eller en extern enhet ansluten till PictBridge/EXT INTERFACEkontakten.

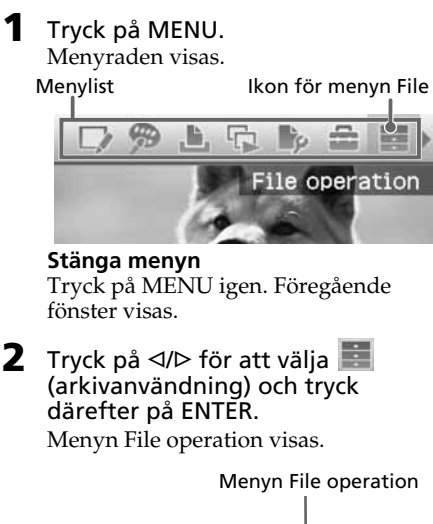

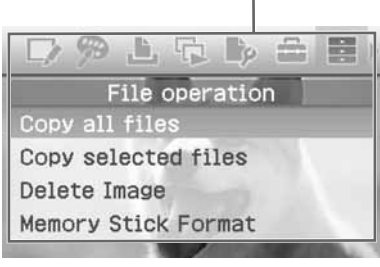

**Fortsättning**

- **3** Tryck på  $\triangle$ / $\nabla$  för att välja "Kopiera alla filer" eller "Kopiera valda filer" och tryck på ENTER.
	- När "Copy all files" är vald, visas dialogrutan för att välja destination att kopiera bilder till. Gå till steg 6.
	- När "Copy selected files" (Kopiera valda filer) är valt visas bildlistan för minneskortet eller den externa enheten.
- **4** Tryck på ⊲/⊳/∆/∇ för att välja önskad bild och tryck på ENTER. För att kopiera flera bilder, upprepa detta steg.

## **Återkalla ditt val**

Tryck på  $\frac{d}{\phi}$ / $\frac{\Delta}{\sqrt{v}}$  för att välja bilden vars val du vill upphäva, och tryck på ENTER igen.

## **5** Tryck på MENU.

Dialogrutan för att välja mål visas.

**6** Tryck på  $\triangle$ / $\nabla$  för att välja "Memory Stick", "SD Card", "CompactFlash" eller "External Device", och tryck på ENTER.

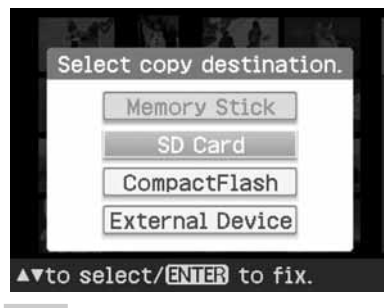

#### **Tips**

Om du väljer "External Device", kan en dialogruta för att välja en enhet visas. Följ anvisningarna som visas på skärmen för att välja destinationsenhet.

## **Tänk på:**

Du kan inte kopiera en bild till ett identiskt minneskort eller extern enhet som de som innehåller bilden som ska kopieras.

Dialogrutan för att välja en mapp visas.

**7** Tryck på  $\Delta/\nabla$  för att välja önskad mapp och tryck på ENTER. Markerade bilder kopieras till målmappen.

## **Tips**

För att lämna menyn File operation mitt i trycker du på CANCEL.

## **Tänk på:**

Stäng inte av strömmen eller ta bort minneskort eller externa enheter från skrivaren medan du kopierar bilder. Skrivaren, minneskortet eller externa USB-enheter kan skadas eller data kan förloras.

## **Radera valda bilder**

Du kan välja och ta bort bilder på ett minneskort.

- 1 Tryck på MENU. Menyraden visas.
- **2** Tryck på  $\triangleleft$ / $\triangleright$  för att välja (arkivanvändning) och tryck därefter på ENTER. Menyn File operation visas.
- **3** Tryck på  $\Delta/\nabla$  för att välja "Delete Image" (Ta bort bild) och tryck på ENTER.

Bildlistan visas.

#### Ikonen Papperskorg

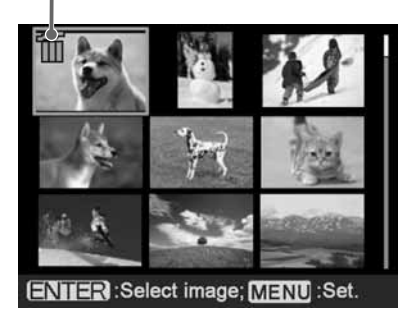

**4** Tryck på  $\triangleleft$ / $\triangleright$ / $\triangle$ / $\triangledown$  för att flytta symbolen för papperskorg till bilden som du vill ta bort och tryck på ENTER. För att ta bort flera bilder, upprepa detta steg.

#### **Återkalla ditt val**

Tryck på  $\langle \rangle \sim / \Delta / \nabla$  för att välja bilden vars val du vill upphäva, och tryck på ENTER igen.

- **5** Tryck på MENU. En dialogruta för bekräftelse visas.
- **6** Tryck på  $\triangleleft$ / $\triangleright$  för att välja "OK" och tryck på ENTER. De valda bilderna raderas.

#### **Tips**

För att lämna menyn File operation trycker du på CANCEL.

#### **Observera!**

- Under borttagning får du inte stänga av skrivaren eller ta bort minneskortet. Skrivaren eller minneskortet kan skadas. Eller data kan förloras.
- En bild som har raderats kan inte återställas. Innan du tar bort en bild bör du kontrollera att det är rätt bild.
- Om du raderar en bild med indikator för Tillhörande fil ( $\langle \cdot \rangle$ , raderas även den tillhörande film- eller e-postfilen.
- Du kan inte ta bort en skyddad bild där skyddsindikering ( $\textcircled{\tiny{m}}$ ) eller en DPOFförinställningsindikering  $(\Box)$  visas. Använd digitalkameran för att ta bort dem. För mer information, se digitalkamerans bruksanvisning.

## **Formatera ett Memory Stick**

Ditt "Memory Stick" kan formateras.

- **1** Tryck på MENU. Menyraden visas.
- **2** Tryck på  $\triangleleft$ / $\triangleright$  för att välja (arkivanvändning) och tryck därefter på ENTER. Menyn File operation visas.
- **3** Tryck på  $\triangle$ / $\nabla$  för att välja "Memory Stick Format" (Formatera Memory Stick) och tryck på ENTER. Dialogrutan för bekräftelse visas.
- **4** Tryck på  $\triangleleft$ / $\triangleright$  för att välja "OK" och tryck på ENTER. Ditt "Memory Stick" formateras.

#### **Observera!**

- När du formaterar ett "Memory Stick" raderas alla bilder inuti.
- Under formatering får du inte stänga av skrivaren eller ta bort minneskortet. Skrivaren eller minneskortet kan skadas. Eller bilden kan förloras.
- Det går inte att formatera minneskort av annat slag än "Memory Stick" eller en extern enhet.

# **Ändra utskriftsinställningarna (Print setup)**

I Print setup-menyn kan du ändra olika utskriftsinställningar som finns på sidorna 31 och 32.

## **Knappar som används i det här avsnittet**

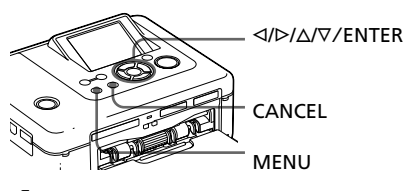

**1** Tryck på MENU. Menyraden visas.

Menylist Ikon för menyn Print setup

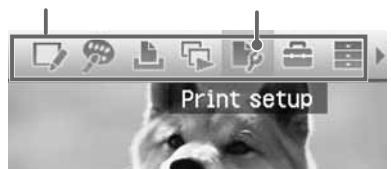

## **Stänga menyn**

Tryck på MENU igen. Föregående fönster visas.

**2** Tryck på  $\triangleleft$ / $\triangleright$  för att välja (Print setup) och tryck därefter på ENTER.

Print setup-menyn visas.

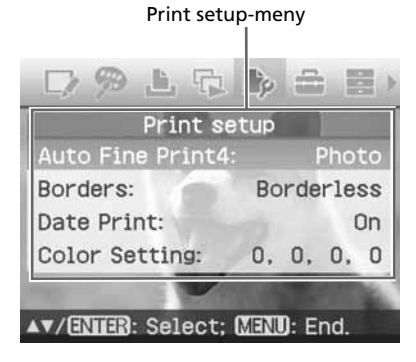

## **Tänk på:**

Vid Creative Print-användning kan du inte välja alternativ förutom "Color Setting". (Inställningsalternativ som inte kan väljas och ändras visas i grått.)

**3** Tryck på  $\Delta/\nabla$  för att välja önskat inställningsalternativ och tryck på ENTER.

Inställningsfönstret för det valda alternativet visas (nästa sida).

**4** Tryck på ∆/∇ för att välja önskad inställning och tryck på ENTER. Inställningen är klar.

## **Tips**

Om du vill ändra Print setup-menyn trycker du på MENU.

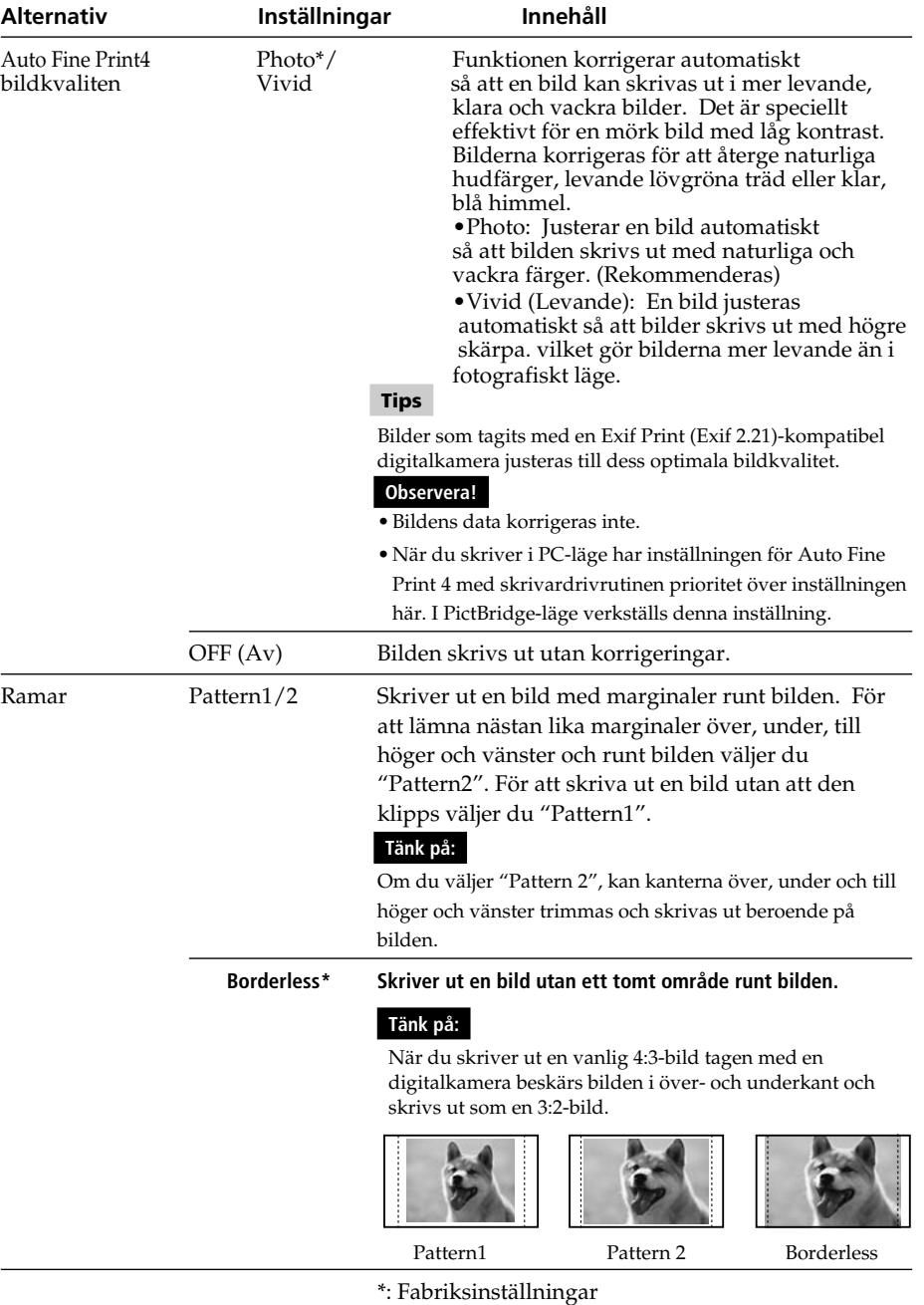

**Fortsättning**

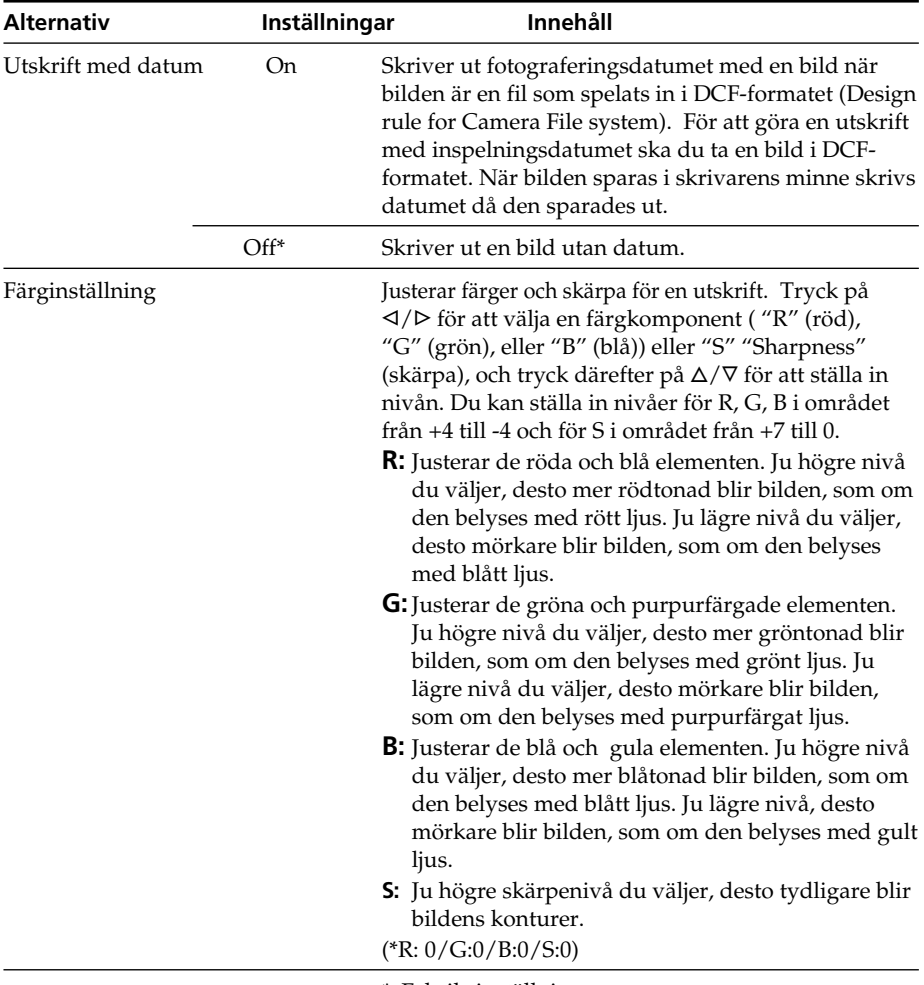

\*: Fabriksinställningar

# **Ändra inställningar för visning och skrivare (Display/ Printer setup)**

Med menyn Display/Printer setup kan du ändra de display- och skrivarinställningar som listas på sidan 34.

#### **Knappar som används i det här avsnittet**

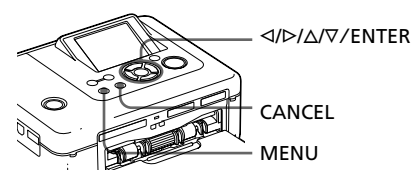

**1** Tryck på MENU. Menyraden visas.

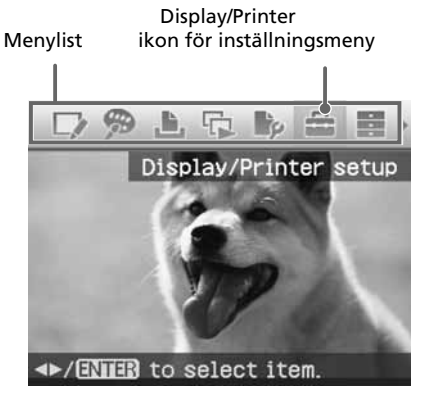

#### **Stänga menyn**

Tryck på MENU igen. Föregående fönster visas.

**2** Tryck på  $\triangleleft$ / $\triangleright$  för att välja (Display/Printer setup) och tryck därefter på ENTER.

Menyn Display/Printer setup visas.

Display/Printer Setup-menyn

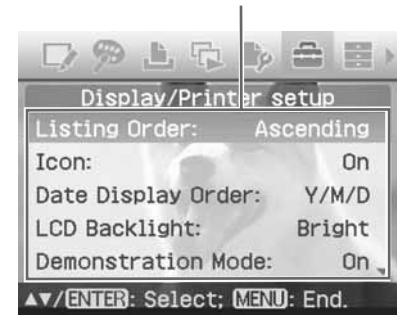

**3** Tryck på  $\Delta/\nabla$  för att välja önskat inställningsalternativ och tryck på ENTER.

> Inställningsfönstret för det valda alternativet visas (nästa sida).

För att visa dolda

inställningsalternativ bläddrar du i fönstret med  $\Delta/\nabla$ .

#### **Tänk på:**

Under Edit- eller Creative Print-åtgärder kan vissa alternativ inte väljas och ändras. De alternativ som inte kan ändras visas i grått.

**4** Tryck på  $\triangle$ / $\nabla$  för att välja önskad inställning och tryck på ENTER. Inställningen är klar.

#### **Tips**

Om du vill lämna Display/Printer setup-menyn

#### **Fortsättning**

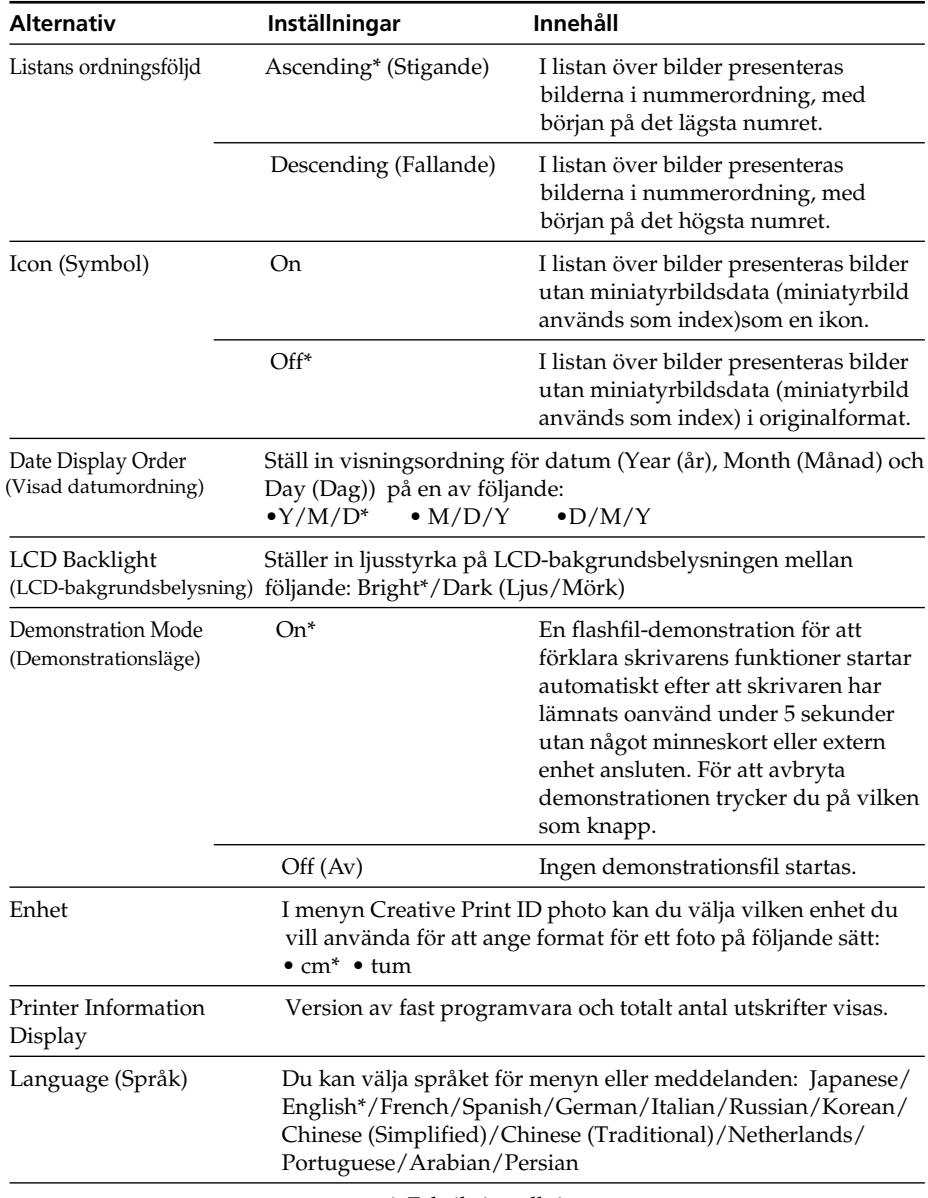

\*: Fabriksinställningar

# **Skriva ut från en PictBridgedigitalkamera**

Du kan ansluta en PictBridge-kompatibel digitalkamera och skriva ut bilder direkt från kameran.

När du skriver ut från en PictBridge/EXT INTERFACE-kontakt, ska du se till att ta bort minneskorten från skrivaren i förväg.

- **1** Gör den digitala kameran redo för utskrift med en PictBridgekompatibel skrivare. Inställningarna och funktionerna som krävs innan du ansluter varierar mellan olika digitalkameror. För mer information, se digitalkamerans bruksanvisning. (Om du till exempel använder Sony Cyber-shot digitalkamera ställer du in läget "PictBridge" för "USB Connect".)
- **2** Ansluta skrivaren till elnätet (-> Läs detta först).
- **3** Tryck på  $\circlearrowright$  (på/standby) tryck för att starta skrivaren.  $\circ$  (på/standby)-indikatorn på skrivaren tänds och lyser gulgrön.
- **4** Anslut en PictBridge-kompatibel digitalkamera till skrivarens PictBridge/EXT INTERFACE-kontakt. När du ansluter en PictBridgekompatibel digitalkamera till skrivaren, visas "Connecting" (Ansluter) på skrivarens LCD-display.

**5** Använda digitalkameran för att skriva ut en bild. Skrivaren stöder följande utskrifter:

- Utskrift av enstaka bild
- Utskrift av alla bilder
- Indexutskrift
- DPOF-utskrift
- Utskrift med/utan marginaler
- Datumutskrift

Punkter att observera vid utskrift finns i "Läs detta först".

Till PictBridge/EXT INTERFACE-kontakt

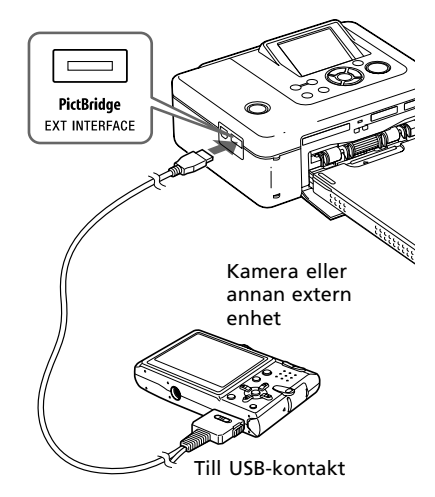

## **Observera!**

- Om du byter ut färgbandet medan skrivaren är ansluten till en PictBridge-kompatibel digitalkamera, kanske inte bilden skrivs ut som den ska. Om detta inträffar, koppla ur och återanslut digitalkameran.
- När du skriver ut från en PictBridgekompatibel digitalkamera, skrivs en bild ut enligt inställningarna på skrivarens Print setup-meny. När du ställer in datumutskrift eller alternativen border/borderless med din digitalkamera, har digitalkamerans inställningar prioritet. Om du väljer "Borderless" på skrivaren och "Border" på kameran kommer "Pattern1" att användas för utskriften.
- Avseende felmeddelanden som visas på din digitalkamera, se din digitalkameras bruksanvisning.
- Du kan inte använda en USB-hubb eller en digitalkamera som innehåller USB-hubb.

# **Skriva ut från en Bluetooth-kompatibel enhet**

Genom att ansluta Sony DPPA-BT1 Bluetooth USB-adaptern till skrivaren, kan du skriva ut en bild från en Bluetoothkompatibel mobiltelefon, digitalkamera, eller annan enhet.

## **Observera!**

- Använd inte DPPA-BT1 utanför det område där du köpte den. Beroende på området kan användning av adaptern bryta mot föreskrifter om radiostrålning och kan vara föremål för dess påföljder.
- I vissa områden, säljs Sony Bluetooth USBadaptern DPPA-BT1 inte.

## **Kompatibla profiler för Bluetooth-kommunikation**

DPPA-BT1-adaptern stödjer följande profiler:

- BIP (Basic Imaging Profile)
- OPP (Object Push Profile) Information om vilka profiler som din Bluetooth-enhet stödjer finns i dess bruksanvisning.

## **Vad är "Profile"?**

Standarder som aktiverar trådlös Bluetooth-kommunikation. Det finns flera profiler beroende på syftet och produktprofiler som används. För att göra Bluetooth-kommunikation möjlig, ska enheterna som du vill kommunicera med stödja samma profil.

## **Kompatibla bildfilformat för utskrift**

- JPEG: DCF 2.0-kompatibel, Exif 2.21 -kompatibel, JFIF (4:4:4-, 4:2:2-, 4:2:0- format Baseline-JPEG)
- TIFF: Exif 2.21-kompatibel

BMP: 1, 4, 8, 16, 24, 32 bitars Windows format

Vissa bildfilsformat är inte kompatibla.

## **Maximalt antal bildpunkter som kan hanteras**

8 000(H) x 6 000(V) punkter (Maximum 5 MB eller mindre)

## **Utskriftsprocedurer**

När du skriver ut från en PictBridge/EXT INTERFACE-kontakt, ska du se till att ta bort minneskorten från skrivaren i förväg.

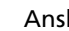

**1** Anslut skrivaren till nätström.

- **2** Tryck på  $\bigcirc$  (på-standby) omkopplaren för att sätta på skrivaren.
- 

**3** Sätt i Bluetooth-adaptern i skrivarens PictBridge/EXT INTERFACE-kontakt.

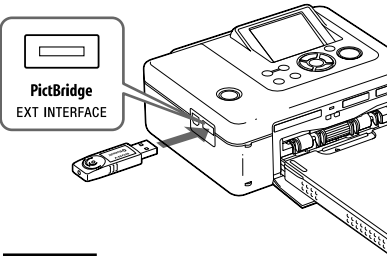

## **Tänk på:**

Om någon annan enhet än Bluetoothadaptern, t ex ett minneskort, kamera, persondator, eller andra externa enheter eller en USB-kabel är ansluten till någon av minneskortplatserna, PictBridge/EXT INTERFACE-kontakten, eller USBkontakten på skrivaren, ta bort den från skrivaren och anslut Bluetooth-adaptern.

**4** Skriv ut från Bluetoothkompatibel mobiltelefon, eller annan enhet.
Information om utskriftsprocedurer finns i bruksanvisningen till den Bluetooth-enhet som du använder.

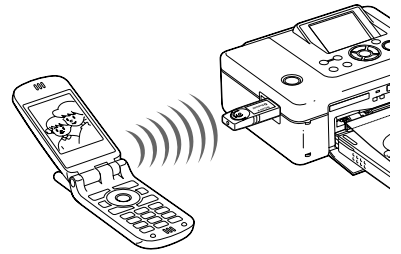

För att välja skrivare från en Bluetooth-kompatibel enhet, väljer du "Sony DPP-FP70 ##"/"Sony DPP-FP90 ##". ("##" står för de två figurer från höger av adressen som visas på LCD-skärmen.):

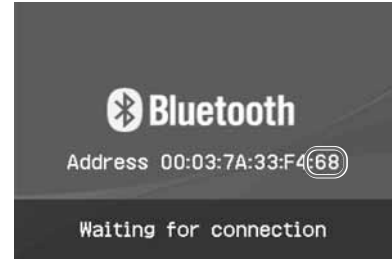

#### **När det krävs inmatning av ett lösenord\***

Mata in "0000". Du kan inte ändra lösenordet med skrivaren.

\* Lösenordet kallas ofta "pass key" eller "PIN-kod".

#### **Observera!**

- Produktens kommunikationsavstånd kan variera beroende på hinder mellan produkten (en människokropp, metallföremål eller vägg) och mobiltelefon eller annan enhet.
- Bluetooth-kommunikationens känslighet kan påverkas under följande förhållanden:
	- När det finns ett hinder mellan produkten och mobiltelefonen eller annan produkt, t ex en mänsklig kropp, metallobjekt eller en vägg.
	- När det finns ett trådlöst LAN eller en mikrovågsugn nära, eller andra elektromagnetiska vågor.
- Eftersom en Bluetooth-enhet och ett trådlöst LAN (IEEE802.11b/g) använder samma frekvensområden, kan vågstörningar inträffa när produkten används nära en enhet som har ett trådlöst LAN. Detta kan orsaka försämring av kommunikationshastighet och anslutningsförhållanden. Om detta inträffar vidtar du följande åtgärder:
	- Håll ett avstånd på 10 meter från en trådlös LAN-enhet när du ansluter produkten till mobiltelefonen.
	- Stäng av den trådlösa LAN-enheten om du vill använda produkten inom 10 meter från den trådlösa LAN-enheten.
- Det garanteras inte att denna produkt fungerar med alla enheter som har Bluetooth trådlös teknik.
- Använd inte DPPA-BT1 utanför det område där du köpte den. Beroende på området kan användning av denna produkt bryta mot föreskrifter om radiostrålning och kan bli föremål för dess påföljder.
- Sony kan inte hållas ansvariga för informationsläckage som sker vid Bluetoothkommunikation.
- Sony kan inte hållas ansvariga för misslyckanden att uppfylla skyddskrav som är resultatet av en icke-rekommenderad modifiering eller användning av produkten.
- Information om kundsupport finns i skrivarens bruksanvisning.

## P **Varningar**

- Radiovågor från en Bluetooth-enhet kan negativt påverka användningen av elektriska och medicinska enheter, och kan leda till olyckor på grund av felfunktioner. Se till att stänga av produkten och mobiltelefonen och använd inte produkten på följande platser.
	- Inuti medicinska anläggningar, tåg, flygplan, bensinstationer eller andra platser som kan avge brännbar gas.
	- Nära automatiska dörrar eller brandlarm eller andra automatiskt styrda enheter.
- Håll denna produkt minst 22 cm från pacemakers. Radiovågor från denna produkt kan påverka pacemakers negativt.
- Försök inte plocka isär eller ändra denna produkt. Om du gör så kan det resultera i skador, elektriska stötar eller brand.

# **Skriva ut från en extern enhet**

#### Du kan ansluta en

masslagringskompatibel digitalkamera, ett USB-minne, en fotolagringsenhet eller andra externa enheter och skriva ut en bild direkt från den externa enheten.

#### **Observera!**

- Vi kan inte garantera anslutning till alla typer av masslagringsenheter.
- Om det sitter ett minneskort i skrivaren, kan inte skrivaren läsa signalen från en extern enhet ansluten till skrivarens PictBridge/EXT INTERFACE-kontakt. Ta bort minneskortet om det finns något.
- **1** Ställ in digitalkameran eller annan extern enhet så den är klar för utskrift med skrivaren som stödjer masslagringsenheter. Inställningarna och funktionerna som krävs innan du ansluter skiljer sig beroende på vilken extern enhet du använder. För mer information se den externa enhetens bruksanvisning. (Om du till exempel använder Sony Cyber-shot digitalkamera ställer du in läget "Normal" eller "Mass Storage" för USB Connect.)
- **2** Ansluta skrivaren till elnätet (
— Läs detta först).
- **3** Tryck på  $\bigcirc$  (på/standby) tryck för att starta skrivaren.  $\bigcirc$  (på/standby)-indikatorn på skrivaren tänds och lyser gulgrön.
- **4** Anslut en kamera eller en extern enhet till skrivarens PictBridge/EXT INTERFACE-kontakt.

Använd USB-kabeln som medföljer kameran eller andra externa enheter om det krävs.

Det går att skriva ut i direkt läge.

#### Till PictBridge/EXT INTERFACEkontakt

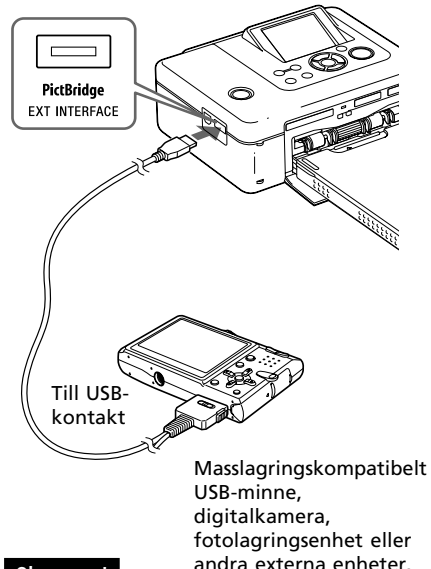

#### **Observera!**

- Om du använder en USB-kabel som finns att köpa i handeln ska du använda en som är kortare än 3 m.
- Stäng aldrig av strömmen för skrivaren eller en extern enhet och ta aldrig bort USB-kabeln medan kontrollampan för den externa enheten blinkar. Informationen på den externa enheten kan skadas. Vi tar inget ansvar för skadestånd som kan uppstå på grund av förlust av eller skadad information.
- Du kan inte använda en USB-hubb eller en USB-enhet som innehåller en USB-hubb.
- Data som kodats eller komprimerats med fingeravtrycksautentisering eller lösenord kan inte användas.
- Följande Sony USB-enheter kan inte användas eftersom de innehåller system för fingeravtrycksautentisering eller en USBhubb:

USM16A/S, USM32A/S, USM64A/S, USM128A/S,USM256A/S, USM128B/BMS, USM64C, USM128C, USM128F

## *Skriva ut från pc*

Du kan skriva ut bilderna från en dator genom att installera den medföljande programvaran på datorn och ansluta den till skrivaren.

Detta avsnitt förklarar hur du installerar den medföljande programvaran på datorn och när du använder det medföljande Picture Motion Browser-programmet för att skriva ut en bild.

Se även bruksanvisningen som medföljer datorn beträffande användning av datorn.

Du behöver bara installera programvaran första gången du ansluter datorn till skrivaren.

### **Om den medföljande cd-rom-skivan**

Den medföljande cd-rom-skivan innehåller följande:

- Skrivardrivrutin till DPP-FP70/FP90: Programvaran beskriver skrivarens krav och aktiverar utskrift från datorn.
- Picture Motion Browser: Sonys egen programvara med vilken du hanterar fotografier och rörliga bilder - hämtar, hanterar, bearbetar och skriver ut.

# **Installera programvaran**

## **Systemkrav**

För att använda den medföljande skrivardrivrutinen och Picture Motion Browser måste datorn uppfylla följande systemkrav:

Operativsystem:

Microsoft Windows Vista (\*1)/ Windows XP Professional (\*2)/ Windows XP Home Edition/ Windows 2000 Professional (servicepack 3 eller senare), förinstallerad

(\*1 )Förutom Starter. Dessutom stödjer inte Picture Motion Browser 64-bitars versionen.

(\*2 )64-bitars versionen stöds inte.

(Windows 95, Windows 98 Gold Edition, Windows 98 Second Edition, Windows NT, Windows Millennium Edition, andra versioner (t ex SP2 eller tidigare, eller Server) av Windows 2000 stöds inte.)

Processor: Pentium III 500MHz eller snabbare (Pentium III 800MHz eller snabbare rekommenderas.)

RAM: 128 MB eller mer (256 MB eller mer rekommenderas.)

Hårddiskutrymme: 200 MB eller mer (Beroende på den Windows-version du använder, kan mer utrymme krävas. För att hantera bildinformation behöver du ytterligare hårddiskutrymme.)

Bildskärm:

Upplösning:

800 x 600 bildpunkter eller mer Färger:

High Color (16-bit) eller bättre Erfordrad programvara: DirectX 9.0c eller högre (Krävs för Picture Motion Browser.)

#### **Observera!**

- Om hubb används vid anslutning mellan skrivare och pc, eller om två eller fler USBkomponenter (inkl. skrivaren) har anslutits till din pc, kan du få problem. Du behöver då förenkla anslutningen mellan pc och skrivare.
- Du kan inte styra fotoskrivaren från en annan USB-enhet som är i bruk samtidigt.
- Du får inte koppla ifrån eller ansluta USBkabeln till skrivaren under pågående kommunikation eller utskrift. Funktionsstörningar kan uppstå.
- Se till att datorn som är ansluten till skrivaren inte går in i vänteläge eller viloläge under utskrift. Om den gör det skriver eventuellt inte skrivaren ut på rätt sätt.
- Vi kan inte garantera att skrivaren fungerar med alla datorer även om de uppfyller eller överträffar systemkraven.
- Picture Motion Browser stödjer DirectXtekniken och DirectX-installation kan erfordras.

DirectX finns på CD-ROM-skivan.

• Om Picture Motion Browser installeras på en dator som redan har Cyber-shot Viewer installerad, skrivs Cyber-shot Viewer över och ersätts med Picture Motion Browser. Browser-mapparna kommer, när de väl har registrerats i Cyber-shot Viewer att automatiskt registreras i Picture Motion Browser. När du använder Picture Motion Browser, kan du lättare visa mapparna än du kan när du använder Cyber-shot Viewer, eftersom de registrerade mapparna visas gruppvis när man visar mappar. Med dess förbättrade justering av röda-ögon-reduktion och justering för nyligen tillagda tonkurvor, erbjuder Picture Motion Browser kraftfullare redigeringsfunktioner. Du kan även använda programvaran till att skriva data till ett externt minneskort för att ta det med dig.

### **Installera skrivardrivrutiner**

Följ stegen nedan för att installera drivrutinen.

#### **Observera!**

- Innan du installerat drivrutinen ska du inte ansluta skrivaren till datorn.
- När du använder Windows Vista/XP/2000, loggar du in i Windows som datoradministratör.
- Glöm inte att stänga av alla andra program innan du installerar.
- Dialogrutorna i detta avsnitt kommer från Windows XP, om inget annat anges. Installationsprocedurerna och dialogrutorna som visas varierar beroende på operativsystem.
- **1** Sätt på din dator, starta Windows, och sätt in den medföljande CD-ROM-skivan i CD-ROM-enheten på datorn.

Installationsfönstret visas.

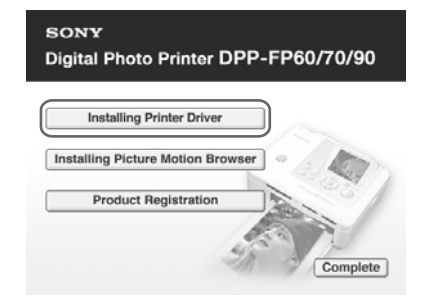

#### **Tänk på:**

Om installationsfönstret inte visas, dubbelklicka på "Setup.exe" på din cdrom.

- **2** Klicka på "Installing Printer Driver" (Installera skrivardrivrutin).
- **3** Klicka på "Nästa". En ruta med licensavtal visas.
- **4** Läs avtalet noga och om du instämmer klickar du på "I accept this agreement" och klickar på "Next".

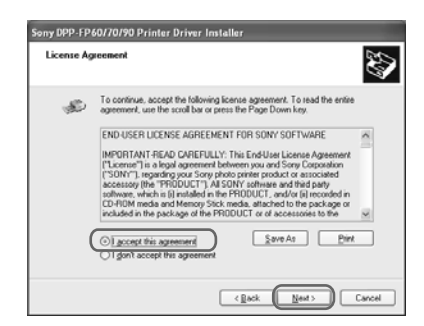

Inställningen startar.

- **5** När dialogrutan "Sony DPP-FP60/ 70/90 printer driver has been successfully installed" (Sony DPP-FP60/70/90-skrivardrivrutinen har installerats) visas klickar du på "Finish" (Avsluta).
- **6** Ansluta skrivaren till elnätet (-> Läs detta först).
- **7** Tryck på  $\circlearrowleft$  (på/standby) för att starta skrivaren.
- **8** Anslut USB-kontakterna på skrivaren och din dator med en USB-kabel (medföljer ej). Installationen av skrivardrivrutinen startar automatiskt.

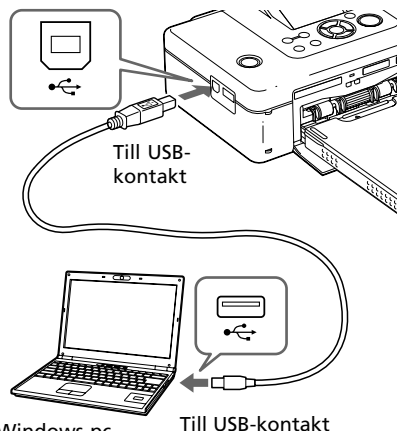

Windows-pc

**Tänk på:**

Använd en USB-kabel av B-typ som är kortare än 3 meter.

- **9** Vänta ett tag och kontrollera sedan att "Sony DPP-FP70" eller "Sony DPP-FP90" har lagts till "Printers and Faxes" (Skrivare och faxar).
- **1 0**När installationen är klar tar du bort CD-ROM-skivan från datorn och sparar den för framtida bruk. För att fortsätta installera Picture Motion Browser-programvaran följer du procedurerna från steg 2 på sidan 42.

#### **Observera!**

- Om installationen misslyckas kopplar du bort skrivaren från datorn, startar om datorn, och upprepar därefter installationsproceduren från steg 2.
- Efter installationen, är "Sony DPP-FP70" eller "Sony DPP-FP90" inte inställda som standardskrivare. Ställ in skrivaren som du använder i varje program.
- Du måste använda den medföljande cd romskivan vid ominstallation eller avinstallation av skrivardrivrutinen. Förvara på rätt sätt så att den inte förstörs.
- Innan du använder skrivaren, läs igenom Readme-filen (Readme-mappen i CD-ROM+English folder+Readme.txt).

#### **När programvaran är installerad**

 visas på skrivbordet i Windows samt en genväg till webbplatsen för registrering av skrivarkund. om du slutför registreringen kan du få supportinformation på: http://www.sony.net/registration/di/

**Fortsättning**

## **Avinstallera skrivardrivrutinerna**

Ta bort skrivardrivrutinen på följande sätt:

- **1** Koppla bort USB-kabeln (medföljer ej) från skrivaren och datorn.
- **2** Klicka på "Start" "Printers and Faxes" (Skrivare och faxar).
- **3** Välj "DPP-FP70" eller "DPP-FP90", och klicka på "Delete" (Ta bort) från menyn "File" (Arkiv). Dialogrutan för bekräftelse visas.
- **4** Klicka på Yes (Ja).
- **5** Kontrollera att "DPP-FP70" eller "DPP-FP90" har tagits bort från fönstret "Printers and Faxes" (Skrivare och faxar).
- **6** Klicka på "Server Properties" (Serveregenskaper) från menyn "File" (Arkiv), och klicka på fliken "Drivers" (Drivrutiner) i fönstret "Printers Server Properties" (Egenskaper för skrivarserver).
- **7** Välj "Sony DPP-FP70" eller "Sony DPP-FP90" från listrutan och klicka på "Remove" (Ta bort). Dialogrutan för bekräftelse visas. Om du använder Windows Vista, kanske det inte går att radera. Du kan lugnt lämna det som det är.
- **8** Klicka på Yes (Ja).
- **9** Klicka på "Close" (Stäng) för att stänga fönstret "Printers Server Properties" (Egenskaper för skrivarserver).
- **10** Klicka på "Start" "Control Panel" (Kontrollpanel). Kontrollpanel-fönstret visas.
- **11** Dubbelklicka på "Add/Remove Programs" (Lägg till eller ta bort program).

**12**Välj "Windows Driver Package - Sony DPP-FP60/70/90" ("Windows drivrutinpaket - Sony DPP-FP60/ 70/90") och klicka på "Change/ Remove" (Ändra ta bort). Dialogrutan för bekräftelse visas.

**13**Klicka på Yes (Ja).

## **Installera Picture Motion Browser**

Följ stegen nedan för att installera Picture Motion Browser.

#### **Observera!**

- När du använder Windows Vista/XP/2000, loggar du in i Windows som datoradministratör.
- Glöm inte att stänga av alla andra program innan du installerar.
- Dialogrutorna i detta avsnitt kommer från Windows XP, om inget annat anges. Installationsprocedurerna och dialogrutorna som visas varierar beroende på operativsystem.
- **1** Sätt på din dator, starta Windows, och sätt in den medföljande CD-ROM-skivan i CD-ROM-enheten på datorn. Installationsfönstret visas (sidan 40).
- **2** Klicka på "Installing Picture Motion Browser" (Installera Picture Motion Browser). Dialogrutan "Choose Setup Language" (Välj inställningsspråk) visas.
- **3** Välj språk och klicka på "Next" (Nästa). Dialogrutan "Location settings" (Platsinställningar) visas.
- **4** Välj "Region" (Region) och "Country/Area" (Land/Område) där du använder skrivaren och klicka på "Next" (Nästa). Dialogrutan "InstallShield Wizard" (InstallShield-guide) visas.
- **5** Klicka på "Next" (Nästa). En ruta med licensavtal visas.
- **6** Läs avtalet noga och om du instämmer klickar du på "I accept the terms of the license agreement" (Jag accepterar villkoren i licensavtalet) och klickar på "Next" (Nästa).

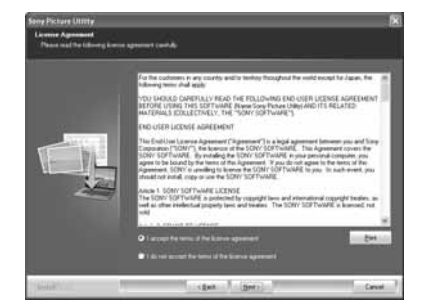

Dialogrutan där du väljer mapp för installationen visas.

**7** Kontrollera installationsmappen och klicka sedan på "Next" (Nästa).

Dialogrutan "Ready to Install the Program" (Klar att installera programmet visas).

- **8** Klicka på "Install" (Installera) och följ anvisningarna på skärmen för att fortsätta med installationen. När du får meddelandet att du ska starta om datorn följer du anvisningarna på skärmen för att starta om den.
- **9** När installationen är klar tar du bort CD-ROM-skivan från datorn och sparar den för framtida bruk.

#### **Observera!**

- Om installationen misslyckas, utför gör du om installationen från steg 2 igen.
- Den medföljande cd-romskivan erfordras när du avinstallerar eller ominstallerar Picture Motion Browser. Förvara den på en säker plats för framtida bruk.

### **Avinstallera Picture Motion Browser**

Om du inte längre behöver programvaran, tar du bort den från datorn på följande sätt:

- **1** Click "Start" "Control Panel" (Kontrollpanel).
- **2** Dubbelklicka på "Add/Remove Programs" (Lägg till eller ta bort program).
- **3** Välj "Sony Picture Utility" och klicka på "Change/Remove" (Ändra/Ta bort).

Avinstallationen av programvaran startar.

**4** Klicka på "Finish" (Avsluta).

# **Skriva ut bilder med Picture Motion Browser**

Du kan använda Picture Motion Browser för att skriva ut en bild från din dator på utskriftspapper i P-format.

### **1** Starta Picture Motion Browser på ett av följande sätt:

- Dubbelklicka på (Picture Motion Browser) på skrivbordet i Windows.
- Klicka på "Start" "All Programs" (Start - Alla Program) (eller "Programs" (Program) i Windows 2000) - "Sony Picture Utility" - "Picture Motion Browser". Fönstret "Information Tool" (Informationsverktyg) visas.

#### **När Picture Motion Browser startas första gången**

Dialogrutan för att registrera en visad mapp visas. Om bilder redan har sparats i mappen "My Pictures" (Mina bilder) klickar du på "Register Now" (Registrera nu) Om du har sparat bilder i en annan mapp än "My Pictures" (Mina bilder) klickar du på "Register Later" (Registrera senare). Se "Registrera en sökmapp" (sidan 48).

#### **Hur du tar fram mappen "My Pictures" (Mina bilder)**

- I Windows 2000: Klicka på "My Documents" - "My Pictures" (Mina dokument - Mina bilder) på skrivbordet.
- I Windows Vista/XP: Klicka på "Start" - "My Pictures" (Start - Mina bilder) på aktivitetsfältet.

**2** Klicka på "Start".

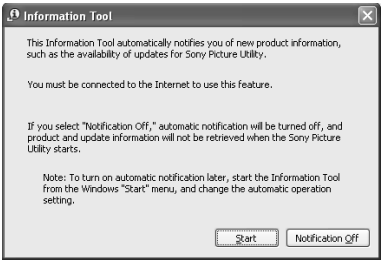

#### Huvudfönstret i Picture Motion Browser visas.

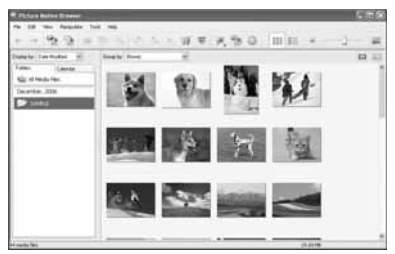

#### **Ändra visningen i huvudfönstret**

Det finns 2 olika versioner av fotovisning som används i huvudfönstret enligt följande: För att ändra visningen klickar du på fliken "Folders" (Mappar) eller "Calendar" (Kalender).

- **Vyn "Folders"** (Mappar) Bilderna klassificeras i varje registrerad mapp och visas som miniatyrer.
- **"Calendar" (Kalender)** Bilderna klassificeras enligt det datum då de togs och visas som miniatyrer på varje datum i kalendern. I "Calendar"-vyn (Kalender) kan du ändra så att de visas efter år, månad eller timme. I detta avsnitt används visningsfönstret "Folders" (Mappar) som exempel.
- **3** Klicka på mappen som innehåller bilderna som du vill skriva ut. Till exempel väljs mappen "sample" (prov) i följande förklaring.
- **4** Välj de bilder som du vill skriva ut och klicka på  $\equiv$  (skriv ut).

Du får upp en dialogruta för utskriftsprocessen.

**5** I listrutan "Printer" (Skrivare) väljer du "Sony DPP-FP70" eller "Sony DPP-FP90". Om du vill ställa in pappersorientering eller andra utskriftsalternativ går du till steg 6. Om du vill skriva ut, går du till steg 11.

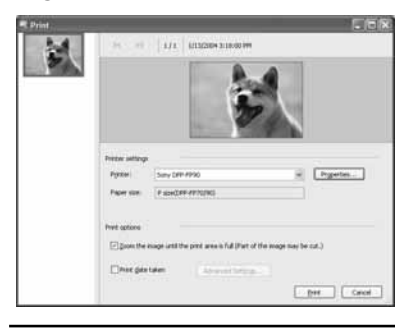

#### **Alternativ Funktioner**

- Printer Settings (Skrivarinställningar) • Printer (Skrivare): Välj skrivaren som du använder: "Sony DPP-FP70" eller "Sony DPP-FP90" •Paper size (Pappersformat): Om du vill ändra format, klickar du på "Properties" (Egenskaper). **Observera!** I vissa regioner säljs inte fotopapper i Lformatet.
- Print Options (Utskriftsalternativ) •Zooma bilden tills utskriftsområdet är fullt: När det är markerat kommer bilden att skrivas ut över papprets hela utskriftsområde. En kant på fotot kan klippas av. När det inte är markerat skrivs en bild ut utan att klippas av.

•Print date taken (Skriv ut med datum): När detta alternativ är markerat skrivs en bild ut med fotograferingsdatumet om bilden är registrerad i DCF-fomratet (Design rule for Camera File system).

Properties (Egenskaper) Anger pappersformat, orientering, bildkvalitet och andra detaljer.

#### **6** För att ställa in pappersorientering eller andra utskriftsalternativ, klickar du på "Properties" (Egenskaper). Dialogrutan "Properties" (Egenskaper) för den valda skrivaren visas. Skrivarens skrivardrivrutin utnyttjar Universal Printer Driver, en gemensam skrivardrivrutin från Microsoft. I dialogrutorna finns det

några alternativ som inte används i skrivaren.

**7** På fliken "Layout" anger du pappersorientering eller andra alternativ.

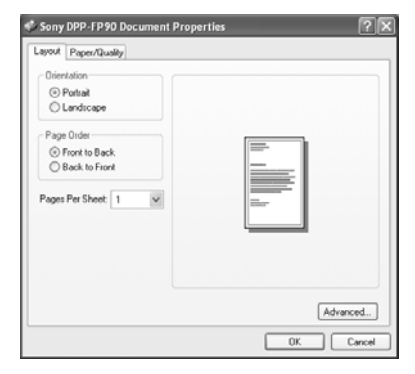

#### **Alternativ Funktioner**

Pappersriktning

Välj orienteringen för bilden när den skrivs ut:

•Portrait (Stående)

•Landscape (Liggande)

Page Order (Sidordning)

Välj sidornas ordning när de skrivs ut:

- •Front to Back (Framifrån till bak)
- •Back to Front (Bakifrån till fram)

Pages Per Sheet (Sidor per ark) Ange antalet kopior per ark som ska skrivas ut. Välj "1".

Advanced (Avancerat) Specificerar pappersformat eller andra alternativ.

## **8** Klicka på "Advanced" (Avancerat).

Dialogrutan "DPP-FP70/FP90 Advanced Options" (Avancerade alternativ för DPP-FP70/FP90) visas.

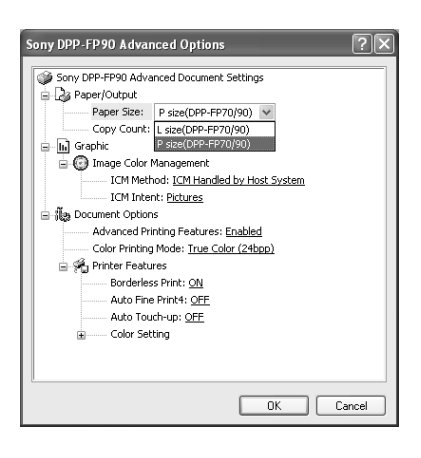

#### **Alternativ Funktioner**

Paper/Output (Papper/Utmatning)

•Paper Size (Pappersformat): Från list- rutan väljer du det format du faktisk använder för utskrift: P size (P-format) (postkorts- format)/L size (Länkkvalitet-format) **Observera!** Utskriftspapper i Länkkvalitet-format säljs inte i vissa regioner.

•Copy Count (Antal kopior): Ange antalet kopior som ska skrivas ut.

Graphic - Image Color Management

- •ICM Method: Skrivaren stödjer inte inställningar för ICM method. Även när du väljer ett annat alternativ än "ICM Disabled", återspeglar inte utskriftsresultaten inställningen. Lämna detta alternativ som det är.
- •ICM Intent: Skrivaren stödjer inte inställningar för ICM Intent. Lämna detta alternativ som det är.

Document Options

(Dokumentalternativ)

- •Advanced Printing Features (Avancerade utskriftsfunktioner): Välj "Enabled" (Aktiverad) för att aktivera avancerade utskriftsalternativ som t ex "Page Order" (Pappersordning). Om ett kompatibilitetsproblem inträffar, inaktiverar du denna funktion.
- •Color Printing Mode (Färgutskriftsläge): För att skriva ut i färg väljer du "True Color (24bpp)". För att skriva ut i svartvitt väljer du "Monochrome" (Monokromt). Mer detaljer finns i Windows

direkthjälp.

#### **Alternativ Funktioner**

Printer Features (Skrivarfunktioner)

- •Borderless Print (Utskrift utan marginal): Om du vill skriva ut en bild utan marginaler, väljer du "ON" (PÅ). Om du vill skriva ut med marginaler, väljer du "OFF" (AV). Beroende på applikationsprogramvaran, kan en bild skrivas ut med marginaler även om "ON" (PÅ) är valt. Ange en bild som ska skrivas ut helt i utskriftsområdet
- •Auto Fine Print4: Välj mellan "Photo" (foto), "Vivid" (levande) eller "OFF" (av). Om du väljer "Photo" eller "Vivid", ska du välja "ICM Disabled" för "ICM Method". Till skillnad från direkt utskrift från ett minneskort, används inga Exif-data. Mer information finns på sidan 31.
- •Auto Touch-up: Välj "ON" (på) eller "OFF" (av). Om du väljer "ON" ska du välja "ICM Disabled" för "ICM Method". Till skillnad från direkt utskrift från ett minneskort, används inga Exif-data. Mer information finns på sidan 10.
- •Color Setting (Färginställning): Du kan ändra inställningar för R, G, B och skärpa. Mer information finns på sidan 32.

### **9** På fliken "Paper/Quality" anger du färg eller pappersformat.

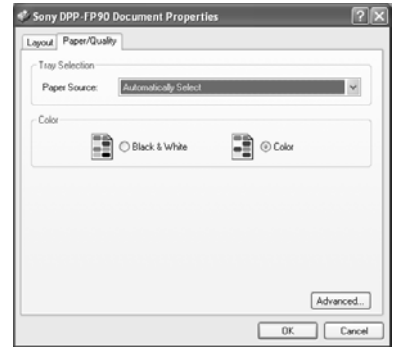

#### **Alternativ Funktioner**

- Tray Selection (Val av fack) Från listrutan "Paper Source" (papperskälla) väljer du "Automatically Select" (välj automatiskt).
- Color (Färg)
	- För att skriva ut i färg väljer du "Color" (Färg). För att skriva ut i monokromt, väljer du "Black & White" (Svart och vitt).

Advanced (Avancerat) Dialogrutan "DPP-FP70/FP90 Advanced Options" (Avancerade alternativ för DPP-FP70/FP90) visas. (sidan 46). För mer information, se steg 8.

## **10** Klicka på OK.

Dialogrutan "Print" visas igen.

**11** Klicka på "Print" (Skriv ut). Utskriften startar. För ytterligare information om egenskaper för Picture Motion Browser, se även hjälpfilerna i Picture Motion Browser.

#### **Tänk på:**

Det går inte att skriva ut en fil med rörliga bilder eller RAW-datafiler.

#### **Tips**

- För att välja en serie stillbilder i bildområdet på huvudfönstret, klickar du på den första bilden i serien och sedan på den sista bilden medan du håller nere Shift-tangenten. För att välja flera stillbilder som inte är i sekvens, klickar du på de enskilda bilderna medan du håller nere Ctrl-tangenten.
- Du kan också skriva ut en bild från en förhandsgranskning.

#### **Visa Windows hjälpfunktion**

Klicka<sup>1</sup>? uppe i det högra hörnet av dialogrutan och klicka därefter på önskat alternativ på skärmen.

### **Avbryta utskrift**

- **1** Dubbelklicka på symbolen för skrivare på aktivitetsraden och öppna dialogrutan Print (Skriv ut).
- **2** Klicka på det dokument vars utskrift du vill avbryta och klicka sedan på "Cancel" (Avbryt) i menyn "Document" (Dokument).

Du får upp en dialogruta där du bekräftar raderingen.

**3** Klicka på "Yes" (Ja). Utskriftsjobbet avbryts.

#### **Tänk på:**

Ta inte bort jobbet som håller på att skrivas ut. Det kan orsaka papperstrassel.

### **Registrera en sökmapp**

Med Picture Motion Browser kan du inte visa bilder som sparats direkt på datorns hårddisk. Du måste registrera sökmappen på följande sätt:

**1** Klicka på "File"-"Register Viewed folder" (Arkiv-Registrera visad mapp), eller (Register Folders to View) (Registrera mappar att visa).

Dialogrutan "Register Folders to View" (Registrera mappar för visning) visas.

**2** Välj den mapp du vill registrera och klicka sedan på "Register" (Registrera).

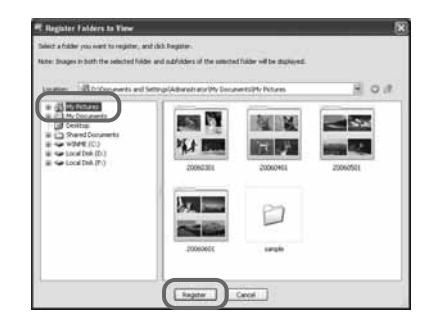

#### **Tänk på:**

Du kan inte registrera hela enheten.

Bekräftelsedialogrutan för att registrera bilder visas.

### **3** Klicka på "Yes" (Ja).

Registrering av bildinformation i databasen startar.

**4** Klicka på "Close" (Stäng).

#### **Observera!**

- Mappen du väljer som mål för de importerade bilderna registreras automatiskt.
- Du kan inte avbryta registrering av mappen som du registrerade här.

#### **Ändra sökmappen**

Klicka på "Tool" - "Settings" - "Viewed folders" (Verktyg - Inställningar - Visade mappar).

#### **Tips**

- Om det finns en undermapp i källmappen registreras även bilderna i undermappen.
- När du första gången startar programvaran visas ett meddelande som uppmanar dig att registrera "My Pictures" (Mina bilder).
- Beroende på antalet bilder kan det ta tiotals minuter att registrera bilderna.

## **Utskrift från ett kommersiellt applikationsprogram**

Du kan använda ett kommersiellt applikationsprogram för att skriva ut en bild från DPP-FP70/FP90. Välj "DPP-FP70" eller "DPP-FP90" som "Printer" (Skrivare) i utskriftsdialogrutan och välj format för utskriftspappret i dialogrutan för sidinställningar. För mer information om utskriftsinställningar, se steg 6 och 7 på sidan 45 och 46.

#### **Om inställningen "Borderless Print" (Utskrift utan marginal) i "Printer Features" (Skrivarfunktioner)**

Om du använder ett annat program än Picture Motion Browser kan bilden skrivas ut med marginaler även om du har valt "ON" (på) under "Borderless Print" (Utskrift utan marginaler) under "Printer Features" (Skrivarfunktioner) i dialogrutan "Sony DPP-FP70/FP90 Advanced Options" (Avancerade alternativ för Sony DPP-FP70/FP90).

Om du väljer utskrift utan marginaler, ges information om utskriftsområde för utskrift utan marginaler till programmet. Vissa program kan emellertid arrangera och skriva ut bilden med marginaler inom det angivna området.

Om detta inträffar, gör följande för att skriva ut en bild utan marginaler:

• Om du kan markera utskriftsområdet i applikationen, ställ in utskriften så att hela bilden skrivs ut inom det området. Välj exempelvis "Full page photo print" (Ramlös automatisk anpassning) eller liknande inställning.

#### **Inställning för orientering**

Beroende på programvaran du använder, ändras eventuellt inte bildorienteringen även om du ändrar inställningen stående eller liggande.

#### **Med inställningar för utskrift med/utan marginaler i skrivardrivrutinen**

Om applikationsprogrammet du använder har en inställning för utskrift med/utan marginaler, föreslår vi att du väljer "ON" för "Borderless Print" (Utskrift utan marginaler) i "Printer Features" (Skrivaregenskaper) i dialogrutan "Sony DPP-FP70/FP90 Advanced Options" (Avancerade alternativ för Sony DPP-FP70/FP90) som skrivarens drivrutininställning.

#### **Inställning för utskriftskvantitet**

Beroende på vilket program du använder, kan inställningen för antal i programmet ha högre prioritet än vad som anges i skrivardrivrutinens dialogruta.

# **Vid problem**

Om du får problem med skrivaren, använd följande riktlinjer för att lösa problemet. Om problemet kvarstår vänd dig till din Sony-återförsäljare.

### **Ström**

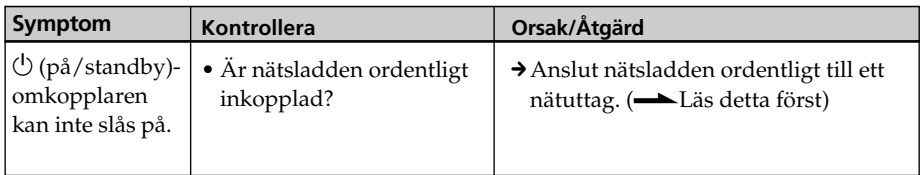

## **Visa bilder**

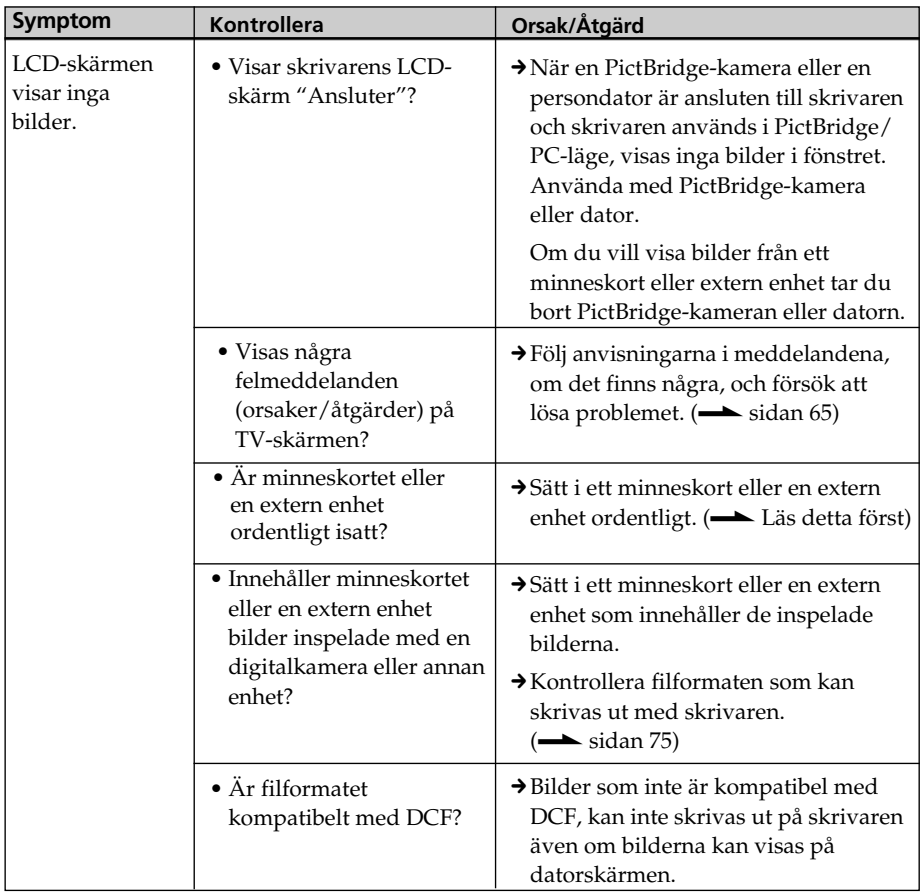

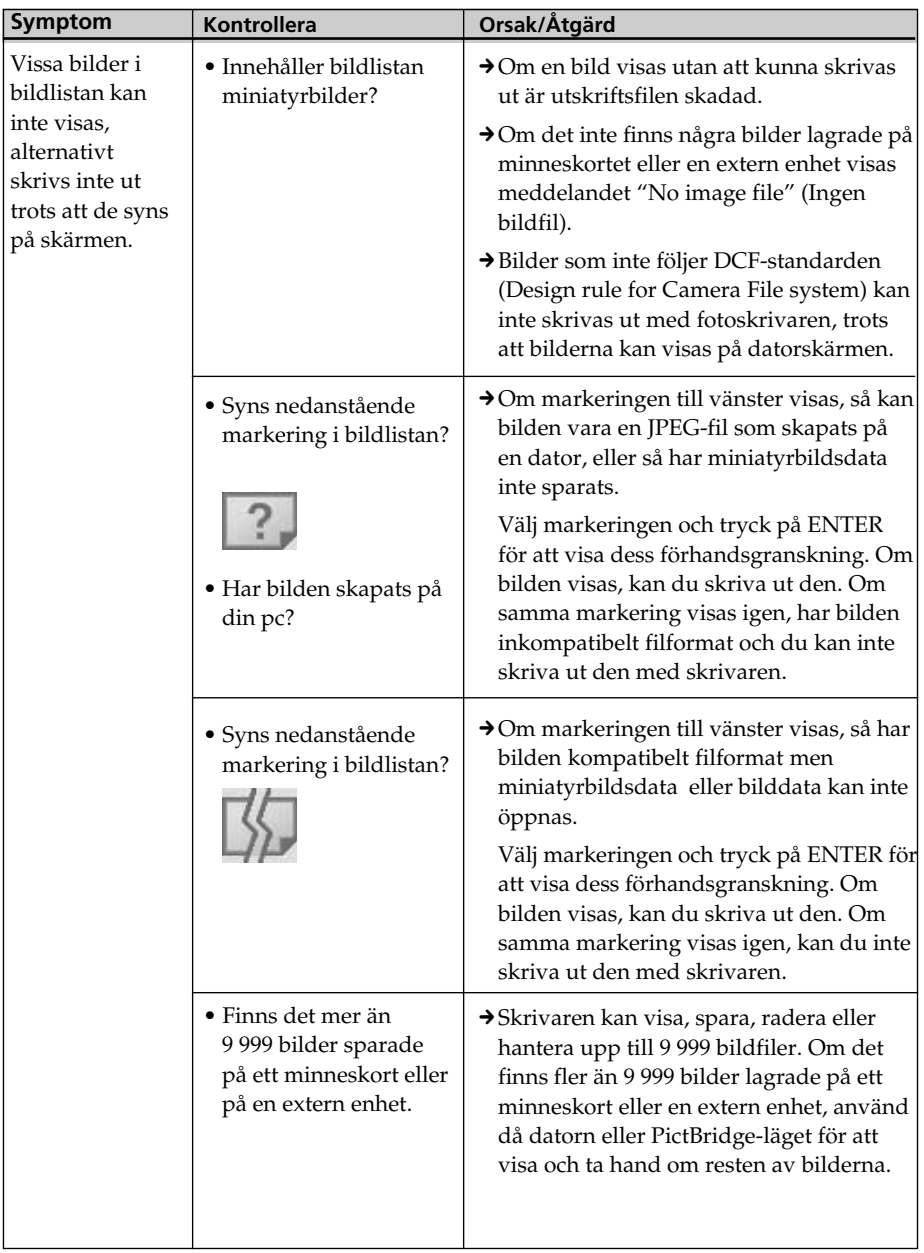

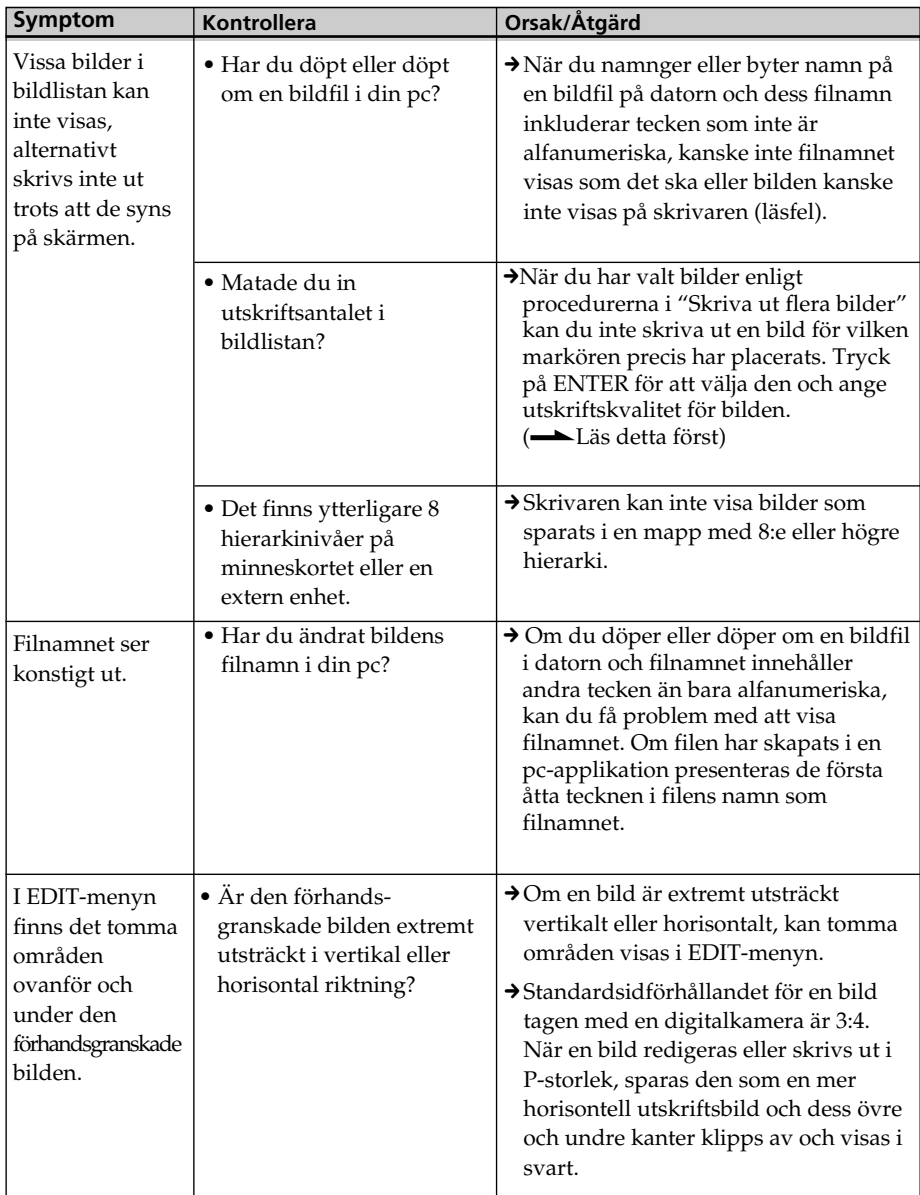

## **Utskrift**

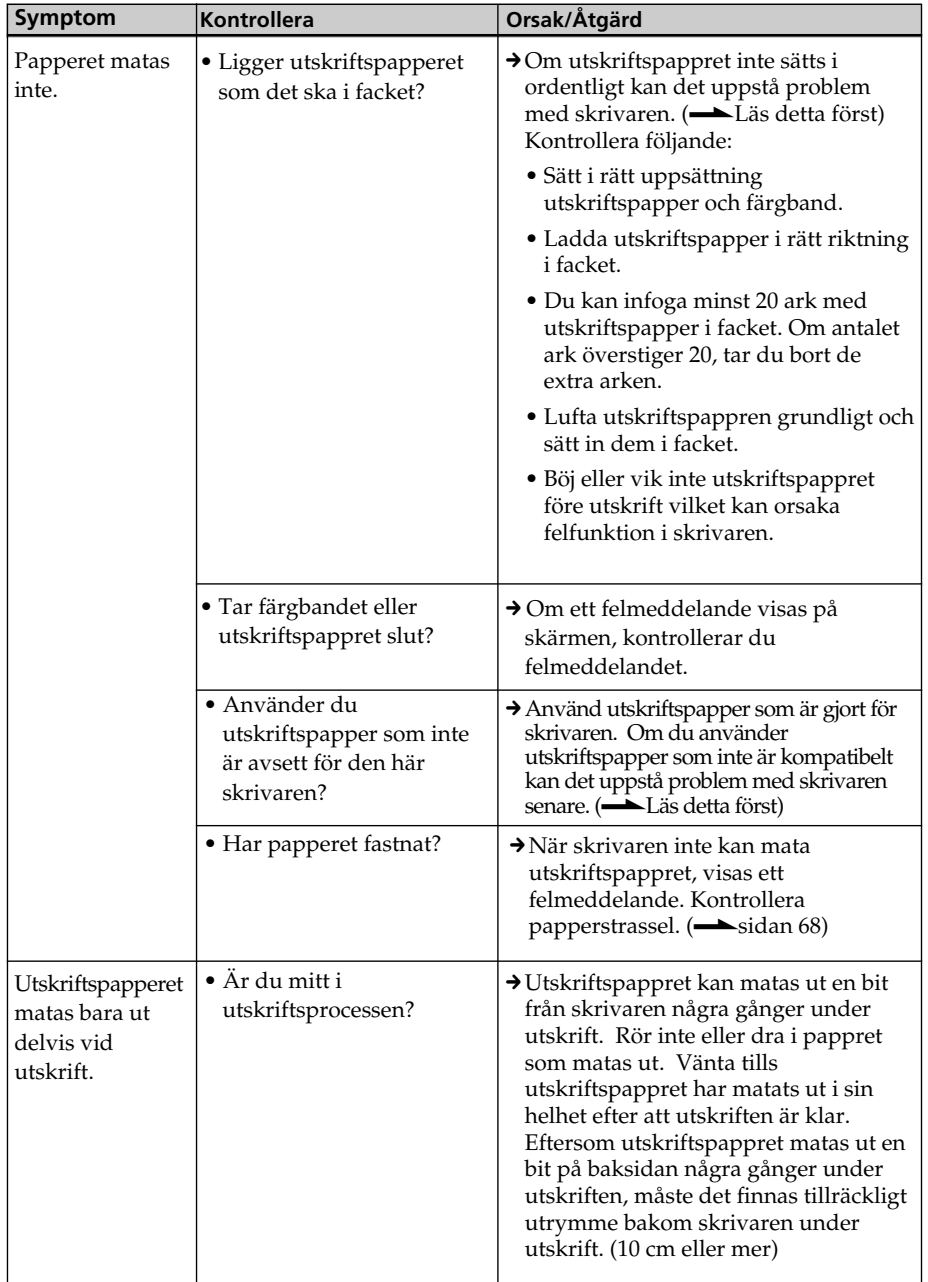

## **Utskrifter**

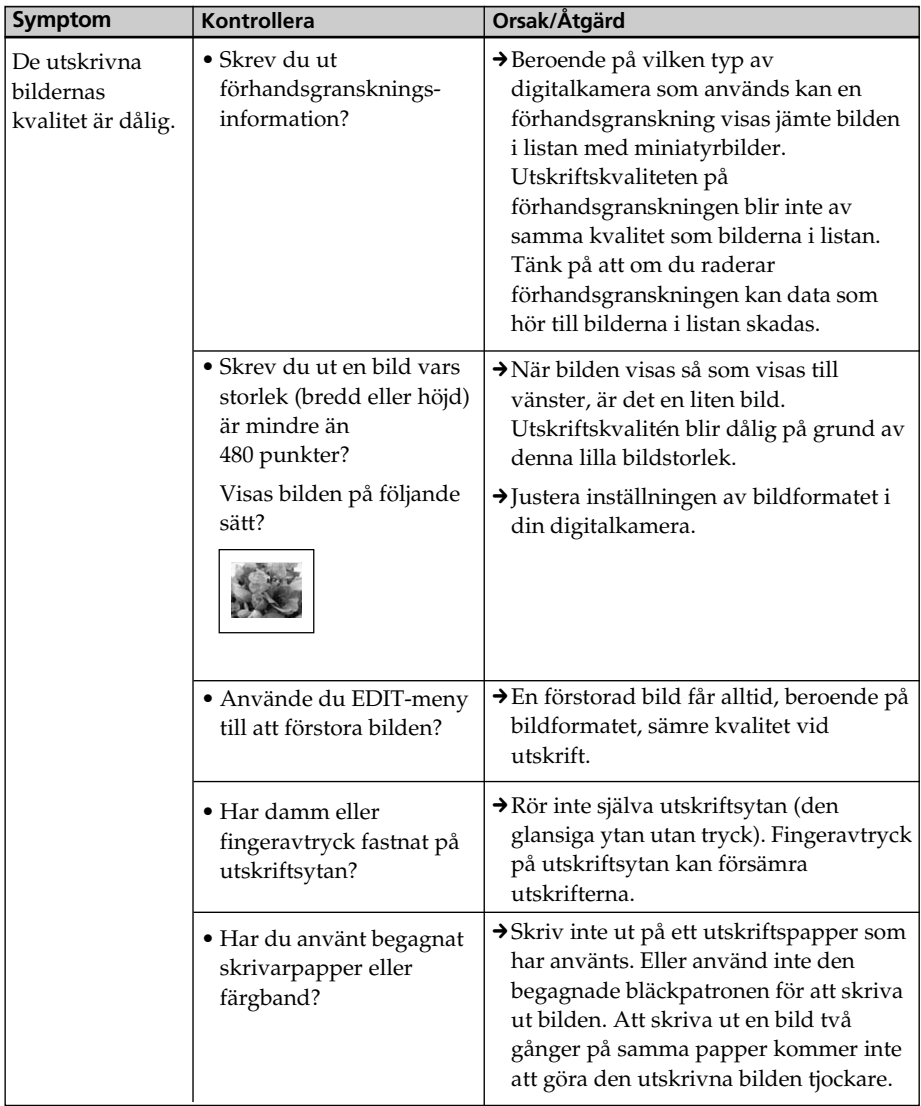

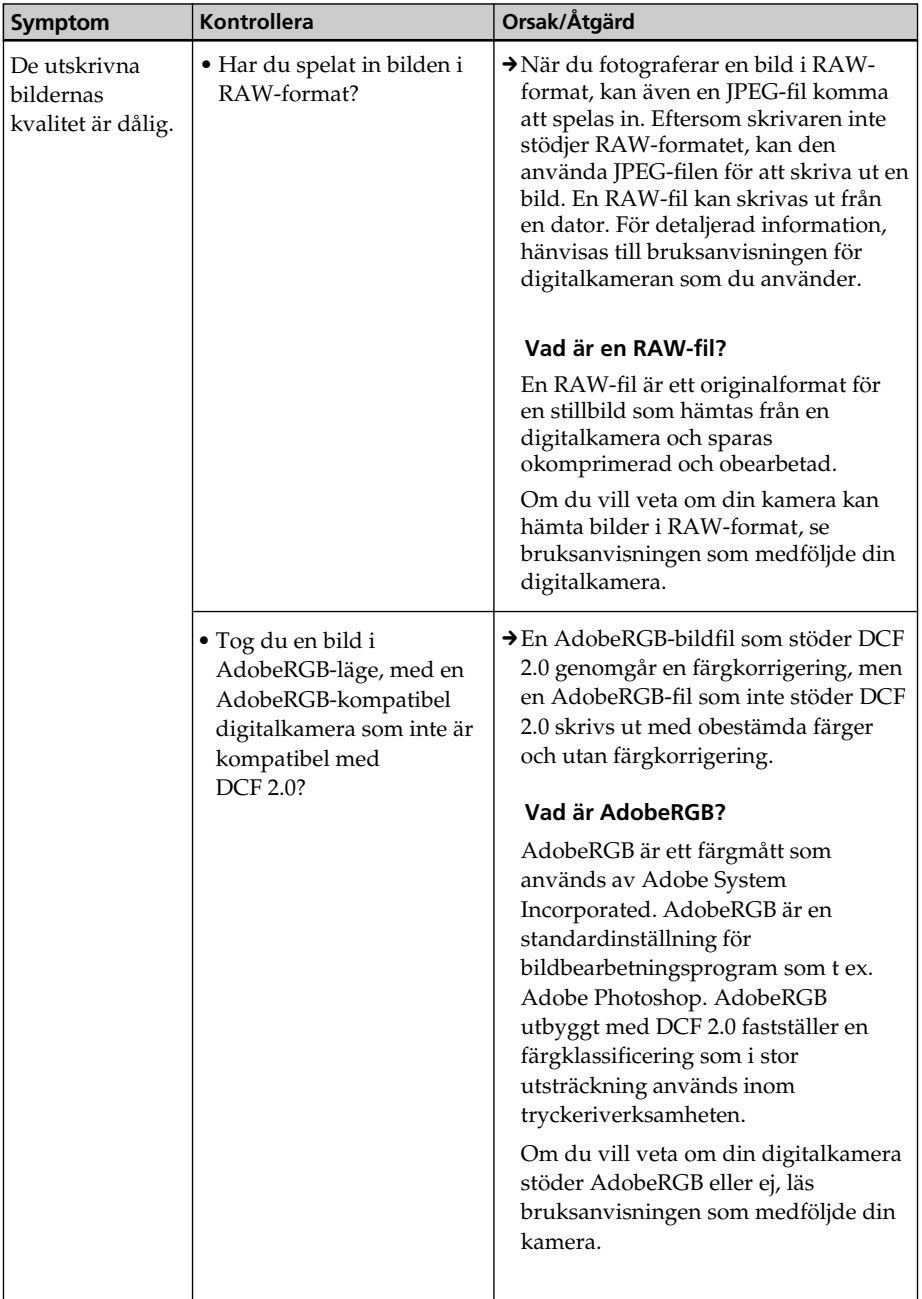

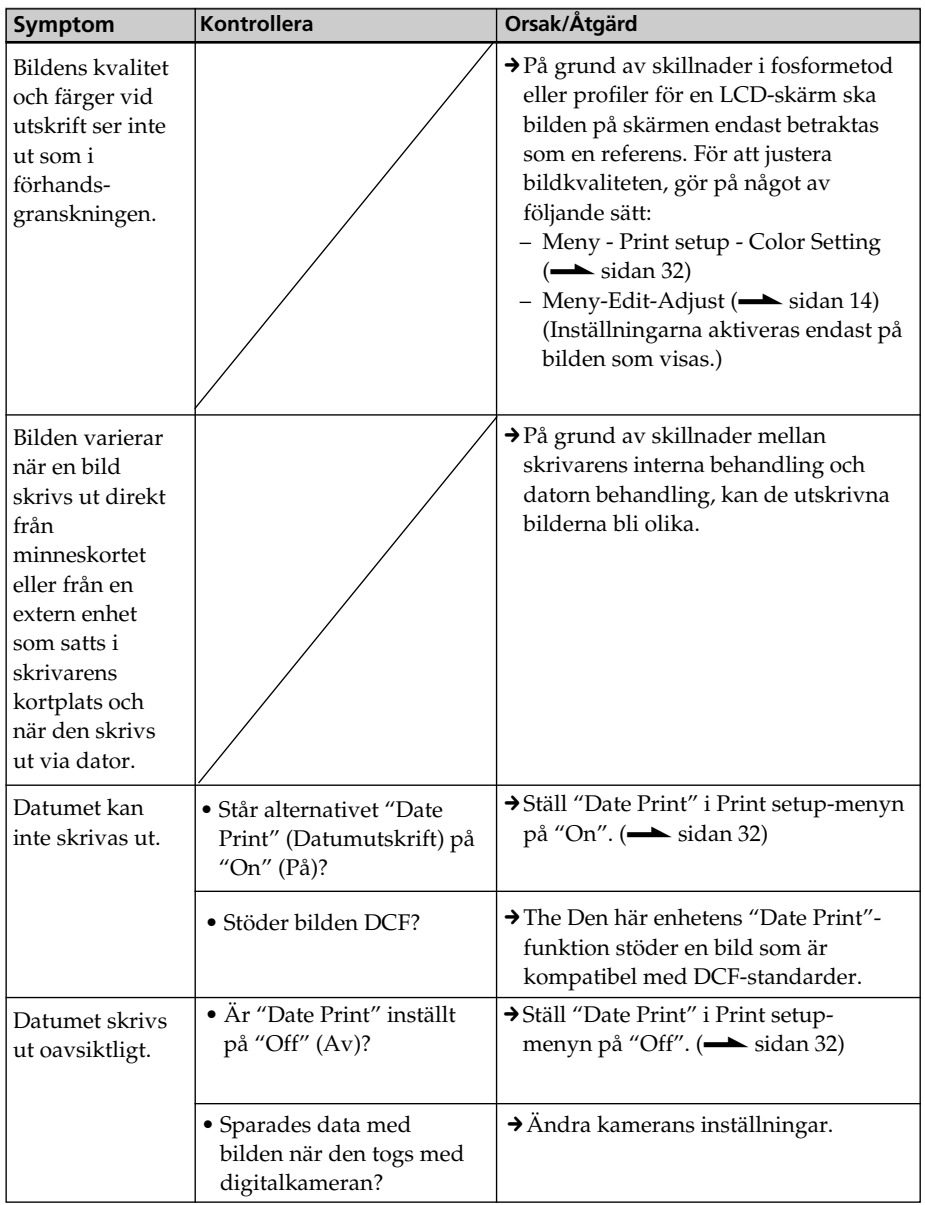

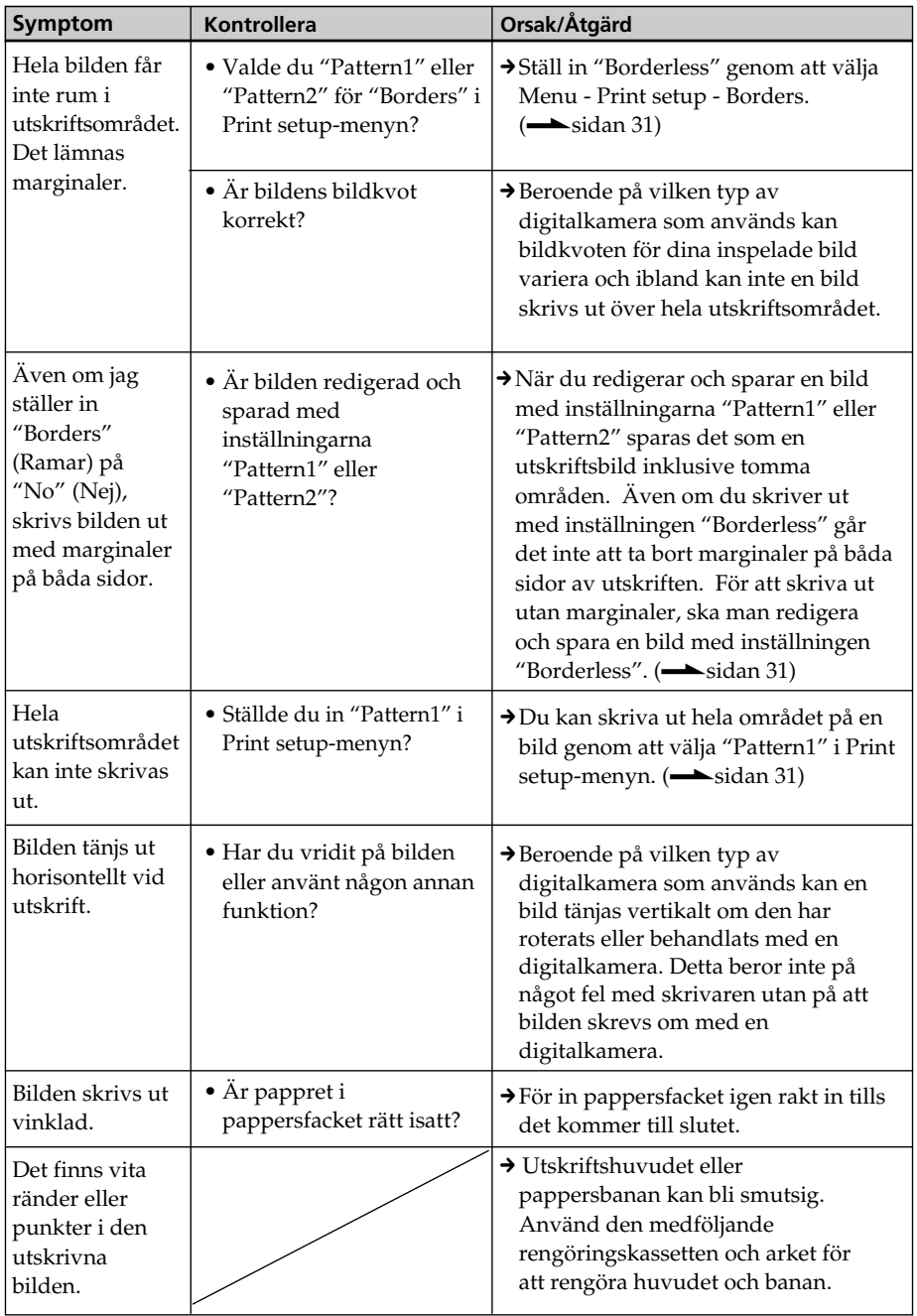

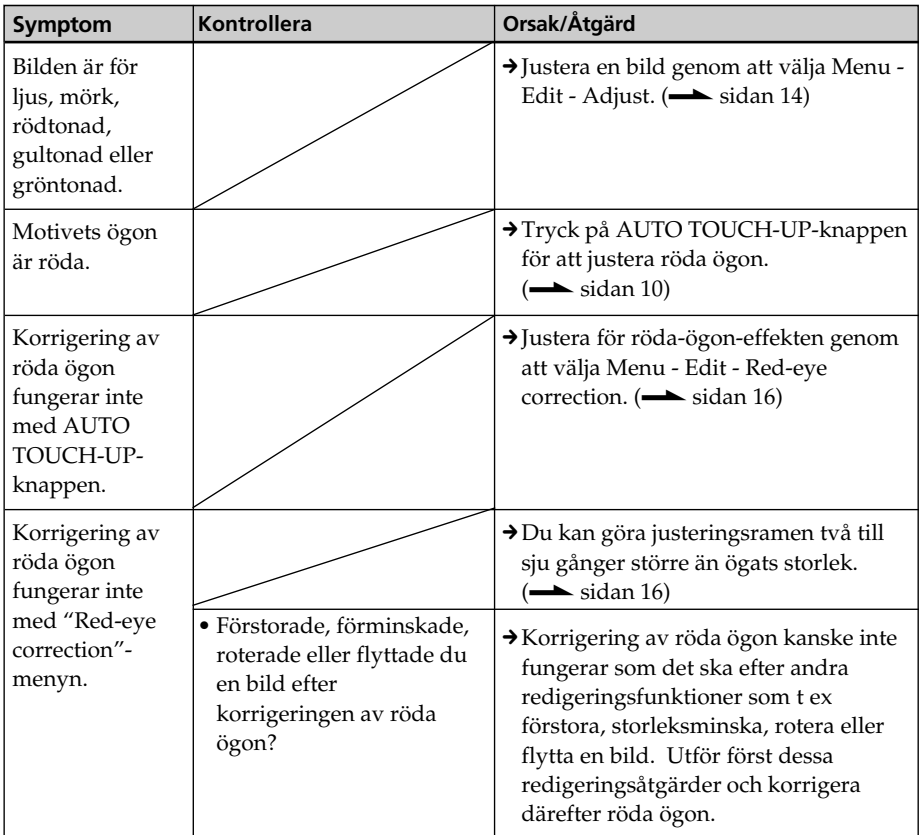

## **Inställningar**

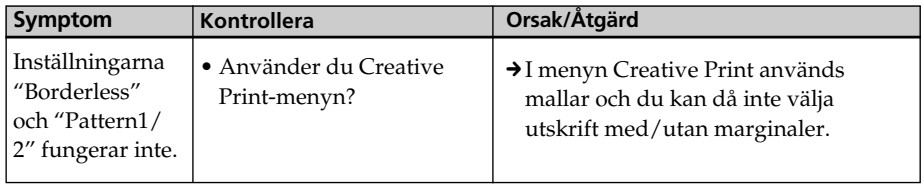

#### **Symptom** Bilden kan inte sparas. Bilden kan inte raderas. En bild raderades oavsiktligt. Memory Stick kan inte formateras. Mitt "Memory Stick" har formaterats av misstag. **Orsak/Åtgärd** → Använd digitalkameran eller din externa enhet för att ta bort skyddet och försök därefter spara igen. → Skjut skrivskyddsknappen till skrivbart läge. (
Solan 73) Radera onödiga bilder (**. sidan 28**), eller byt ut det mot ett nytt minneskort med tillräckligt ledigt minnesutrymme. Spara bilden igen. → Använd digitalkameran eller din externa enhet för att ta bort skyddet och försök därefter skriva ut igen.  $\rightarrow$  Ta bort DPOF-förinställningen med din digitalkamera.  $\rightarrow$ Skjut skrivskyddsknappen till skrivbart läge. (
Solan 73)  $\rightarrow$  Du kan inte radera en bild från eller formatera ett Memory Stick-ROM. → När du har raderat en bild går den inte att få tillbaka den.  $\rightarrow$ Skjut skrivskyddsknappen till skrivbart läge. (. sidan 73)  $\rightarrow$  Du kan inte radera en bild från eller formatera ett Memory Stick-ROM. → När ett Memory Stick har formerats, är alla data försvunna och kan inte återskapas. För att undvika oavsiktlig radering kan man placera skrivskyddsknappen i LOCK-läget.  $\left(\longrightarrow \text{sidan } 73\right)$ **Kontrollera** • Är minneskortet eller en extern enhet skrivskyddad? • Står skrivskyddsfliken på minneskortet i låst läge (LOCK)? • Är minneskortet fullt? • Är minneskortet eller en extern enhet skrivskyddad? • Står skrivskyddsfliken på minneskortet i låst läge (LOCK)? • Är bilden DPOFmarkerad? • Står skrivskyddsfliken på minneskortet i låst läge (LOCK)? • Använder du ett "Memory Stick-ROM"? • Använder du ett "Memory Stick-ROM"?

## **Spara eller radera en bild**

## **Övrigt**

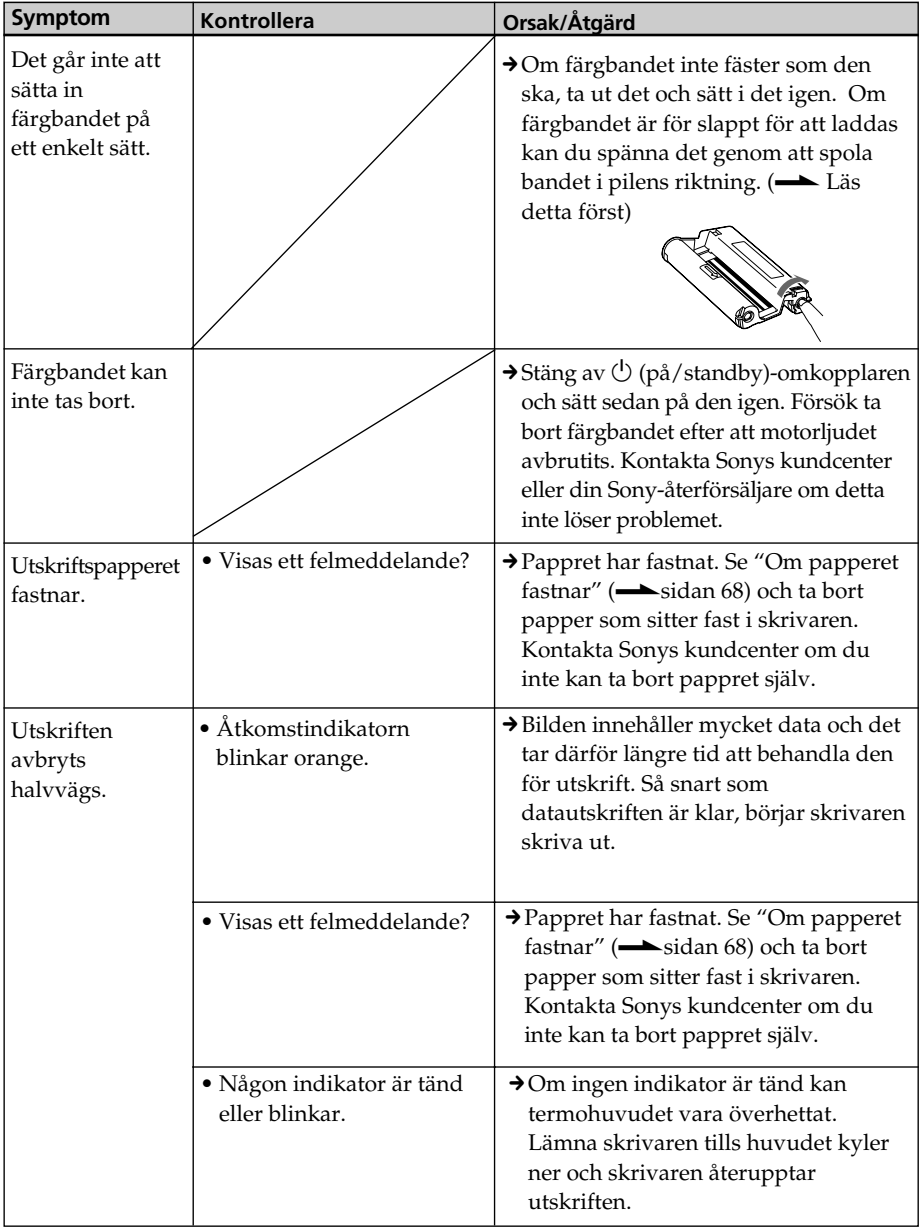

## **Anslutning till digitalkamera**

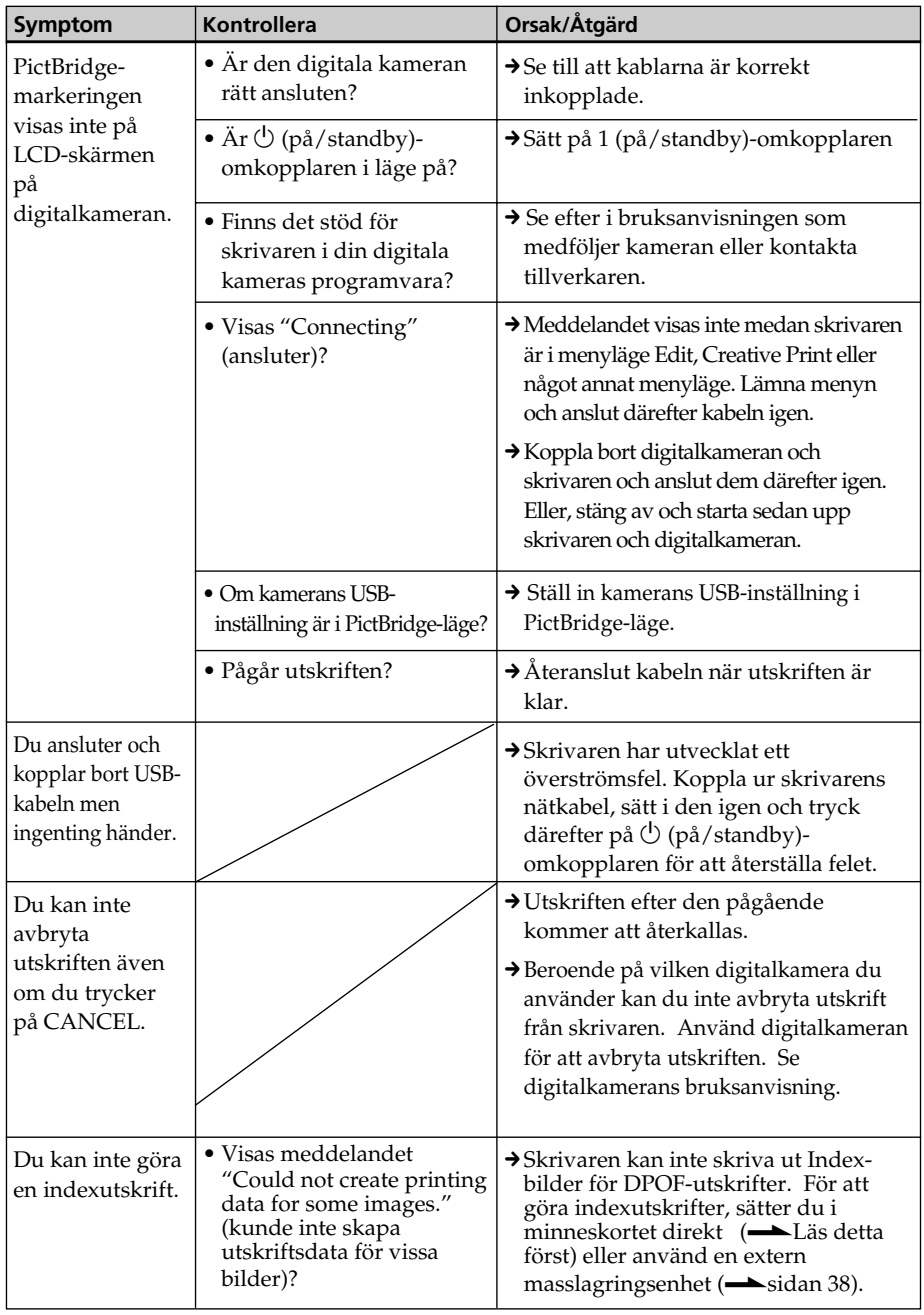

## **Anslutning till dator**

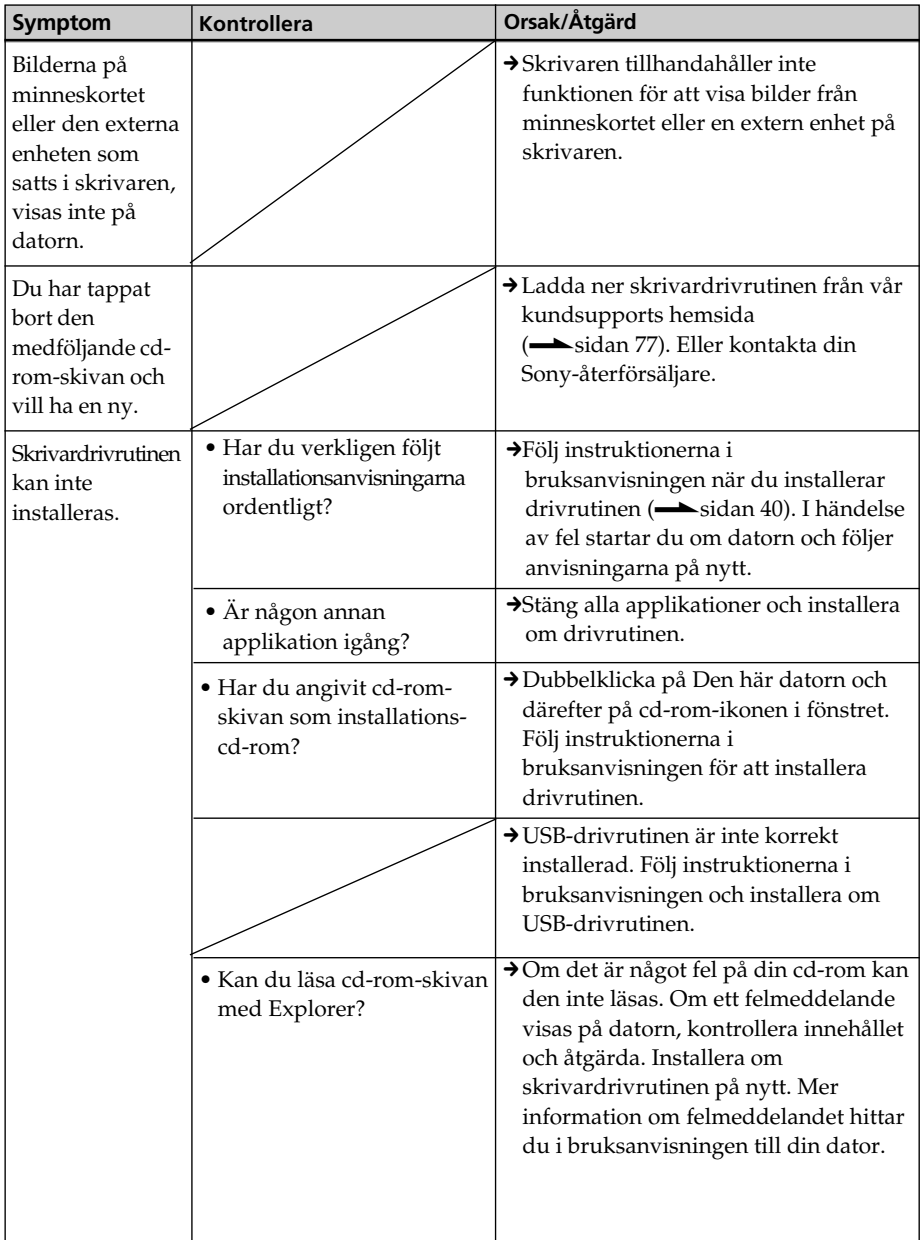

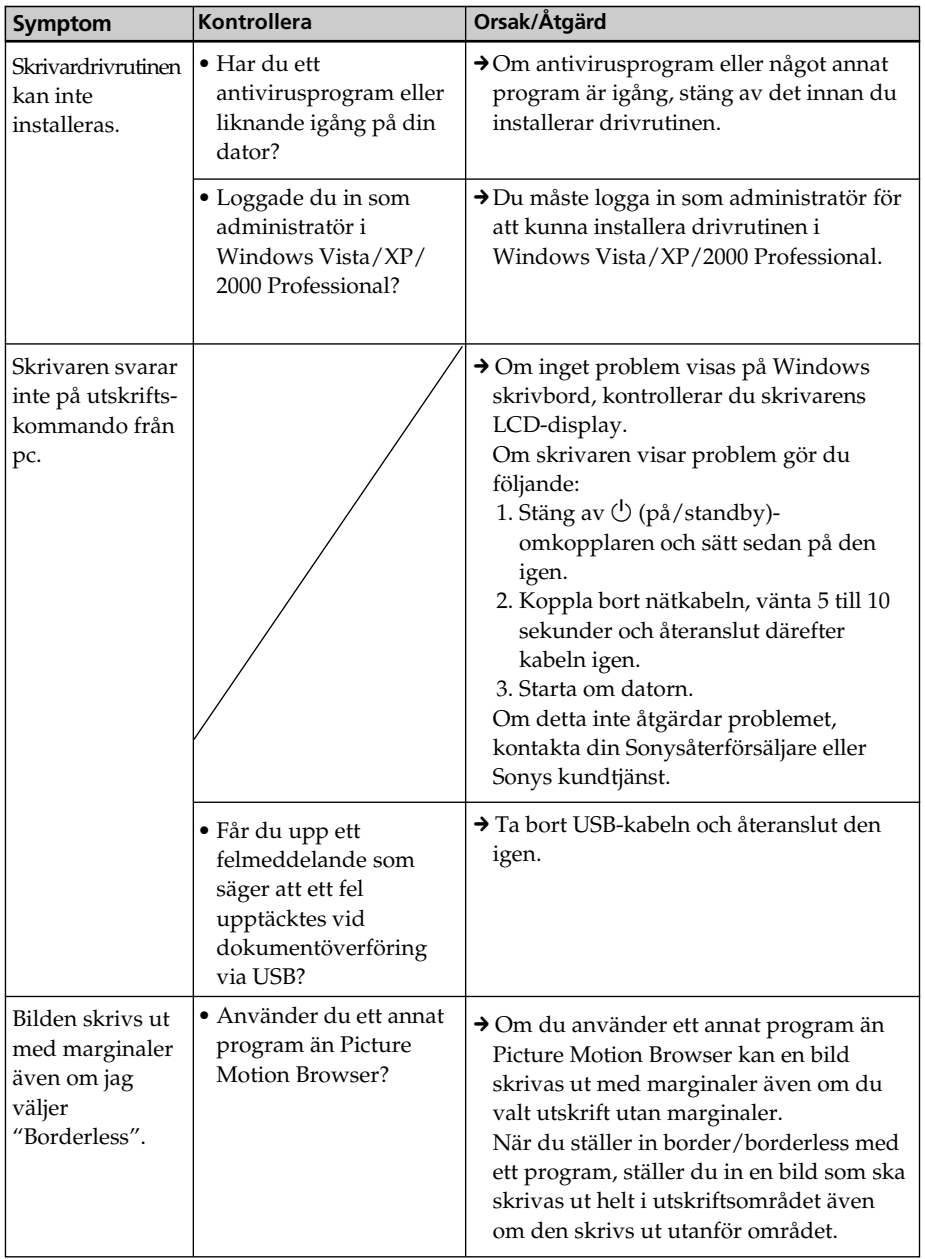

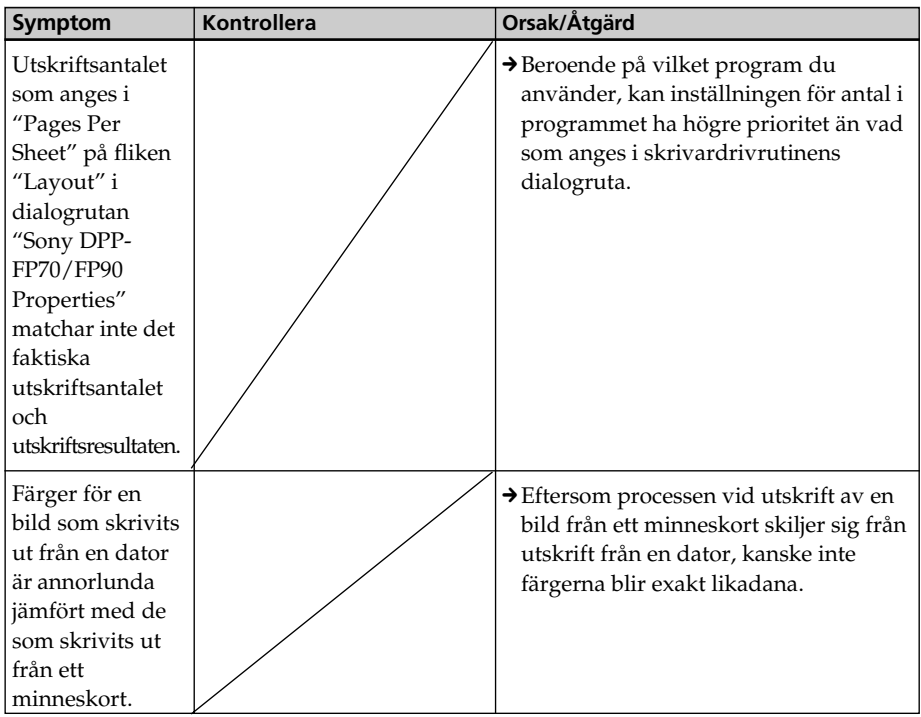

# **Om felmeddelande visas**

Om ett fel inträffar kan följande felmeddelanden visas på LCD-skärmen. Följ åtgärderna som beskrivs här för att lösa problemet.

### **Fotoskrivare**

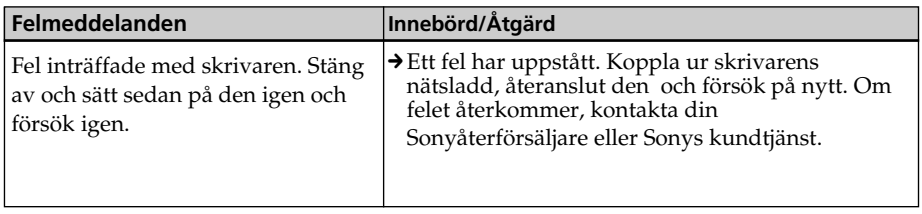

## **Minneskort och extern enhet**

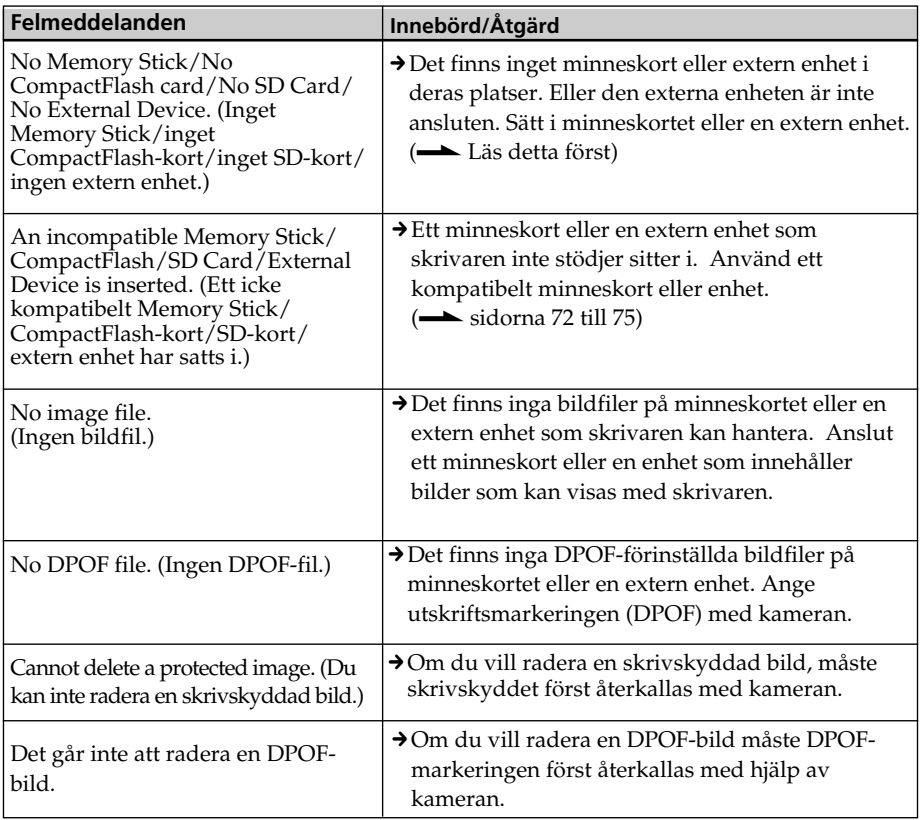

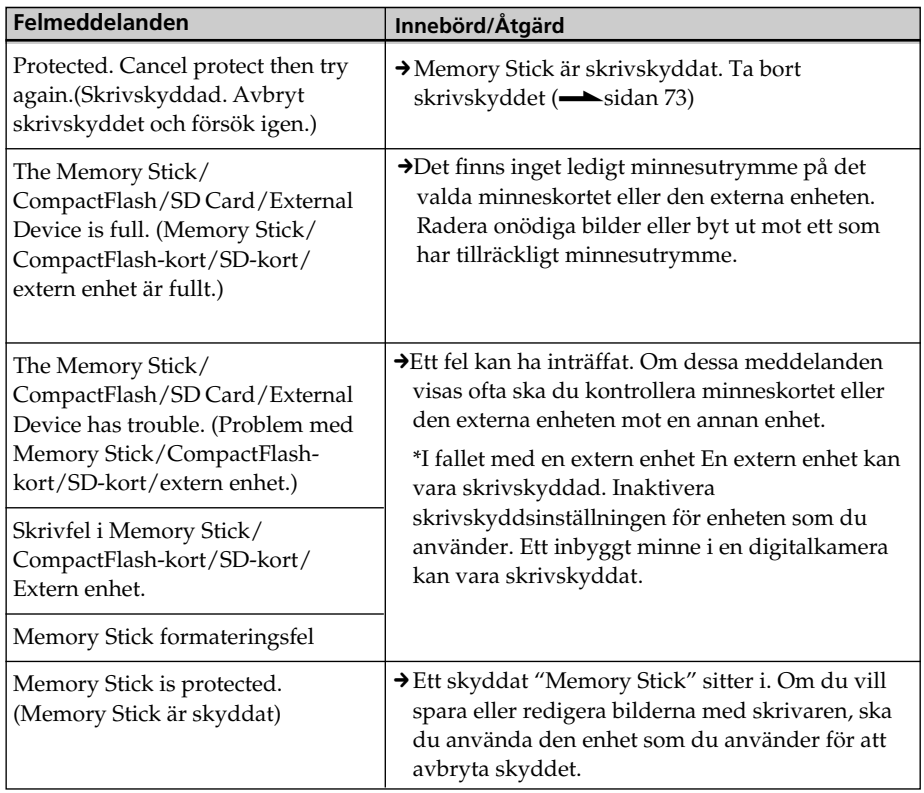

## **Externa enheter och PictBridge-kompatibla enheter**

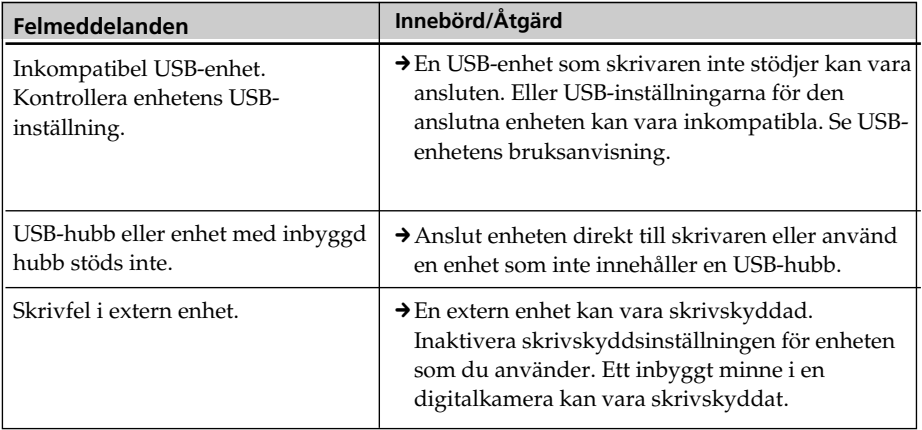

## **Färgband**

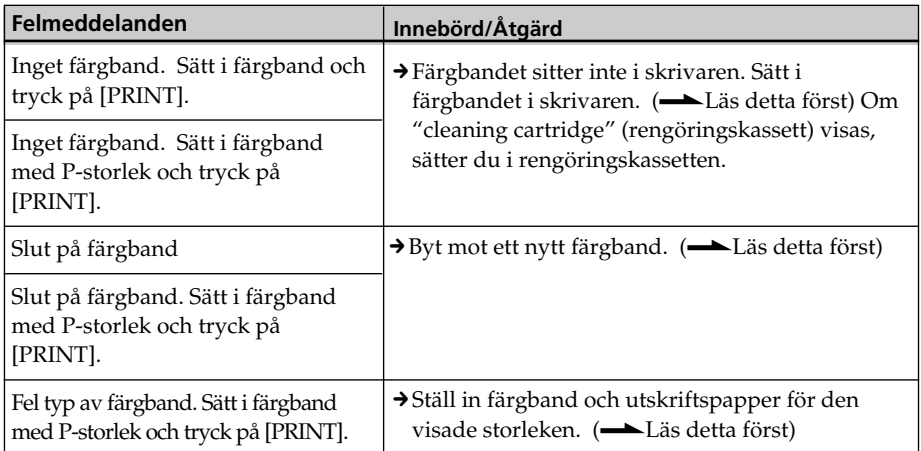

## **Utskriftspapper**

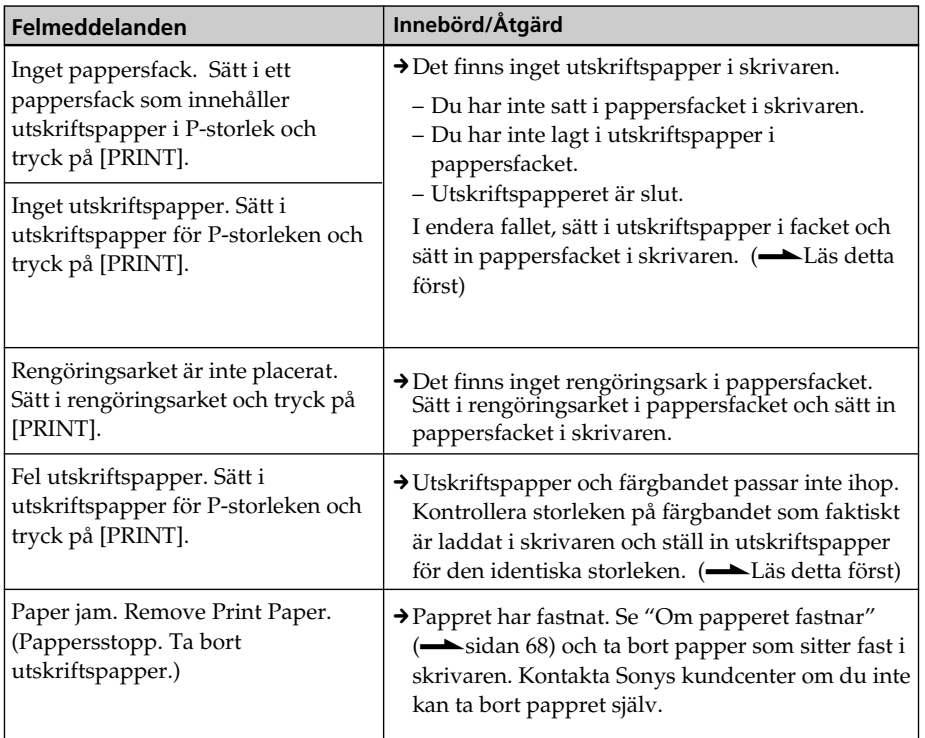

# **Om papperet fastnar**

Om utskriftspappret fastnar, visas ett felmeddelande och du kan inte skriva ut.

Ta inte bort pappersfacket och färgbandet från skrivaren och ta ur det fastnade pappret.

Om du tog bort pappersfacket, sätt inte tillbaka det förrän det fastnade pappret har tagits bort.

**1** Stäng av strömmen till skrivaren och sätt sedan på den igen.

Vänta på att utskriftspappret matas ut automatiskt.

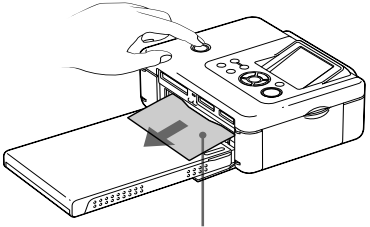

Fastnat papper

- **2** Ta ur det utmatade utskriftspappret från skrivaren.
- **3** Ta bort pappersfacket och färgbandet från skrivaren och kontrollera om det finns något fastnat utskriftspapper kvar i skrivaren.

Kontrollera och se om papper har fastnat. Om papper har fastnat tar du bort det.

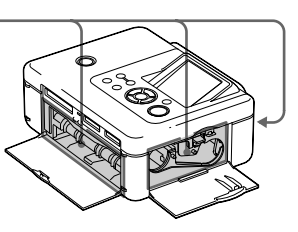

#### **Tänk på:**

Om det inte går att avlägsna papper som fastnat, kontakta din Sony-återförsäljare.

# **Rengöra skrivaren inuti**

Om vita linjer eller periodiska prickar skrivs ut på bilden, använder du rengöringskassetten och rengöringsarket som medföljer för att rengöra skrivaren inuti.

Innan du börjar rengöra skrivaren, ta bort minneskort, extern enhet eller USB-kabel från skrivaren.

- **1** Öppna luckan till färgbandsfacket och om det sitter i ett färgband för utskrift tar du bort det.
- **2** Sätt i den medföljande rengöringskassetten i skrivaren och stäng locket till färgbandsfacket.

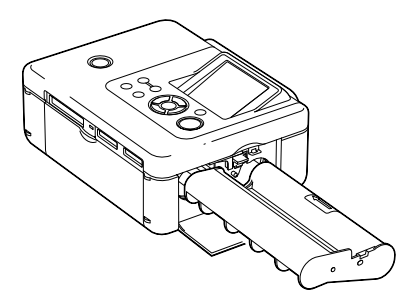

**3** Ta bort pappersfacket från skrivaren. Om det finns utskriftspapper i facket tar du bort det.

**4** Placera rengöringsarket i pappersfacket **med sidan, som inte ska skrivas på, uppåt.**

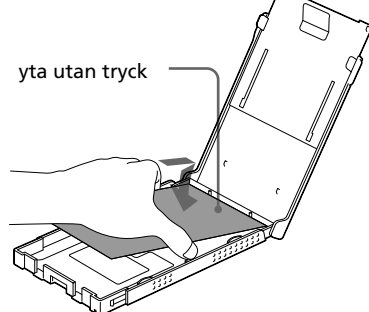

- **5** För in pappersfacket i skrivaren och tryck på PRINT. Rengöringskassetten och rengöringsarket rengör skrivaren inuti. När rengöringen är avslutad matas rengöringsarket automatiskt ut.
- **6** Ta bort rengöringskassetten och arket från skrivaren.

#### **Tips**

Spara rengöringskassetten och rengöringsarket tillsammans för framtida rengöringar.

### **Efter rengöringen**

Sätt i färgbandet och utskriftspappret i skrivaren.

#### **Observera!**

- Rengör skrivaren när det finns vita linjer eller prickar på utskrifterna.
- Om utskriften håller förväntad standard kommer inte en rengöring att ytterligare förhöjda bildkvaliteten.
- Placera inte rengöringsarket på utskriftspappret och rengör eftersom detta kan orsaka papperstrassel och andra problem.
- Om rengöringen inte förbättrar bildkvaliteten kan du upprepa proceduren ett par gånger.
- Du kan inte rengöra skrivaren medan den är ansluten till en dator eller en PictBridgekamera.

# **Säkerhetsanvisningar**

## **Angående säkerhet**

- Var aktsam så att du inte tappar tunga föremål på nätsladden, eller skadar den på något annat vis. Använd aldrig fotoskrivaren om nätsladden är skadad.
- Skulle det inträffa att något föremål eller vätska kommer innanför höljet, koppla bort fotoskrivaren och låt kvalificerad personal kontrollera den innan du fortsätter använda den.
- Ta aldrig isär fotoskrivaren.
- För att koppla ur nätsladden, dra ut kontakten ur eluttaget. Dra aldrig i siälva sladden.
- Om skrivaren inte används under en längre tid, koppla bort nätsladden ur vägguttaget.
- Hantera inte skrivaren ovarsamt.
- För att minska risken för elektriska stötar, koppla alltid ur fotoskrivaren från eluttaget innan rengöring och service görs.

## **Om installation**

- Undvik att placera skrivaren där den utsätts för:
	- vibrationer
	- hög luftfuktighet
	- mycket damm
	- direkt solljus
	- extremt höga eller låga temperaturer
- Använd inte elektrisk utrustning i närheten av fotoskrivaren. Fotoskrivaren fungerar inte störningsfritt nära elektromagnetiska fält.
- Placera inte tunga föremål på fotoskrivaren.
- Se till att alltid ha tillräckligt med utrymme runt fotoskrivaren så att ventilationshålen inte blockeras. Om dessa hål blockeras kan det orsaka förhöjd temperatur inuti skrivaren.

## **Om nätadaptern**

- Använd endast den nätadapter som levereras med fotoskrivaren. Använd inte andra nätadaptrar då detta kan orsaka fel.
- Använd inte den medföljande nätadapter med andra enheter.
- Använd inte en elektrisk transformator (reseomvandlare) eftersom det kan orsaka fel.
- Om nätadapterns sladd skadas, ska du inte använda den längre eftersom det kan orsaka fara.

### **Om kondens**

Om du flyttar skrivaren direkt från en kall till en varm plats eller om du placerar den i ett extremt varmt eller fuktigt utrymme, kan kondens bildas inuti enheten. I så fall kommer skrivaren inte att fungera som den ska; den kan t o m gå sönder om du försöker använda den. Om kondens bildas, koppla ur nätsladden ur skrivaren och låt den stå och torka till minst en timme.

### **Om transporter**

Vid transport av fotoskrivaren, avlägsna färgbandet, pappersmagasinet, nätadaptern och Memory Stick eller extern enhet från fotoskrivaren. Placera sedan delarna tillsammans med fotoskrivaren i dess ursprungliga emballage och förpackning.

Om ursprungligt emballage inte längre finns kvar, använd liknande material så att fotoskrivaren inte skadas vid transport.

## **Rengöring**

Rengör höljet, panelen och kontrollerna med en mjuk trasa som fuktats lätt med ett milt rengöringsmedel. Använd inte någon typ av skurduk, skurmedel eller lösningar som alkohol eller bensin, eftersom det kan skada ytan.

## **Restriktioner beträffande kopiering**

Om du reproducerar dokument med fotoskrivaren, lägg särskilt märke till följande:

- Reproducering av sedlar, mynt eller värdepapper strider mot gällande lag.
- Även reproducering av tomma certifikat, licenser, pass, privata värdehandlingar eller ostämplade frimärken, strider mot lagen.
- Tv-program, filmer, videoband, andras porträtt och annat material kan vara copyright-skyddade. Icke-auktoriserade videoutskrifter av sådant material kan utgöra intrång i bestämmelserna i lagen om copyright.

## **Om färgutskriftssatser**

### **Om hantering**

#### **Om Färgband**

- Vidrör inte färgbandet och placera inte färgbandet där det utsätts för damm. Fingeravtryck eller damm på färgbandet kan försämra utskrifterna.
- Spola inte tillbaka färgbandet för att därefter använda det återspolade bandet för utskrift. Om du använder återspolade färgband blir utskriftsresultatet inte bra och det kan även leda till fel på utrustningen. Om färgbandet inte fäster som den ska, ta ut det och sätt i det igen. Om färgbandet är för slappt för att laddas kan du spänna det genom att spola bandet i pilens riktning.

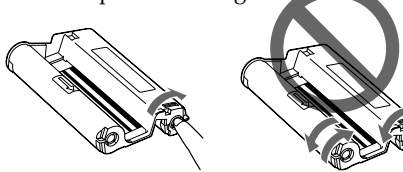

- Ta aldrig isär färgbandet.
- Dra inte ut färgbandet från färgbandskassetten.
- Ta inte bort färgbandet under utskrift.

#### **Om utskriftspapperet**

- Sidan utan tryck är utskriftsytan. Dålig utskriftskvalitet kan uppstå om utskriftsytan är förorenad av damm eller fingeravtryck. Var försiktig och undvik att vidröra utskriftsytan.
- Böj inte pappret eller riv av det från perforeringen innan utskrift.
- Kontrollera följande före utskrift, så undviker du pappersstopp eller andra skrivarfel:
	- Skriv inte på utskriftspappret. Använd en oljebaserad bläckpenna för att skriva på pappret efter utskrift. Det går inte att skriva på utskriftspappret med en bläckstråleskrivare etc.
	- Fäst inga dekaler eller märken på utskriftspapperet.
	- Vik eller böj inte utskriftspapperet.
	- Totala antalet utskriftspapper överstiger inte 20 ark.
	- Skriv inte ut på använt utskriftspapper. Du får inte en bättre bild genom att skriva ut den två gånger på samma papper.
	- Utskriftspapperet får endast användas till den här skrivaren.
	- Använd inte utskriftspapper som har matats ut utan tryck.
- Skriv inte ut på använda utskriftspapper och försök inte spola tillbaka bandet i färgbandskassetten. Om du gör det kan det skada skrivaren.
- Ta inte bort pappersfacket under utskrift.

## **Om lagring av utskriftssatser**

- När du ska spara utskriftssatser med färgband och utskriftspapper som bara är delvis förbrukade, under en längre tid, spara dem då i ursprungsförpackningen eller liknande.
- Om du tänker förvara utskriftspapper i pappersfacket, ska du se till att stänga locket till pappersfacket och glidskyddet.
- Undvik att placera färgbandet på platser där de utsätts för höga temperaturer, hög luftfuktighet, damm eller direkt solljus. Lagra det på en mörk och kall plats och använd det så snart som möjligt. Beroende på färgbandets lagringsstatus kan dess färgelement försämras. Sony kan inte hållas ansvariga för någon skada, förlust eller misslyckat utskriftsresultat som kan uppstå genom användning av sådant färgband.
- Undvik att lämna utskriftspapprets utskriftsyta i kontakt med radergummi av plast eller plastmattor som innehåller vinylklorid eller mjukningsmedel under en längre tid eftersom det kan leda till färgförändringar eller försämring av den trycka bilden.

# **Om minneskort**

## **Om "Memory Stick"**

## **Vad är "Memory Stick"?**

Memory Stick är ett kompakt inspelningsmedium med integrerad krets och stor kapacitet. Det har utformats inte endast för att byta/dela digitala data mellan "Memory Stick"-kompatibla produkter, utan även för att tjäna som ett isättbart/ borttagbart externt lagringsmedium som kan spara data.

### **De typer av "Memory Stick" som kan användas i den här skrivaren**

Med skrivaren kan du använda följande typer av Memory Stick"\*3:

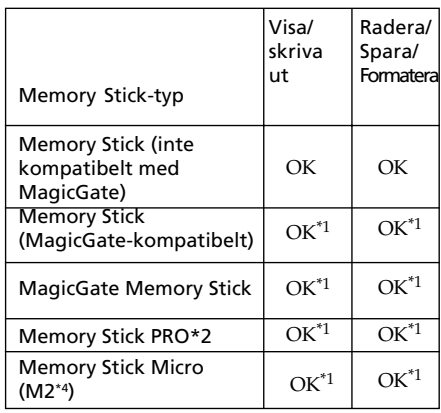

\*1 Dataläsning/-inspelning som kräver "MagicGate"-copyrightskydd kan inte utföras. MagicGate är det allmänna namnet på en copyright-skyddsteknik som utvecklats av Sony som utnyttjar autentisering och kryptering.

\*2 Skrivaren har en plats som passar för både standard och duo storlek. Utan en Memory Stick Duo-adapter kan du använda både standardstorleks "Memory Stick" och kompakta "Memory Stick Duo".
- \*3 Skrivaren stödjer FAT32. Skrivaren kan användas med "Memory Stick" som har en kapacitet på 8GB eller mindre tillverkad av Sony Corporation. Vi garanterar dock inte att alla "Memory Stick" kan användas.
- \*4 "M2" är en förkortning för "Memory Stick Micro". I detta avsnitt, används "M2" till att beskriva "Memory Stick Micro".

För den senaste informationen om tillgängliga media och annat, gå in på följande hemsida:

http://www.memorystick.com/en/ support/support.html

Välj området där du använder skrivaren och välj därefter "Digital Printer" från varje områdessida.

#### **Om hantering**

- För den senaste informationen om "Memory Stick" som skrivaren stödjer, se kompatibilitetsinformation för "Memory Stick" på Sonys webbplats.
- Sätt inte i flera "Memory Stick" samtidigt eftersom det kan leda till problem med skrivaren.
- När du använder ett "Memory Stick", kontrollera att du sätter i det i rätt riktning. Felaktig användning kan orsaka fel med skrivaren.
- När du använder "Memory Stick Micro" med skrivaren ska du alltid sätta in det i en M2 adapter.
- Om du sätter in ett "Memory Stick Micro" i skrivaren utan en M2-adapter, kanske du inte kan ta bort "Memory Stick Micro".
- Om du sätter in "Memory Stick Micro" i en M2-adapter och sätter in M2-adapternr i Memory Stick Duo-adaptern, kanske inte skrivaren fungerar som den ska.
- Placera inte "Memory Stick Duo", en "Memory Stick" Duo-adapter i M2-format eller M2-media inom räckhåll för ett litet barn för att undvika att barnet av misstag stoppar det i munnen och sväljer det.
- Ta inte ur "Memory Stick" ur skrivaren medan den läser eller skriver data på kortet.
- Data kan förstöras:
	- "Memory Stick" tas bort eller skrivaren stängs av under en läs- eller skrivoperation.
	- "Memory Stick" används på en plats där det förekommer statisk elektricitet eller elektriska störningar.
- Vi rekommenderar att du säkerhetskopierar viktiga data.
- Data som processats med datorn kan inte spelas upp med skrivaren.
- När du formaterar ett "Memory Stick" ska du använda formateringsfunktionen på skrivaren eller den digitala kameran. Om du formaterar ett "Memory Stick" med datorn, kanske bilderna inte visas som de ska.
- När du formaterar ett "Memory Stick", tas alla data inklusive skyddade bildfiler bort. För att undvika att radera viktiga data av misstag, kontrollera innehållet innan du formaterar.
- Du kan inte spela in, redigera eller radera data om du för skrivskyddsknappen till LOCK.

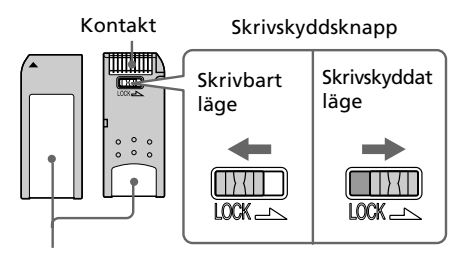

Placera etiketten här.

- När du använder ett "Memory Stick Duo" utan skrivskyddsomkopplare, var försiktig så du inte redigerar eller raderar data av misstag.
- När du flyttar skrivskyddsknappen på "Memory Stick Duo" ska du använda ett spetsigt föremål.
- Sätt inte fast något annat på platsen där den medföljande etiketten ska sitta. När du fäster den medföljande etiketten ska du se till att fästa den där etiketten ska fästas. Var försiktig så etiketten inte sticker ut.
- När du skriver på den bifogade etikettens anteckningsområde ska du se till så du inte trycker för hårt.
- När du bär eller lagrar "Memory Stick", placera det i ett fodral om är avsett för "Memory Stick".
- Undvik att vidröra kontakterna på ett Memory Stick med handen eller ett metallföremål.
- Slå, böj och tappa inte Memory Stick.
- Plocka inte isär eller modifiera "Memory Stick".
- Utsätt inte Memory Stick för vatten.
- Lagra eller använd inte Memory Stick under följande omständigheter:
	- Platser som inte uppfyller de erforderliga driftsförhållandena, inklusive platser som t ex inuti en varm bil parkerad i solen eller/och på sommaren, utomhus exponerad för direkt solljus eller nära en värmare.
	- Varma platser eller platser med frätande ämnen

#### **Om SD-kort**

Med skrivarens SD-kortplats kan du använda följande:

- SD-minneskort<sup>\*1</sup>
- miniSD-kort
- SDHC-minneskort<sup>\*2</sup>
- MMC standard minneskort<sup>\*3</sup>

Vi garanterar inte att alla typer av SD-minneskort och standard MMC-minneskort fungerar.

- \*1 Skrivaren kan användas med SD-kort som har en kapacitet på 2 GB eller mindre.
- \*2 Skrivaren kan användas med SDHC-kort som har en kapacitet på 4 GB eller mindre.
- \*3 Skrivaren kan användas med ett standard MMC-kort som har en kapacitet på 2 GB eller mindre.

#### **Om hantering**

- När du använder ett kort, kontrollera att du sätter i det i rätt riktning och i rätt kortplats.
- Du kan inte läsa eller skriva data som har copyright-skydd.
- Slå, böj och tappa inte kortet.
- Försök inte plocka isär eller ändra ett kort.
- Utsätt inte ett kort för vatten.
- Undvik att använda ett kort i områden som utsätts för hög fuktighet, eftersom det lätt påverkas av fuktighet.
- Använd inte och förvara inte ett kort på en plats där det kan utsättas för:
	- mycket höga temperaturer, t ex inuti en varm bil eller utomhus i direkt solljud, eller nära ett värmeelement.
	- direkt solljus
	- hög fuktighet eller frätande ämnen
	- statisk elektricitet eller elektriskt brus
- Placera kortet i sin ask vid transport eller förvaring.
- Ta inte bort ett kort och stäng inte av skrivaren medan skrivaren läser eller skriver data och kontrollampan blinkar. Annars kan data bli oläsliga eller raderas.

#### **Om CompactFlash-kort**

Med skrivarens CompactFlash-kortplats kan du använda följande:

- CompactFlash-lagringskort (Typ I/ Typ II) och CF+Card (Typ I/Typ II) kompatibla CompactFlashlagringskort\*4.
- Micro Drive
- COMPACT VAULT

Du kan även använda följande genom att använda en CompactFlash-kortadapter som är tillgänglig i handeln\*5:

- Smart Media-kort
- xD-Picture Card\*5

Vi garanterar emellertid inte att alla typer av CompactFlash-kort fungerar med enheten.

- \*4 Använd ett CompactFlash-kort med en strömspecifikation på 3,3 V eller 3,3V/5V. Du kan inte använda typen som endast är avsedd för 3 V eller 5 V. Sätt inte in andra typer av CompactFlash-kort i skrivarens kortplats. Skrivaren kan skadas.
- \*5 När du använder en CompactFlashkortadapter som kan köpas i handeln, refererar du till bruksanvisningen för adaptern som du använder beträffande hur du installerar kortet och adaptern.

När du använder CompactFlash-kortadaptern kanske det skrivskyddade kortet inte fungerar ordentligt.

#### **Om hantering**

- När du använder ett kort, kontrollera att du sätter i det i rätt riktning och i rätt kortplats.
- Slå, böj och tappa inte kortet.
- Försök inte plocka isär eller ändra ett kort.
- Utsätt inte ett kort för vatten.
- Undvik att använda ett kort i områden som utsätts för hög fuktighet, eftersom det lätt påverkas av fuktighet.
- Använd inte och förvara inte ett kort på en plats där det kan utsättas för:
	- mycket höga temperaturer, t ex inuti en varm bil eller utomhus i direkt solljud, eller nära ett värmeelement.
	- direkt solljus
	- hög fuktighet eller frätande ämnen
	- statisk elektricitet eller elektriskt brus
- Placera kortet i sin ask vid transport eller förvaring.
- Ta inte bort ett kort och stäng inte av skrivaren medan skrivaren läser eller skriver data och kontrollampan blinkar. Annars kan data bli oläsliga eller raderas.

### **Tekniska specifikationer**

#### ■ Skrivare

#### **Utskriftsmetod**

Färgsublimering (gul/magenta/cyan, 3 körningar)

#### **Upplösning**

300 (H) x 300 (V) dpi (punkter/tum)

#### **Bildbearbetning per punkt**

256 nivåers behandling (8 bitar för varje gul/magenta/cyan)

#### **Utskriftsstorlek**

P-format (Postkort/4 x 6 tum):

101,6 x 152,4 mm (maximal, utan marginaler)

#### **Utskriftstid (per ark)**

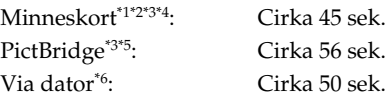

#### **In-/utgångar**

USB (full hastighet) för datoranslutning PictBridge/EXT INTERFACE-kontakt

#### **Kortplats**

Memory Stick-kortplats SD-kortplats CompactFlash-kortplats

#### **Kompatibla bildfilsformat**

JPEG: DCF 2.0-kompatibel, Exif 2.21-kompatibel, JFIF\*7

TIFF: Exif 2.21-kompatibel

BMP\*8: 1, 4, 8, 16, 24, 32 bitars Windows-format

Vissa bildfilsformat är inte kompatibla.

#### **Fortsättning**

#### **Maximalt antal bildpunkter som kan hanteras**

8 000(H) x 6 000(V) punkter (exklusive indexutskrift och del av Creative Print)

#### **Maximalt antal filer som kan hanteras**

9 999 filer för ett minneskort/en extern enhet

#### **Färgband/Utskriftspapper**

Se medföljande "Läs detta först".

#### **LCD-skärm**

LCD-panel:

DPP-FP70: 6,2 cm (2,5-typ)

TFT-enhet

DPP-FP90: 9,0 cm (3,6-typ) TFT-enhet

Totalt antal punkter: DPP-FP70: 115 200 (480 x 240) DPP-FP90: 230 400 (320 RGB x 240)

#### **Strömförsörjning**

DC IN-uttag, DC 24V

#### **Energiförbrukning**

Under utskrift: 80 W (maximum) I standbyläge: mindre än 1W

#### **Driftstemperatur**

5 ˚C till 35 ˚C

#### **Storlek**

[DPP-FP70] Höjd: Cirka 63 mm  $(2<sup>1</sup>/<sub>2</sub>$  tum) (skrivare) Cirka 72 mm  $(2^7)'_8$  tum) (inklusive LCD utskjutande delar) Bredd: Cirka 180 mm  $(7<sup>1</sup>/<sub>8</sub>$  tum) Djup: Cirka 137 mm  $(5<sup>1</sup>/<sub>2</sub>$  tum) (exklusive handtag) Cirka 149 mm (  $5\frac{7}{8}$  tum)

(inklusive ett handtag)

#### [DPP-FP90]

Höjd: Cirka 66 mm (  $2\frac{5}{8}$  tum) Bredd: Cirka 180 mm  $(7<sup>1</sup>/<sub>8</sub>$  tum) Djup: Cirka 137 mm  $(5<sup>1</sup>/<sub>2</sub>$  tum) (exklusive ett handtag) Cirka 149 mm  $(5^7 /_{\rm s} \text{tum})$ (inklusive ett handtag)

Djup när pappersfacket är installerat:  $C$ irka 169 mm (6 $\frac{3}{4}$ tum) längre än ovan nämnda djup.

#### **Vikt**

DPP-FP70: Cirka 1,1 kg DPP-FP90: Cirka 1,2 kg (exklusive pappersfack, färgband, nätadapter)

#### **Medföljande tillbehör**

Se medföljande "Läs detta först".

#### x **Nätadapter AC-S2422**

#### **Strömförsörjning**

100 till 240 V växelström, 50/60 Hz, 1,5 till 0,75 A

#### **Märkspänning**

DC 24 V, 2,2 A (Topp 3,7 A, 6,5 s)

#### **Driftstemperatur**

5 ˚C till 35 ˚C

#### **Storlek**

Cirka 60 x 30,5 x 122 mm  $(2<sup>3</sup>/<sub>8</sub> x 1<sup>1</sup>/<sub>4</sub> x 4<sup>7</sup>/<sub>8</sub>$  tum) (b/h/d, undantaget utskjutande delar och kablar)

#### **Vikt**

Cirka 305 g

Konstruktion och tekniska specifikationer kan komma att ändras utan föregående meddelande.

- \* Det totala antalet ark i P-format som skrivaren kan skriva ut har uppskattats till cirka 2 000. För uppgift om totalt antal ark, vänligen kontrollera "Printer Information Display" (Skrivarens informationsvisning) på menyn "Display/Printer setup" (Visning/ Skrivarinställning) (sidan 34).
- \*1: Utskriftsinställningar: Utan marginal, ingen tidsmärkning, AutoFine Print 4: ON (Photo)
- \*2: Vid utskrift av ett foto (4,22 MB filstorlek) tagen med en Sony digitalkamera för stilbilder som innehåller effektiva bildelement på cirka 10 100,000 eller motsvarande.
- \*3: Utskriftshastighet: Tiden från när PRINTknappen trycks till när utskriften är klar. (Utskriftstiden kan variera beroende på använd utrustning, bildformat, ett använt minneskort, inställningar för program och driftsförhållanden.)
- \*4: När du skriver ut från ett "Memory Stick PRO Duo" som sitter i skrivarens fack
- \*5: När du skriver ut via DSC-N2 ansluten med USB-kabel. Tiden från det att "PRINT"-knappen på kamerans skärmmeny trycks till dess att utskriften är klar.
- \*6: Tiden för databehandling och överföring är exkluderad.
- \*7: Baseline JPEG med 4:4:4-, 4:2:2- eller 4:2:0-format
- \*8: Du kan inte skriva ut med hjälp av Picture Motion Browser.

#### **Kundsupports hemsida**

Den senaste supportinformationen finns att hämta på följande hemsida:

http://www.sony.net/

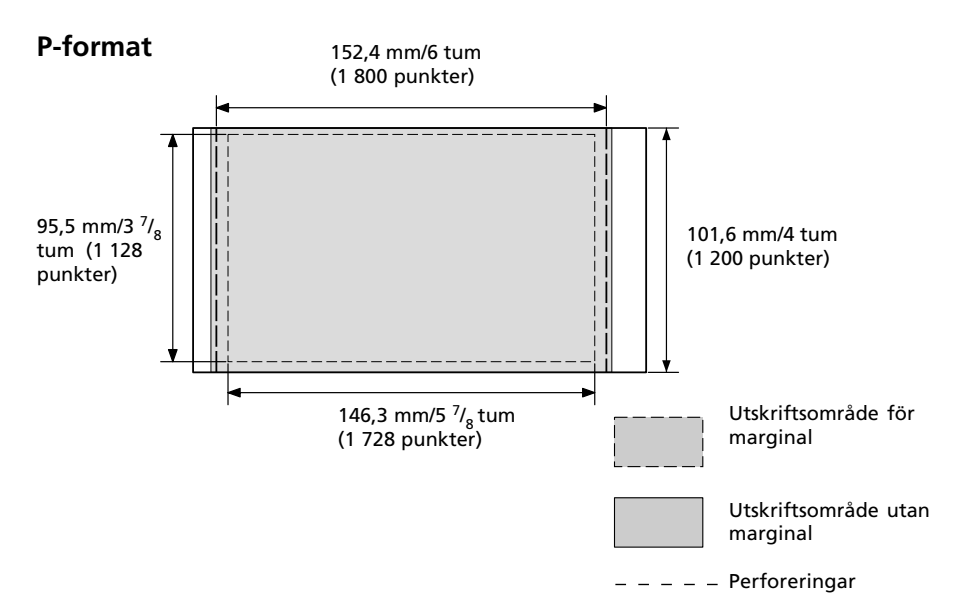

Bilderna ovan visar en bild som skrivs ut med sidförhållandet 2:3. Utskriftsområdet skiljer sig för en utskrift med marginaler och en utan marginaler.

#### **Utskriftsomfång**

### **Ordlista**

#### **DCF (Design rule for Camera File)**

Den här kameran stöder DCFstandarden (Design rule for Camera File system) som angivits av JEITA (Japan Electronics and Information Technology Industries Association) för att bibehålla utbytbarheten för filer och kompatibiliteter mellan digitalkameror och relaterade produkter. Fullständig utbytbarhet och kompatibilitet garanteras emellertid inte.

#### **DPOF (Digital Print Order Format)**

Ett format som används för registrering av den information som krävs vid automatisk utskrift av bilder som spelats in med digitalkamera, i t ex. en hemmaskrivare. Skrivaren stödjer DPOF-utskrift och skriver automatiskt ut ett i förväg angivet antal kopior av DPOF-bilder.

#### **Exif 2.21 (Exif Print)**

Exif (utbytbart bildformat för digitala kameror) Print är en global standard för digitala fotoutskrifter. En digitalkamera som stöder Exif Print lagrar alla relevanta data om själva fototillfället för varje bild. Skrivaren använder sedan dessa Exif Print-data för att säkerställa att utskriftsresultatet hamnar så nära originalbilden som möjligt\*1.

 \*1 Om Auto Fine Print 4 är aktiverad och en bild (JPEG-fil) tas av en Exif Print (Exif 2.21)-kompatibel digitalkamera, justeras bilden automatiskt till optimal kvalitet och skrivs ut.

#### **Memory Stick/CompactFlash-kort/SD-kort**

Kompakta, lätta, flyttbara lagringsmedia. För mer information, se sidorna 72 till 75.

#### **PictBridge**

En standard som specificerats av Camera & Image Products Association och som innebär att du kan ansluta en PictBridgekompatibel digitalkamera direkt till skrivaren, utan pc emellan, och skriva ut bilden omedelbart.

#### **Miniatyrbilder**

Miniatyrbilder som representerar originalbilderna som finns lagrade som bildfiler i din digitala kamera. Skrivaren använder miniatyrerna i bildlistan.

### **Texter att överlagra**

Texterna nedan kan användas för att överlagras på en bild. Ta en bild av önskad text i förväg och följ proceduren för att överlagra handskrift på sidorna 23 och 24 för att ange den önskade delen och överlagra den på en bild.

# Thank You!

# Happy Birthday

# **Happy Holidays**

## **Season's Greetings**

# Happy New Year!

Happy New Year!

Seasons Greetings

Happy Holidays

Thank you!

Happy Birthday

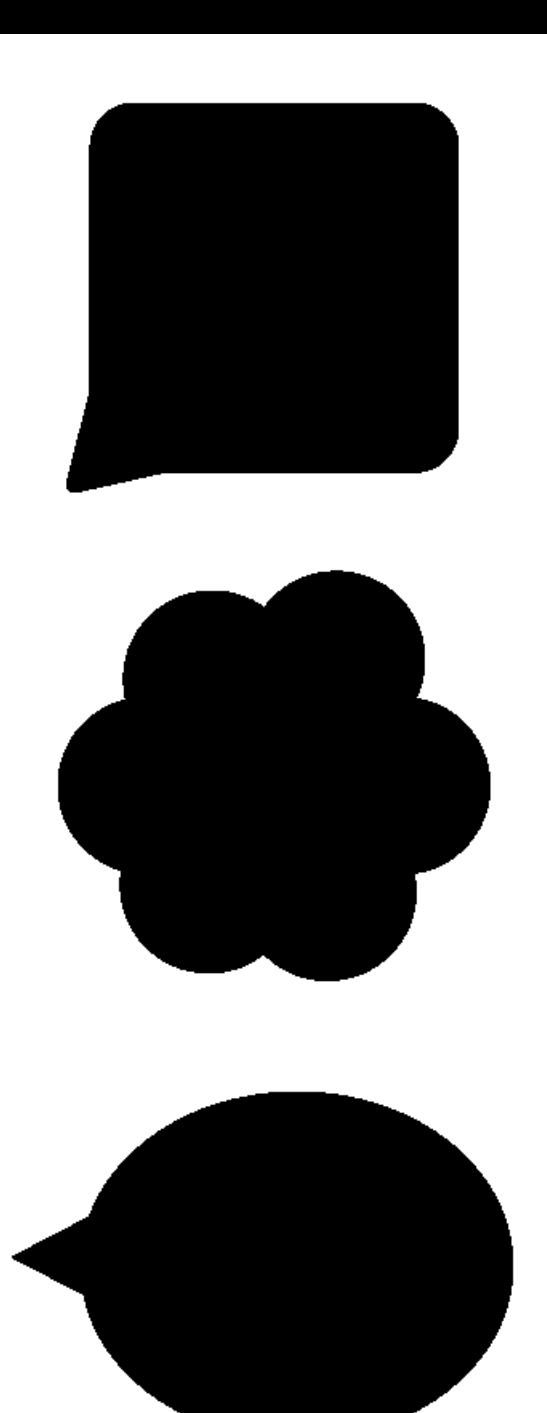

### **Index**

#### **A**

Alla bilder 11 Ange utskriftsantalet 8 Anslutning Bluetooth-enhet 36 Dator 41 Digitalkamera 35 extern enhet 38 Arkiv-meny 27 Auto Fine Print4 31, 47 AUTO TOUCH-UP 10, 47 Avinstallation Picture Motion Browser 43 Skrivardrivrutin 42

#### **B**

Bakpanel 7 Bildinformation 8 Bildlista 9 Bildspel 25 Bluetooth-enhet 36 Borders/Borderless (Marginaler/Utan marginaler) 31, 47

#### **C**

CompactFlash-kort Om hantering 75 Typer 74 Creative Print 18 Cross Filter 15

#### **D**

Date Display Order (Visad datumordning) 34 DCF (Design rule for Camera File) 32 Delar och kontroller 6 Demonstrationsläge 34 Detaljerad visning av bilddata 8 Display/Printer Setup 33 DPOF 8, 11

#### **E**

Easy Printing 11 Edit-menyn 12 Enhet 34 Extern enhet 38

#### **F**

Felmeddelanden 65 Felsökning 50 Filter 15 Fish-eye-effekt 15 Flytta en bild 13 Formatera 29 Frontpanel 6 Färgband Om hantering 71 Färginställning 32 Färgutskriftssatser Om hantering 71

Förhandsgranskning av bild 8 Förstora och förminska en bildstorlek 9, 13

#### **H**

Handtag 7

#### **I**

Icon (Symbol) 34 ID-foto 21 Indexutskrift 11 Indikering av associerad fil 8 Ingångsindikeringar 8 Installera Picture Motion Browser 42 Skrivardrivrutin 40

#### **J**

Justera en bild 14

#### **K**

Kalender 20 Kopiera en bild 27

#### **L**

Language (Språk) 34 Layout print 19 LCDbakgrundsbelysning 34 LCD-skärm 8 Listans ordningsföljd 34

#### **M**

Formatera 29 Om hantering 73 Typer 72 Monochrome 15 Masslagringsenhet 38 Memory Stick

#### **O**

Overlagra 23

#### **P**

Pappersriktning 46 Papperstrassel 68 Partial Color 15 PictBridge-kamera 35 PictBridge/EXT INTERFACEkontakt 35, 38 Picture Motion Browser 44 Preview 8 På/standby-indikator 35, 38, 41 På/standby-omkopplare 35, 38, 41

#### **R**

Radera en bild 28 Reducering av röda-ögon 16 Rengöring 68 Rotera en bild 14

#### **S**

SD-kort Om hantering 74 Typer 74 Sepia 15 Skrivarinställning 30 Skrivskyddsindikator 8 Skrivskyddsknapp 73 Skärmindikeringar 8 Spara en bild 17 Specialfilter 15 Systemkrav 39 Säkerhetsanvisningar 70 Söka en bild 26

#### **T**

Tekniska specifikationer 75

#### **U**

USB-minne 38 Utskrift Använda Picture Motion Browser 44 Från en Bluetooth-enhet 36 Från en dator 39 Från en extern enhet 38 Från en PictBridgekamera 35 Redigerad bild 17 Utskrift med datum 32 Utskriftsantal 8, 17

Utskriftsomfång 77 Utskriftspapper Om hantering 71

#### **V**

Växla skärmvisningen 9

#### **Z**

Zooma in 9 Zooma ut 9

#### **Ä**

Ändra visningen 8

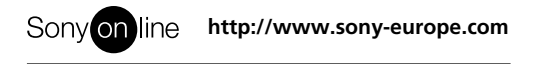